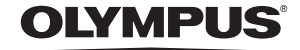

http://www.olympus.com/

#### **OLYMPUS IMAGING EUROPA GMBH**

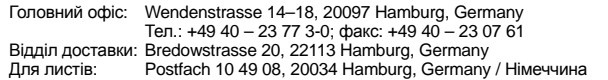

**Технічна підтримка користувачів у Європі:** Відвідайте нашу домашню сторінку **http://www.olympus-europa.com** або зателефонуйте на наш БЕЗКОШТОВНИЙ НОМЕР\*: **00800 – 67 10 83 00**

для Австрії, Бельгії, Данії, Фінляндії, Франції, Німеччини, Люксембурга, Нідерландів, Норвегії, Португалії, спанії, Швеції, Швейцарії, Великобританії.

\* Будь ласка, врахуйте, що деякі (мобільні) телефонні служби/провайдери не дозволяють доступ або вимагають набору додаткового префікса для номерів +800.

Для всіх країн Європи, не включених у список, і у разі, якщо не вдається додзвонитися за вищенаведеним номером, скористайтеся такими ПЛАТНИМИ НОМЕРАМИ: **+49 180 5 – 67 10 83** або **+49 40 – 237 73 48 99.** Наша служба технічної підтримки користувачів працює з 9.00 до 18.00 середньоєвропейського часу (понеділок – п'ятниця).

#### **Авторизовані сервісні центри**

**Ukrainie: Україна ТОВ «Соніко Україна»,**  м Київ, вул. Щусєва 10, тел. (044) 251–29–68, 251–29–70

> **Україна ТОВ «Крок-ТТЦ»,** м Київ, пр-т Маяковського, 26, тел. (044) 459–42–55, 204–72–55

**ПОСІБНИК**

ワミャ・ミ

**КОРИСТУВАЧА**

**ПОСІБНИК КОРИСТУВАЧА** 

## **ЦИФРОВА ФОТОКАМЕРА**

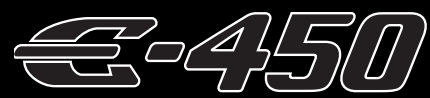

# **ПОСІБНИК КОРИСТУВАЧА**

# **OLYMPUS**

**Основний посібник Стор. 2**

Опис деталей камери й основ зйомки й відтворення.

**Зміст Стор. 20**

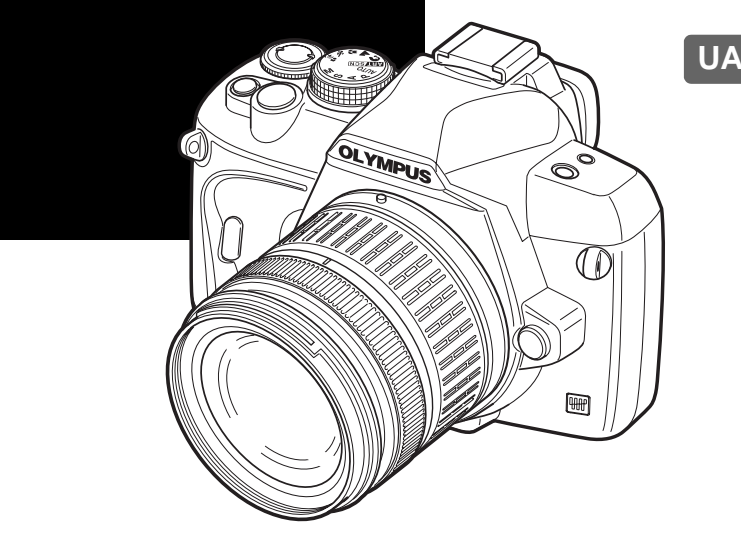

- Дякуємо за придбання цифрової фотокамери Olympus. Перш ніж почати користуватися камерою, уважно прочитайте цей посібник для забезпечення оптимальної роботи та подовження терміну служби камери. Зберігайте цей посібник у надійному місці, щоб у майбутньому звертатися до нього за допомогою.
- $\bullet$  Радимо зробити кілька пробних знімків, щоб навчитися користуватися камерою, перш ніж робити важливі знімк.
- z Ілюстрації вікон і камери, наведені в цьому посібнику, створено у процесі розробки камери, тому можуть відрізнятися від фактичного вигляду виробу.
- Зміст цього посібника створено на основі програмно-апаратних засобів фотокамери версії 1.0. У разі додавання та / або модифікації функцій відповідно до оновлень програмно-апаратних засобів фотокамери зміст даного посібника може відрізнятись. Найновішу інформацію можна знайти на веб-сторінці компанії Olympus.

© 2009 OLYMPUS IMAGING CORP.

## **Фотокамера**

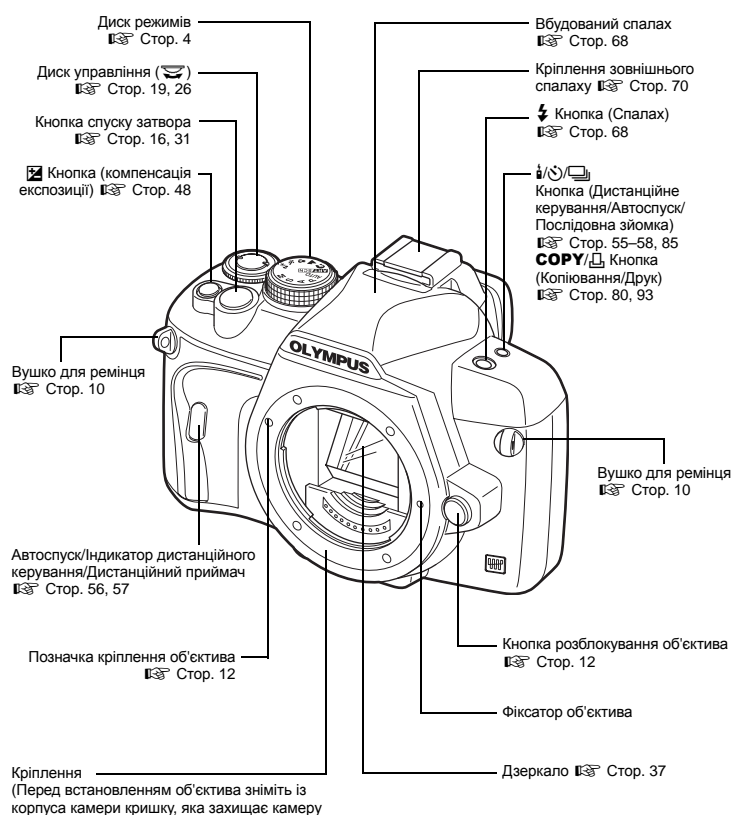

від потрапляння в неї пилу та бруду.)

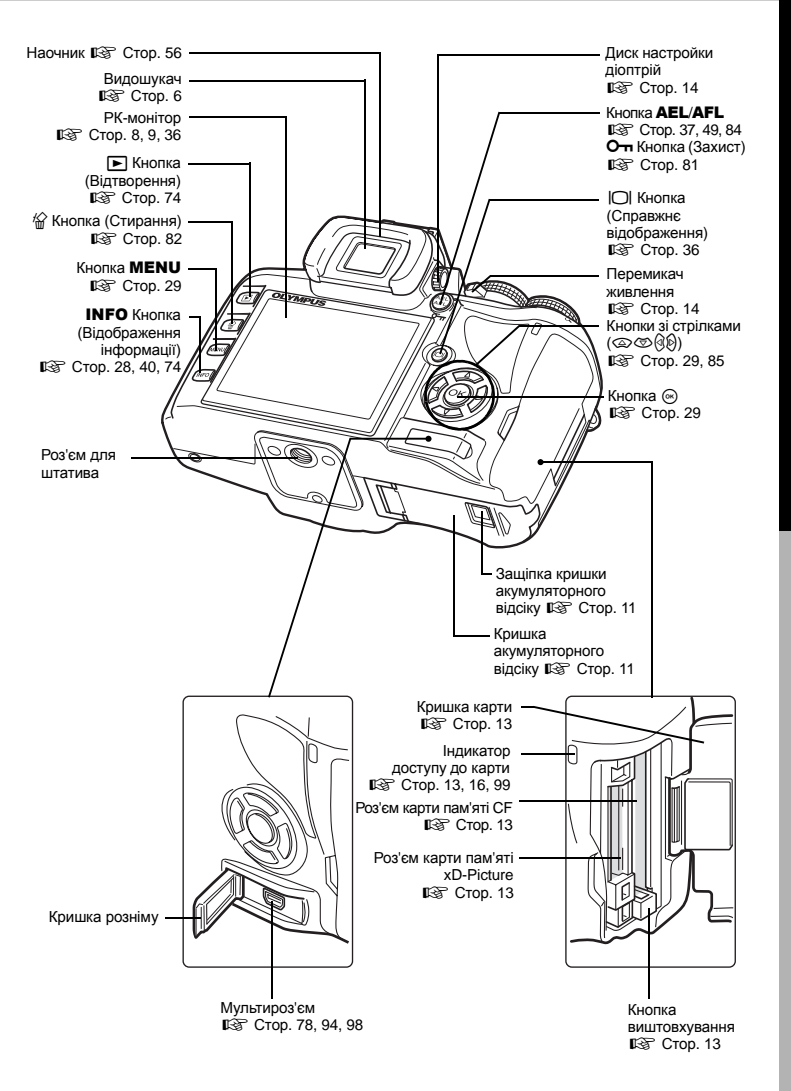

**Назви деталей і функцій**

## <span id="page-3-0"></span>**Диск режимів**

Диск режимів дозволяє змінювати настройки фотокамери відповідно до об'єкта зйомки.

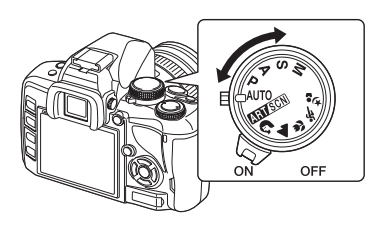

#### **Професійні режими зйомки**

- З метою професійної зйомки та більш творчого контролю ви можете самостійно встановлювати величини діафрами та витримки затвора.
- Настройки, встановлені в режимах професійної зйомки, зберігаються навіть після вимкнення фотокамери.

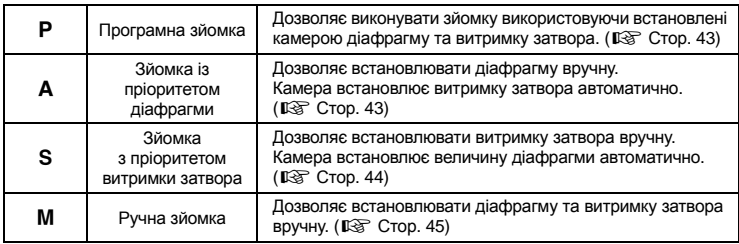

#### <span id="page-3-1"></span>**Режими простої зйомки**

- Вибір відповідно до сюжету зйомки. Фотокамера встановлює настройки режиму зйомки автоматично.
- При повертанні диску режимів або вимкненні живлення в режимі простої зйомки настройки функцій повертаютья до настройок за умовчанням.

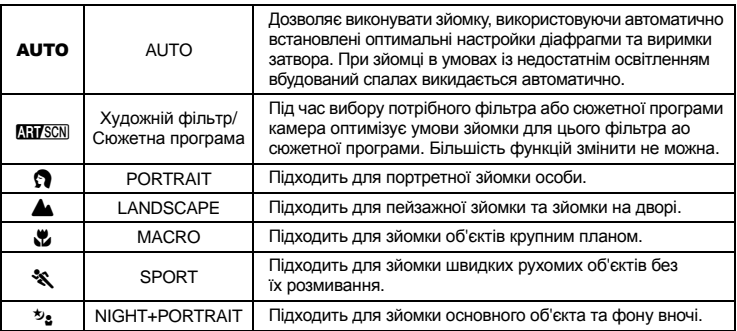

#### **Встановлення художнього фільтра/сюжетної програми**

- 1 Встановіть диск режимів у положення **ДАУ**SCN.
	- Відриється меню художніх фільтрів. Натисніть кнопку (), щоб відобразився екран меню сюжетних програм.

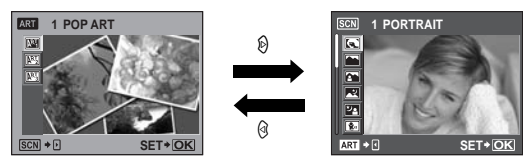

- 2 За допомогою кнопок  $\otimes \otimes$  виберіть фільтр або сюжетну програму.
- 3 Натисніть кнопку  $\circledast$ .
	- Для змінення параметра натисніть кнопку  $\textcircled{\tiny{\textcircled{\tiny{M}}}}$  ще раз, щоб відобразити меню.

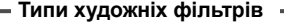

**Типи сюжетних програм**

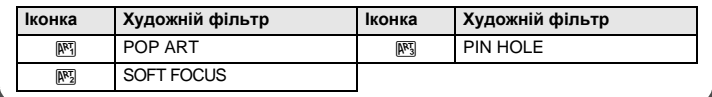

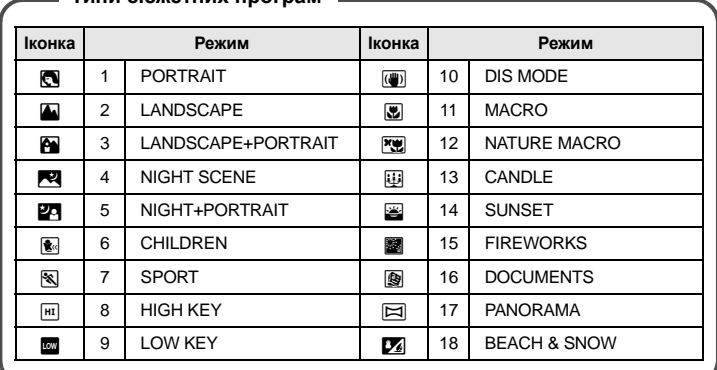

- Художні фільтри не можна застосувати до зображень у форматі RAW.
- Якщо для режиму записування встановлено значення **[RAW]** і застосовується художній фільтр, тоді для режиму записування автоматично встановлюється значення **[RAW+**Y**N]**.
- Зернистість зображення може бути збільшеною це залежить від типу фільтра.

## <span id="page-5-0"></span>**Видошукач**

Рамка автофокусування  $\mathbb{R}$  [Стор](#page-52-0). 53

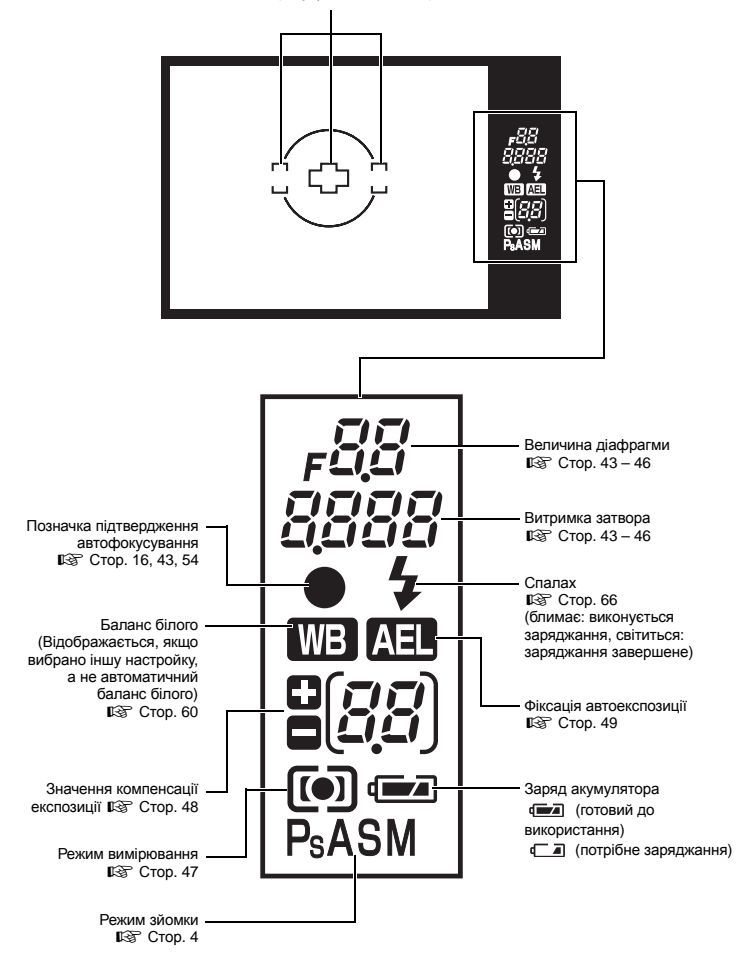

## <span id="page-6-0"></span>**Розширена панель керування**

На цьому екрані, який має назву «розширена панель керування», можна одночасно переглянути та настроїти параметри зйомки. Для відображення розширеної панелі керування на РК-моніторі натисніть кнопку **INFO.** LS «[Використання](#page-27-0) розширеної панелі [керування](#page-27-0)» (Стор. 28)

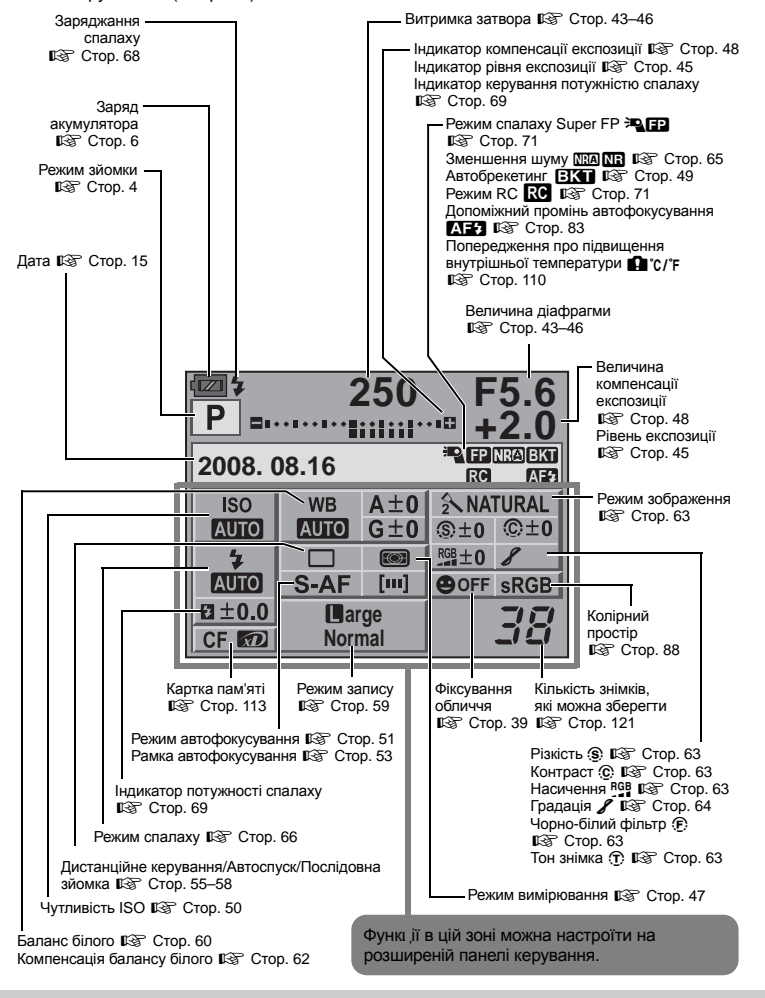

# <span id="page-7-0"></span>**РК-монітор (режим Live View)**

На РК-моніторі можна переглядати об'єкт під час зйомки. Натисніть кнопку  $\Box$ . щоб використати функцію відображення у реальному часі. LS «[Використання](#page-35-1) функції [Live View» \(](#page-35-1)Стор. 36)

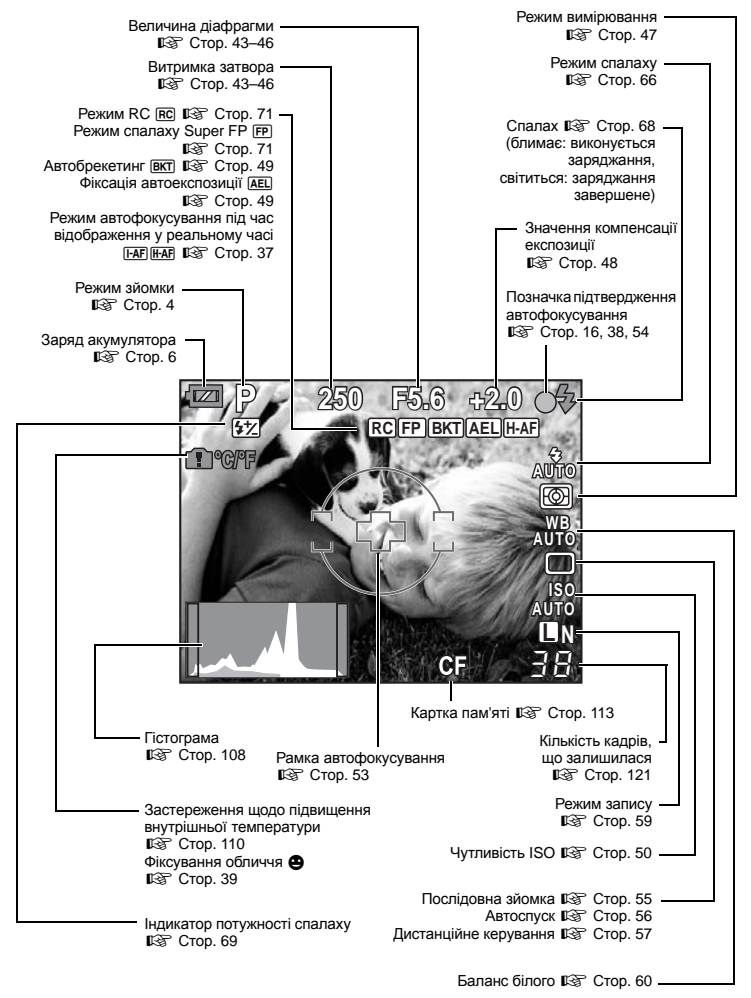

# Основний посібник **Основний посібник**

# <span id="page-8-0"></span>**РК-монітор (Відтворення)**

Відображення індикації можна переключати на моніторі за допомогою кнопки INFO.  $R\$ «[Інформаційний](#page-75-0) екран» (Стор. 76)

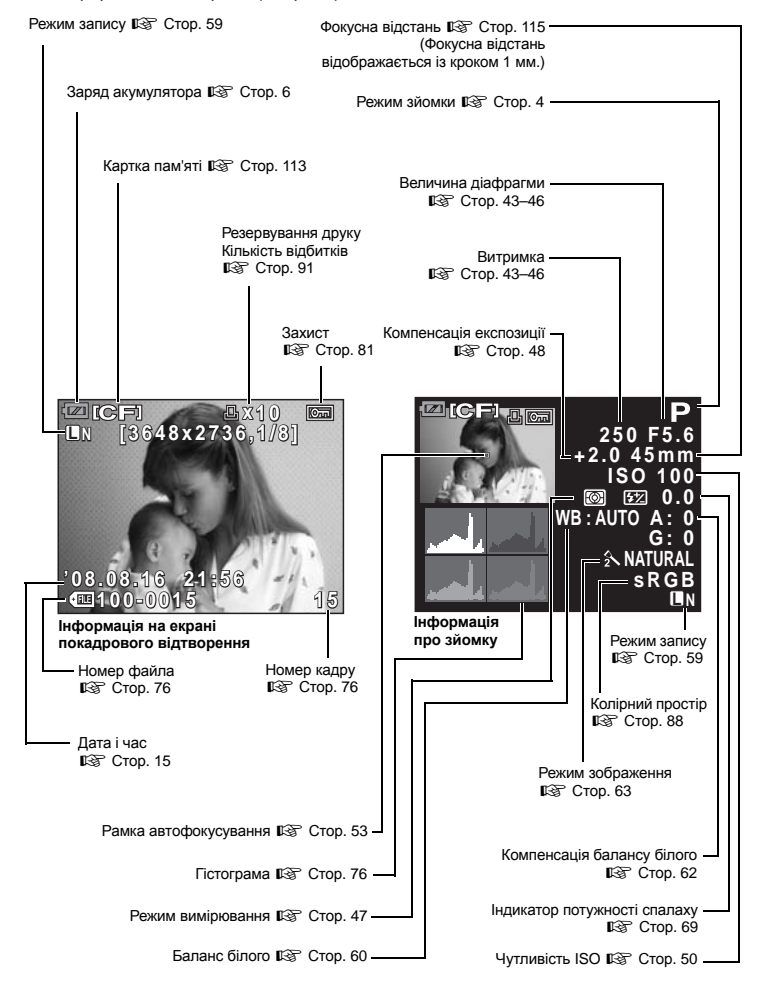

**Назви деталей і функцій**

## **Комплектність поставки**

Ці компоненти постачаються разом із камерою.

Якщо компонента не вистачає або він пошкоджений, зверніться до продавця камери.

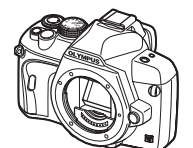

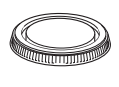

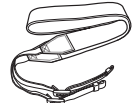

Фотокамера Кришка корпуса Ремінець Літій-іонний

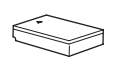

акумулятор BLS-1

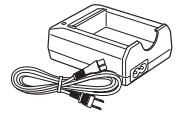

Зарядний пристрій для літій-іонного акумулятора BCS-1

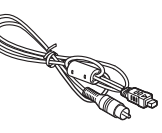

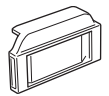

Кабель USB Відеокабель Кришка окуляра

- Компакт-диск із програмним забезпеченням OLYMPUS Master 2
- Інструкція користувача
- <span id="page-9-0"></span>• Гарантійний талон

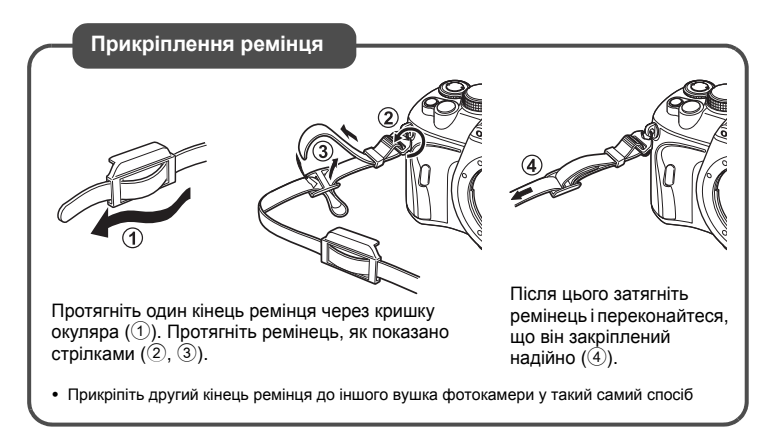

# Основний посібник **Основний посібник**

## **Підготовка акумулятора**

<span id="page-10-1"></span><span id="page-10-0"></span>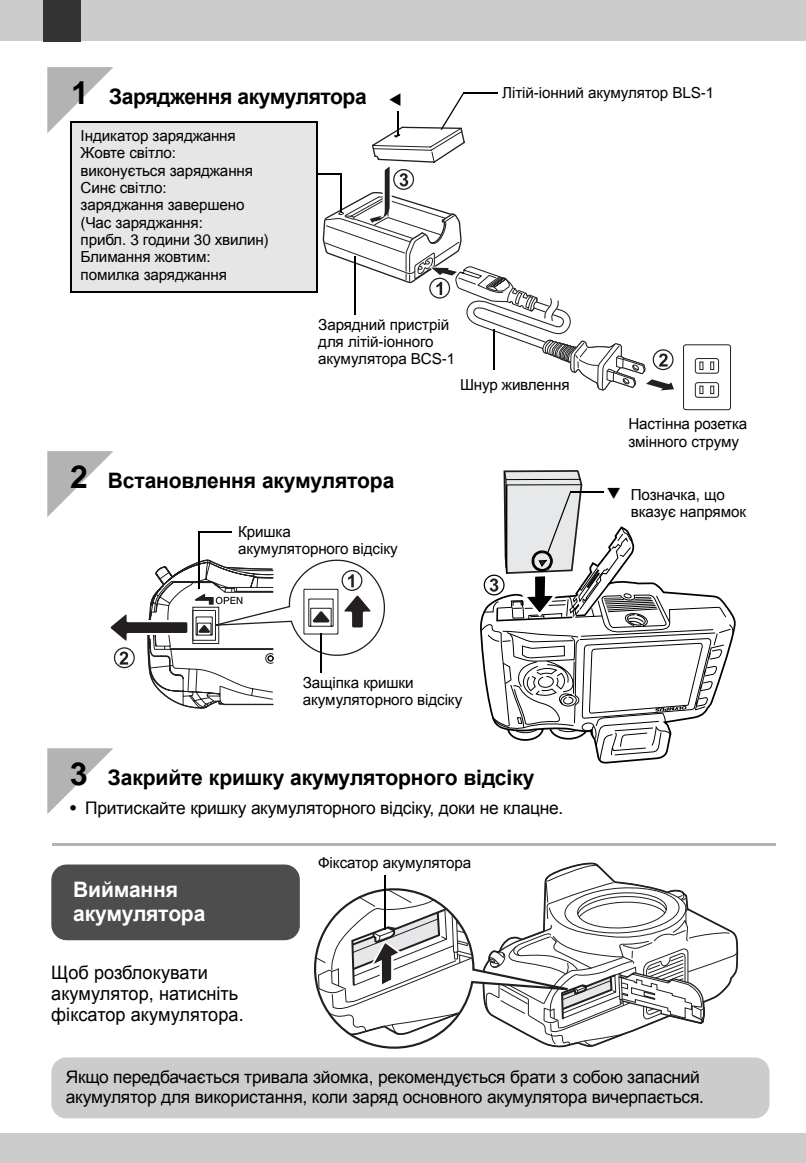

# **Прикріплення об'єктива до фотокамери**

**1 Зніміть кришку корпуса фотокамери та задню кришку об'єктива**

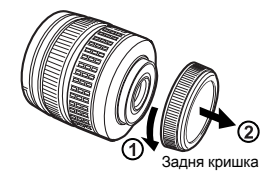

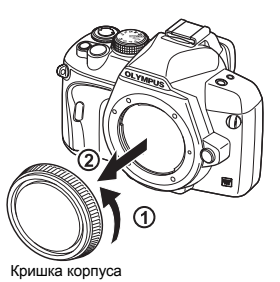

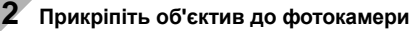

- Вирівняйте позначку кріплення об'єктива (червона) на камері з позначкою вирівнювання на об'єктиві (червона), а потім вставте об'єктив у корпус камери  $(1)$ .
- Поверніть об'єктив у напрямі стрілки, доки він не клацне (2).
	- Переконайтеся, що вимикач живлення встановлено в положення OFF.
	- Не натискайте кнопку розблокування об'єктива.

**3 Зніміть кришку об'єктива (**3**,** 4**)**

<span id="page-11-0"></span>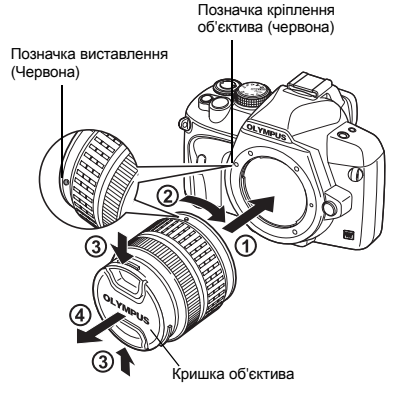

#### **Знімання об'єктива з камери**

Натиснувши кнопку розблокування об'єктива (1), поверніть об'єктив у напрямі стрілки (2).

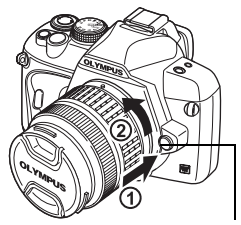

<span id="page-11-1"></span>Кнопка розблокування об'єктива

**Підготовка**

**до**

**зйомки**

## **Вставляння карти пам'яті**

#### **CompactFlash/Microdrive Карта пам'яті xD-Picture**

Відкрийте кришку карти. Вставте карту в гніздо контактами вперед до упора.

<span id="page-12-4"></span>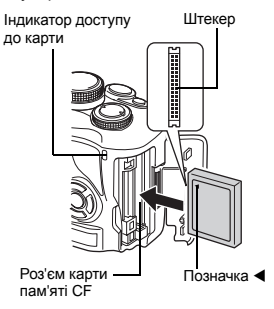

Відкрийте кришку карти. Вставте карту, доки вона не клацне на своє місце.

<span id="page-12-0"></span>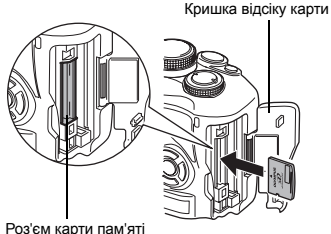

<span id="page-12-3"></span>xD-Picture

#### <span id="page-12-1"></span>**Виймання карти**

Не відкривайте кришку карти пам'яті, коли блимає індикатор доступу до карти.

#### **CompactFlash/Microdrive Карта пам'яті xD-Picture**

- Натисніть кнопку виштовхування повністю, щоб звести її. Натисніть кнопку виштовхування повністю ще раз, щоб вийняти карту.
- Вийміть карту.

Індикатор доступу до карти

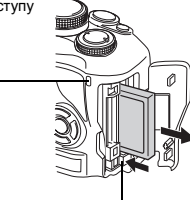

<span id="page-12-2"></span>Кнопка виштовхування

- Злегка натисніть карту, після чого вона буде повністю виштовхнена.
- Вийміть карту.

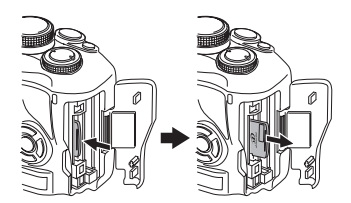

## **Увімкнення фотокамери**

<span id="page-13-1"></span>**1 Встановіть перемикач живлення камери <sup>в</sup> положення ON.** 

• Щоб вимкнути живлення, встановіть вимикач живлення в положення **OFF**.

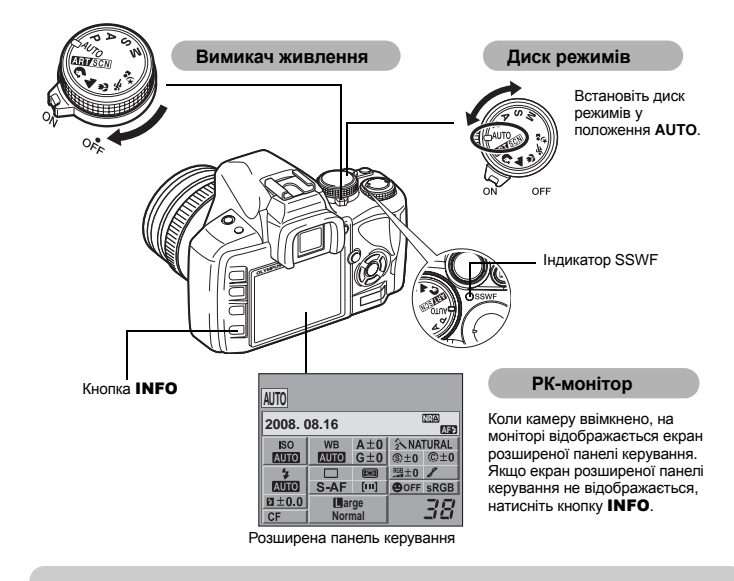

#### **Дія функції усунення пилу**

Функція усунення пилу вмикається автоматично після увімкнення камери. Для видалення пилу та бруду з поверні сенсора використовуються ультразвукові вібрації. Індикатор SSWF (Ультразвуковий хвильовий фільтр) починає блимати під час виконання операції з усунення пилу.

#### <span id="page-13-0"></span>**Настроювання діоптрій видошукача**

Настройте діоптрії видошукача відповідно до свого зору. Дивлячись у видошукач, повертайте поволі диск настройки діоптрій.

Настройка вважається завершеною, коли ви зможете побачити рамку автофокусування.

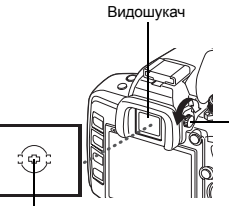

автофокусування

Рамка Диск настройки діоптрій

# <span id="page-14-0"></span>**Встановлення дати/часу**

Інформація про дату та час записується на карту разом зі знімками. До інформації про дату і час додається ткож назва файла. Обов'язково встановіть правильну дату та час перед використанням камери.

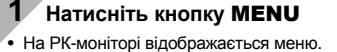

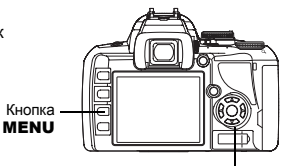

Кнопки із стрілками  $\circledcirc$  an

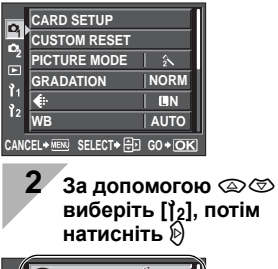

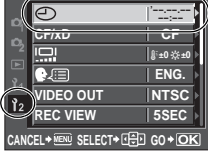

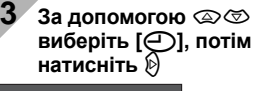

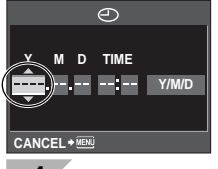

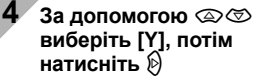

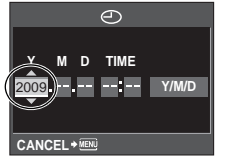

**5 Повторюйте цю процедуру до повної установки дати і часу**

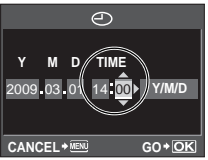

• Час відображається у 24-годинному форматі.

#### $\overline{6}$  **За допомогою**  $\otimes$ **виберіть формат дати**

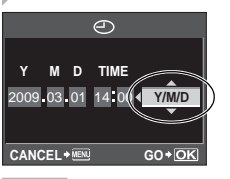

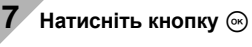

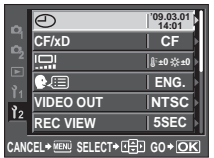

**8 Натисніть кнопку** MENU **для виходу**

<span id="page-15-1"></span><span id="page-15-0"></span>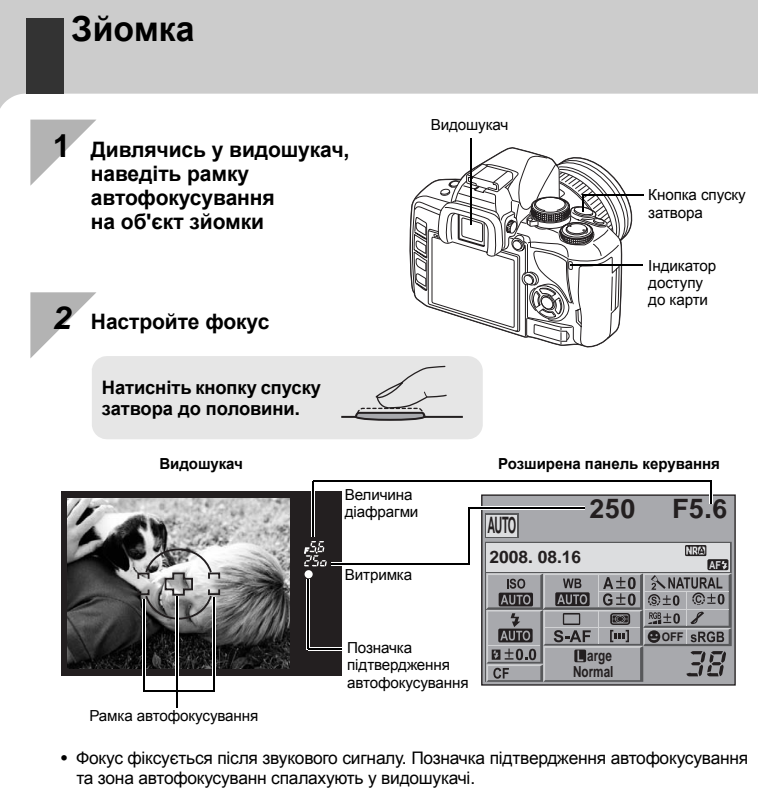

- Відображаються автоматично встановлені величини витримки затвора та діафрагми.
- Якщо кнопка спуску затвора натиснута, екран розширеної панелі керування не відображається.

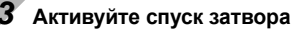

**Натисніть кнопку спуску затвора повністю (до кінця).**

- Лунає звук спуску затвора та виконується зйомка зображення.
- Індикатор доступу до карти блимає під час запису фотокамерою зображення.

Забороняється виймати з фотокамери карту або акумулятор під час блимання індикатора доступу до карти. Це може привести до знищення збережених знімків і перешкодити збереженню тільки що зроблених знімків.

#### <span id="page-16-0"></span>**Як тримати фотокамеру**

Не затуляйте об'єктив і спалах пальцями або ремінцем.

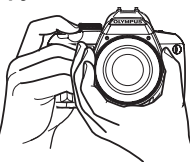

Горизонтальне положення Вертикальне

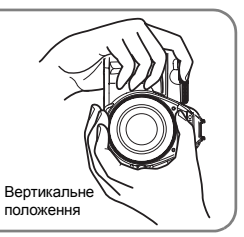

#### **Зйомка під час перегляду на моніторі**

Можна використовувати РК-монітор як видошукач для перевірки композиції об'єктів, або знімати, дивлячись на збільшене зображення на РК-моніторі.  $\mathbb{R}$  «[Використання](#page-35-1) функції [Live View» \(](#page-35-1)Стор. 36)

- **1 Для переходу <sup>в</sup> режим Відображення у реальному часі натисніть кнопку** l∩l **(відображення у реальному часі)**
- На РК-моніторі відображається об'єкт зйомки.

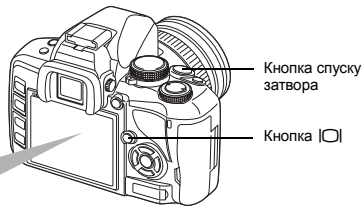

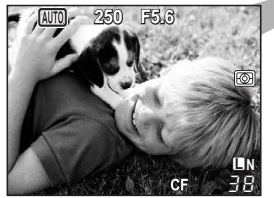

- *2* **Натисніть кнопку спуска затвора, щоб зробити знімок.**
- Виконується настройка фокусування та зйомка.

#### **Зупинка у роботі фотокамери**

Якщо упродовж 8 секунд на фотокамері не виконується жодна операція, тоді підсвічування монітора фотокамер вимикається, щоб зберегти заряд акумулятора (за ввімкненої розширеної панелі керування). Якщо після цього і надалі упродовж 1 хвилини не виконується жодна операція, тоді фотокамера переключається в сплячий режим (режим очікування) та припиняє роботу. Камера активізується одразу ж після натискання будь-якої кнопки (кнопки спуску затвора, кнопоки ► тощо.). IS [«BACKLIT LCD \(](#page-85-0)Таймер [підсвічування](#page-85-0))» (Стор. 86), [«SLEEP» \(](#page-85-1)Стор. 86)

# **Відтворення/Стирання**

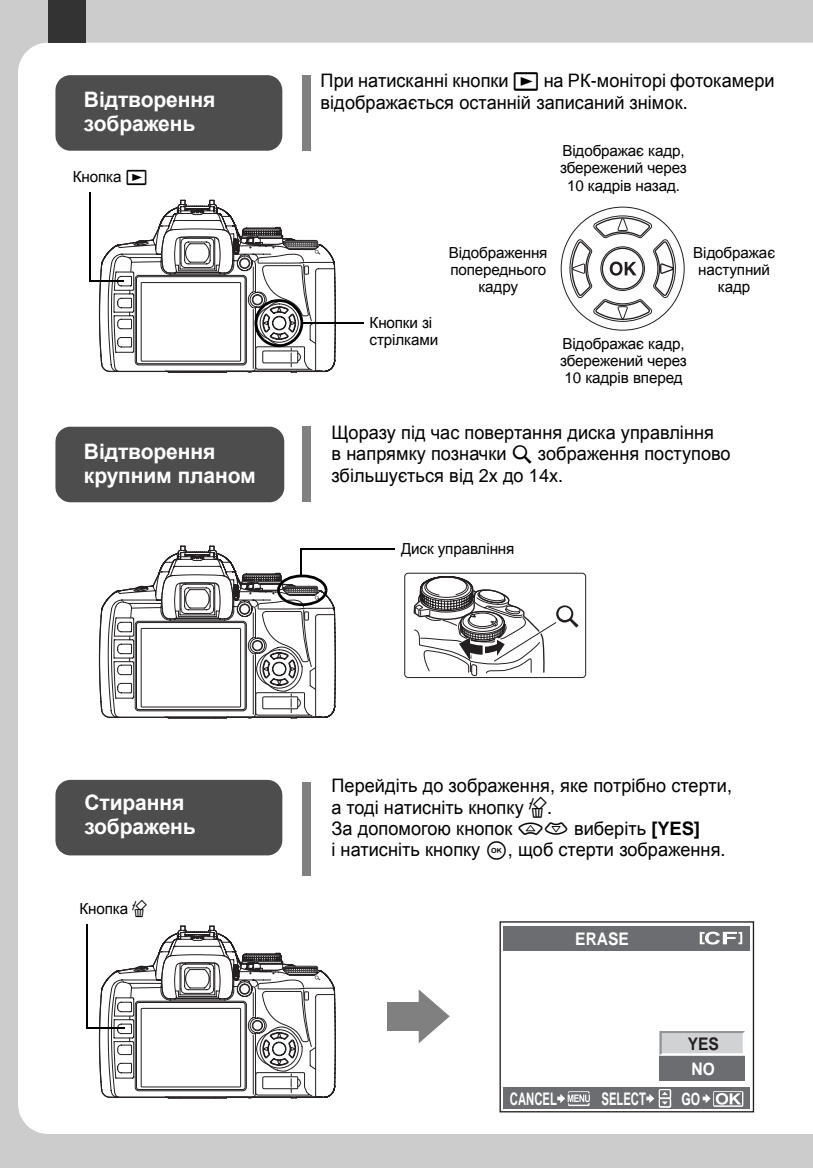

## **Позначення, використані в цьому посібнику**

- Позначення операційних кнопок на корпусі камери використовуються в цьому посібнику для позначення відповідних кнопок. Див. розділ «Назви частин і функцій» (gСтор. 2).
- <span id="page-18-0"></span> $\bullet$  У цьому посібнику символ  $\leq$  позначає диск управління.
- У посібнику використовуються такі позначення.

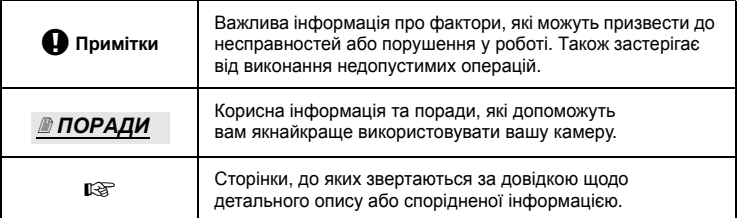

#### **Ефективне використання посібника**

Для пошуку інформації про функції та операції камери можна використовувати «[Зміст](#page-19-0)» (Стор. 20) або «[Покажчик](#page-140-0)» (Стор. 141), а також наведені нижче посилання. Використовуйте посібник, щоб знайти потрібну інформацію відповідно до мов зйомки.

Для отримання інформації про доступні функції зйомки див.: **IG** «Поради щодо зйомки» ([Стор](#page-30-1). 31)

Для отримання інформації про використання камери див.: **IG** «[Використання](#page-26-0) кнопок прямого доступу» (Стор. 27) «[Використання](#page-27-0) розширеної панелі керування» (Стор. 28) «[Використання](#page-28-0) меню» (Стор. 29)

Функції, доступні в режимі відображення у реальному часі: **IG** «[Використання](#page-35-1) функції Live View» (Стор. 36)

Для пошуку функцій зі списку див.: **IG** «[Схема](#page-122-0) меню» (Стор. 123) «[Покажчик](#page-140-0)» (Стор. 141)

## <span id="page-19-0"></span>**Основний посібник 2**

Описання деталей камери та основ зйомки й відтворення.

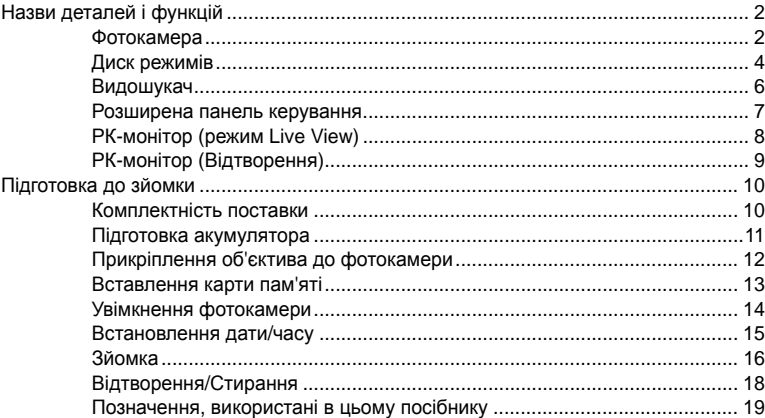

#### *1* **Основні операції з камерою 26**

Опис базових операцій камери

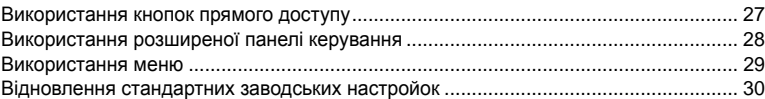

#### *2* **Поради щодо зйомки – Покращення навичок зйомки 31**

Опис способів зйомки відповідно до різних умов.

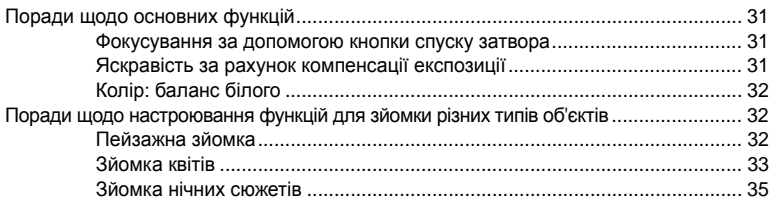

## *3* **Використання функції Live View 36**

Пояснення щодо функцій та операцій, доступних тільки в режимі відображення у реальному часі.

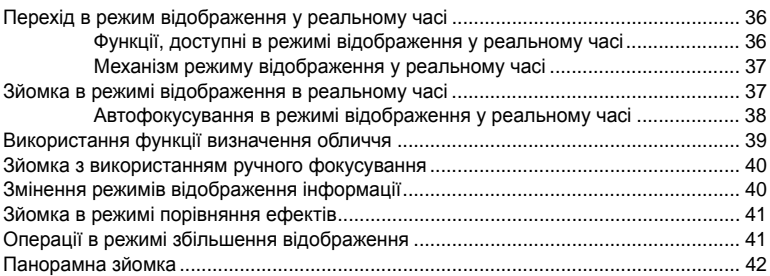

### *4* **Експозиція 43**

Опис функцій, пов'язаних з експозицією, які впливають на якість знімків. Ці функцій стосуються визначення значення діафрагми, витримки затвора та інших настройок за допомогою вимірювання яскравості зображення.

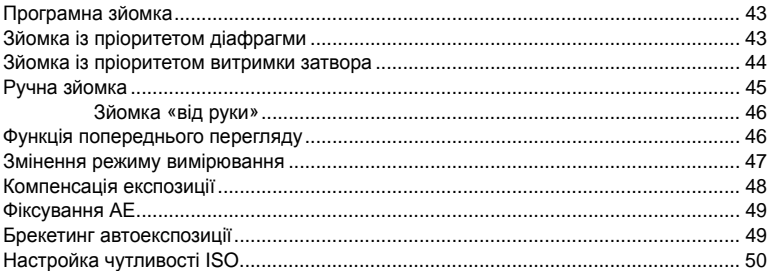

## *5* **Функції фокусування та зйомки 51**

Опис оптимальних способів фокусування відповідно до об'єкта та умов зйомки.

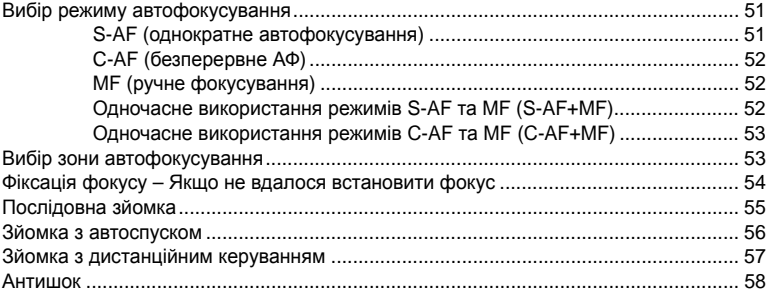

# 22

### *6* **Режим запису, баланс білого та режим зображення 59**

Опис функцій покращення якості зображення, доступних у цифрових камерах.

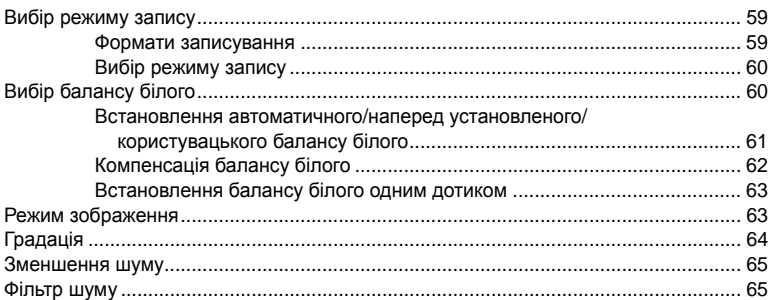

## *7* **Зйомка зі спалахом 66**

Опис зйомки із вбудованим і зовнішнім спалахом.

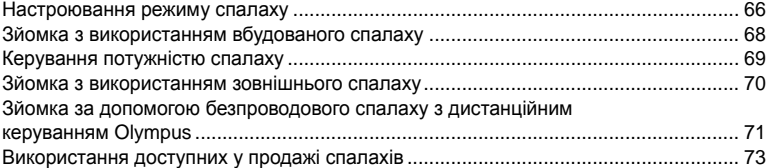

## *8* **Функції відтворення 74**

Опис функцій відтворення зображень.

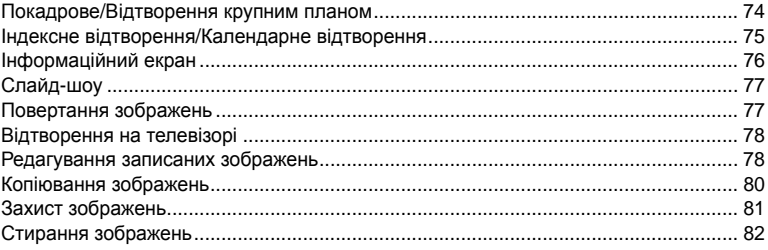

#### $\boldsymbol{9}$ Настроювання камери

Опис настроювання параметрів фотокамери.

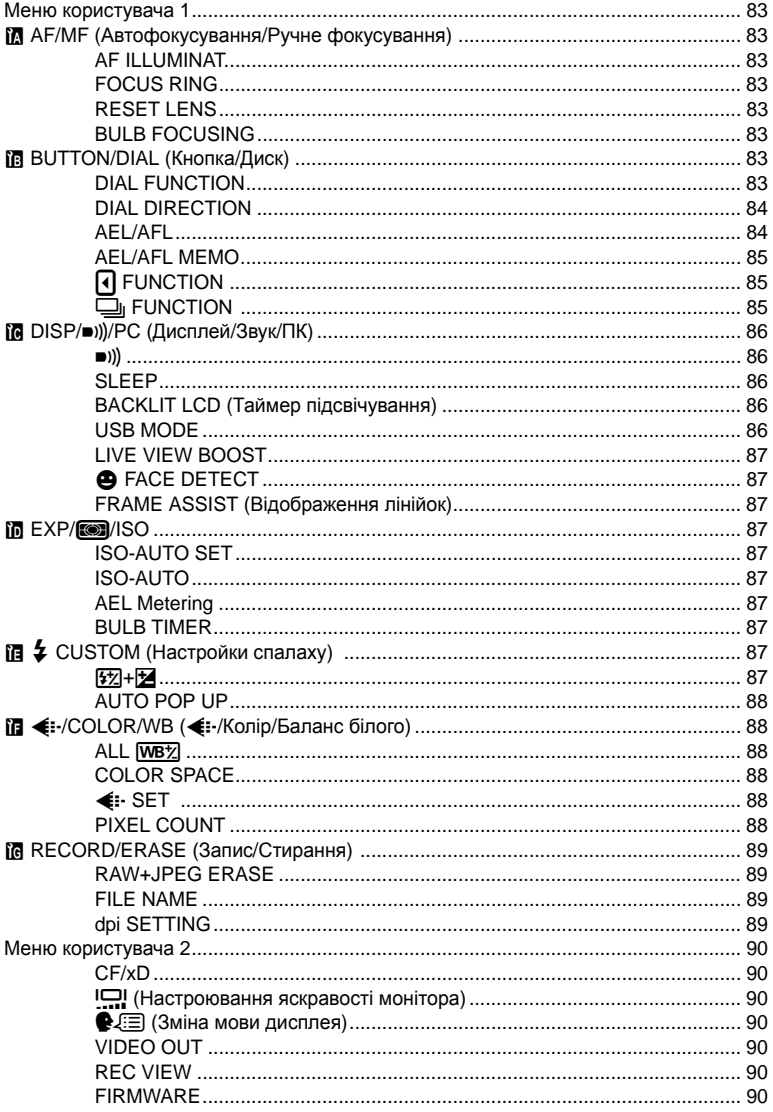

23 UA

Опис способу друку зображень.

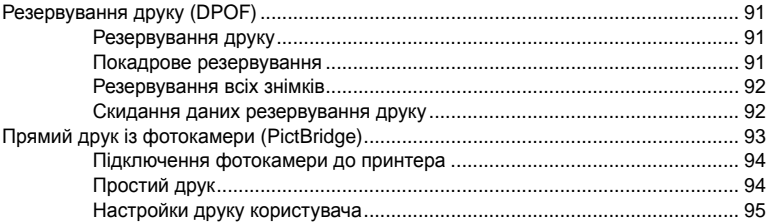

### *11* **Використання програмного забезпечення OLYMPUS Master 1977 1997**

Опис способу передавання та збереження зображень із камери на комп'ютері.

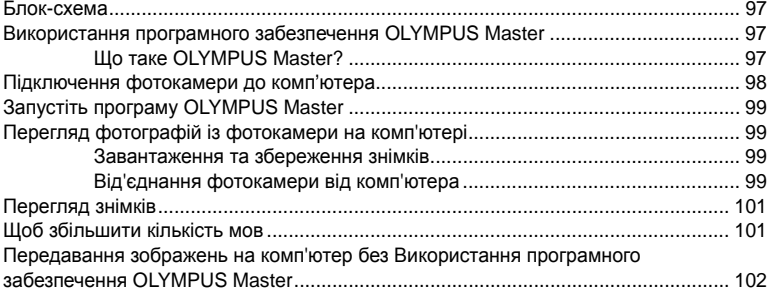

### *12* **Поради щодо зйомки та технічного обслуговування 103**

Інформація про обслуговування камери та усунення неполадок.

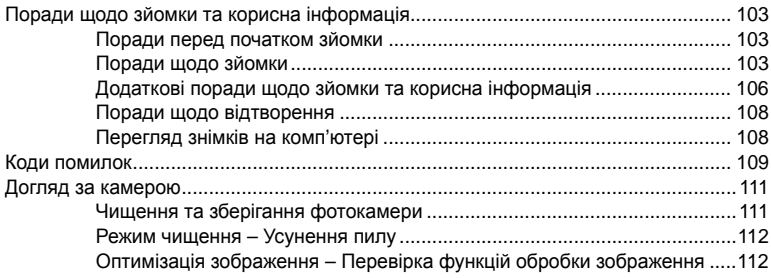

## *13* **Інформація 113**

Інформація про додаткові аксесуари, технічні характеристики камери та інші корисні відомості.

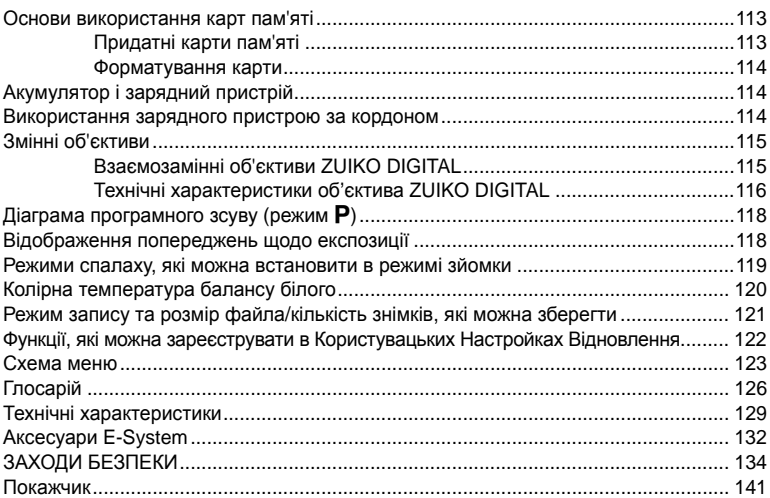

У цій камері передбачено три основних способи настройки функцій.

#### <span id="page-25-0"></span>**1 Використання кнопок прямого доступу для роботи з камерою [Стор](#page-26-0). 27**

Можна настроїти функції, повертаючи диск керування під час натискання кнопок прямого доступу, яким признаено функції.

#### **2 Настроювання в режимі відображення розширеної панелі керування [Стор](#page-27-0). 28**

Можна настроїти функції за допомогою розширеної панелі керування на РК-моніторі. На панелі керування можн переглянути поточні настройки та безпосередньо їх змінити.

#### **3 Настройка через меню [Стор](#page-28-0). 29**

За допомогою меню можна настроїти функції зйомки й відтворення та функцій камери.

#### **Описи в цьому посібнику**

Інструкції щодо використання кнопок прямого доступу, розширеної панелі керування та меню в цьому посібнику описуються в такий спосіб:

- **«+»** позначає операції, які виконуються одночасно.
- **«»** вказує, що слід перейти до наступного кроку.

Наприклад: під час настроювання потужності спалаху

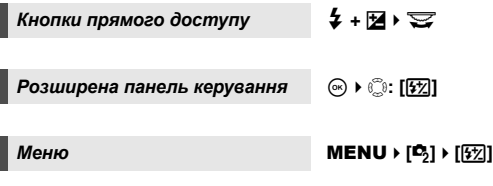

#### <span id="page-26-0"></span>**Використання кнопок прямого доступу**

#### **1 Натисніть кнопку функції, яку потрібно настроїти.**

• Відображається меню прямого доступу.

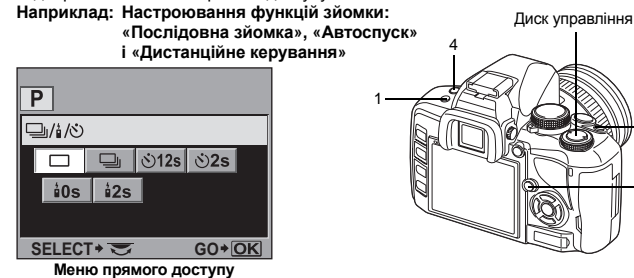

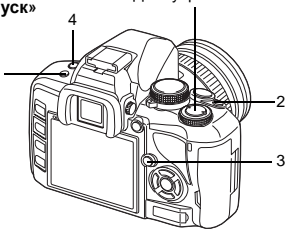

#### **2 Поверніть диск управління, щоб змінити настройку.**

• Натисніть кнопку  $\widehat{\otimes}$ , щоб підтвердити настройку. Або якщо ви не користуватиметесь диском управління впродовж декількох секунд, ваші настройки будуть підтверджені, і екран повернеться у режим розширеної панелі керування.

#### **Перелік кнопок прямого доступу**

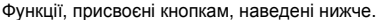

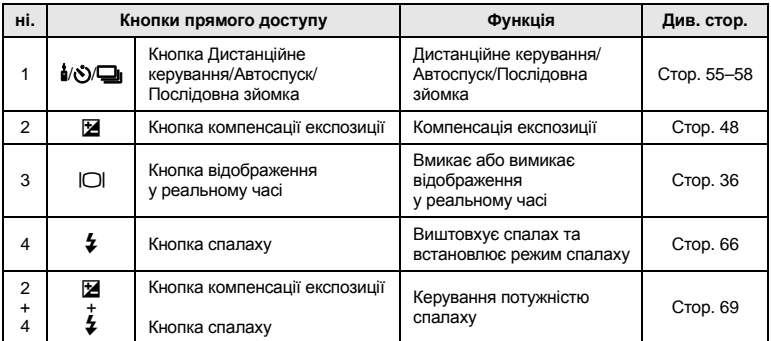

#### *ПОРАДИ*

#### **Призначення кнопкам прямого доступу настройки інших функції:**

 $\rightarrow$  Ви можете також призначити часто вживані функції кнопкам  $@$  та  $^i$ ( $\sim$ )/ $\Box$ ), ПЭ «П [FUNCTION» \(](#page-84-0)Стор. 85), «□ FUNCTION» (Стор. 85)

## <span id="page-27-0"></span>**Використання розширеної панелі керування**

Виберіть параметр на екрані панелі керування та змініть настройку.

**1 Для відображення розширеної панелі керування на РК-моніторі натисніть кнопку** INFO**.**

- Натисніть кнопку **INFO**, щоб приховати розширену панель керування.
- Натисніть кнопку  $\circledast$  в режимі відображення у реальному часі, щоб відобразити розширену панель керування.

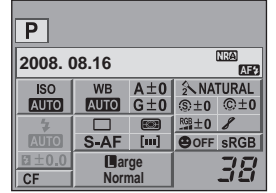

#### $2$  **Натисніть кнопку**  $\circledcirc$ .

• З'являється курсор на розширеній панелі керування.

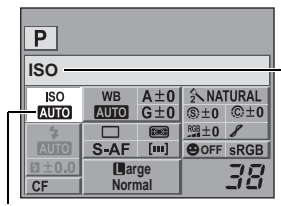

Курсор Відображається назва вибраної функції.

#### **4 За допомогою диска управління змініть настройку.**

• Натисніть кнопку  $\circledcirc$ , щоб відобразити меню прямого доступу до настройок функції, на яку наведено курсор. Змінити настройки можна також за допомогою меню прямого доступу. Після зміни настройки натисніть кнопку  $\circledast$ , щоб підтвердити нову настройку. Якщо протягом кількох секунд не виконати жодних дій, настройка вважаєтьс підтвердженою та відображається розширена панель керування.

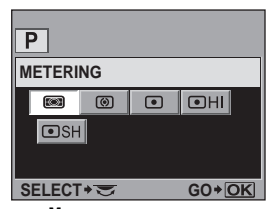

**Меню прямого доступу**

**Для отримання докладної інформації про функції, які можна настроїти за допомогою розширеної панелі керування, див. «[Розширена](#page-6-0) панель [керування](#page-6-0)» (**g**Стор. 7).**

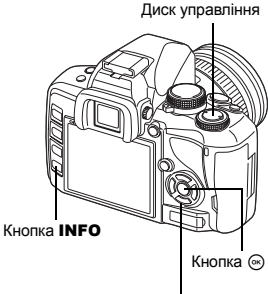

**Се Кнопки зі стрілками** 

**3 а допомогою кнопок перемістіть курсор на функцію, яку потрібно настроїти.**

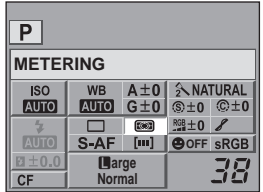

**Основні операції з камерою**

#### <span id="page-28-0"></span>**Використання меню**

#### **1 Натисніть кнопку** MENU**.**

• На РК-моніторі відображається меню.

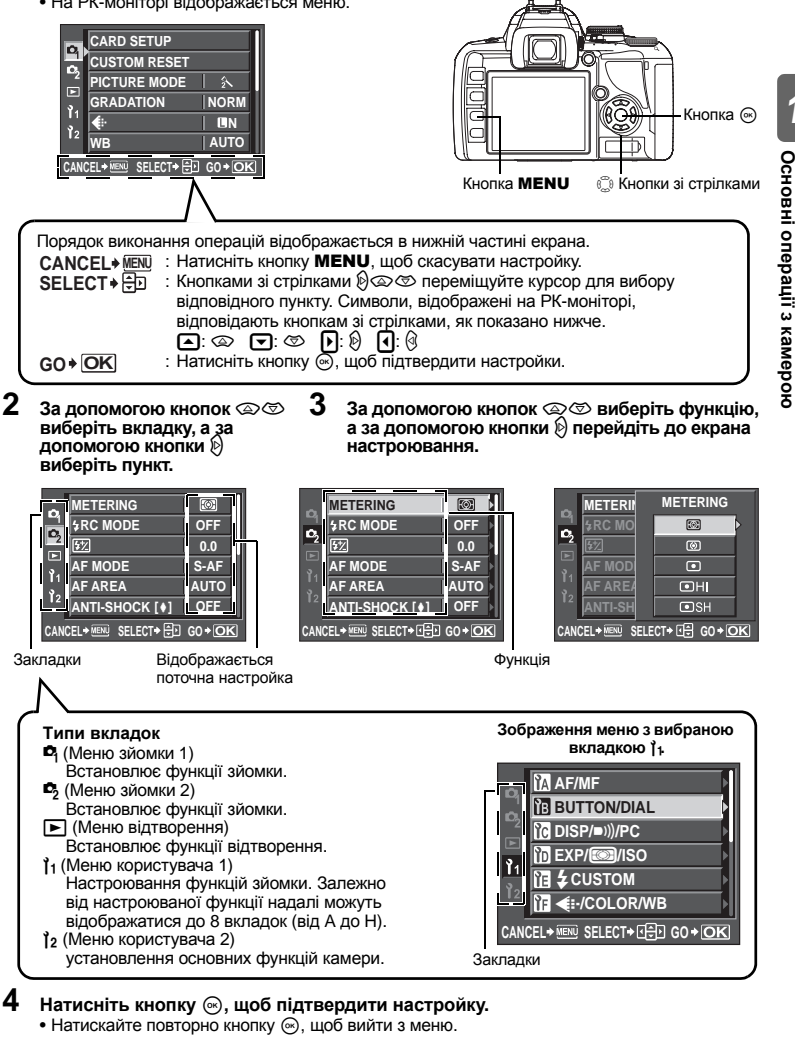

**Для отримання докладної інформації про функції, які можна настроїти за допомогою меню, див. «[Схема](#page-122-0) меню» (**g**Стор. 123).**

#### 29 UA

#### **Відновлення стандартних заводських настройок**

Зазвичай поточні настройки (включаючи внесені вами зміни) зберігаються після вимкнення живлення камери. Щб відновити стандартні настройки камери, виберіть **[RESET]**. Можна заздалегідь установити настройки для **[RESET1]** і **[RESET2]**. Поточні настройки фотокамери зареєстровані у **[RESET1]** та **[RESET2]**. Для отримання докладної інформації про присвоєння функцій див. «Функції, які можна зареєструвати в [Користувацьких](#page-121-0) Настройках [Відновлення](#page-121-0)» ( $\mathbb{R}$  Стор. 122).

#### **Реєстрація значень [RESET1]/[RESET2]**

#### *Меню* MENU**[**W**][CUSTOM RESET]**

- **1 Виберіть [RESET1] або [RESET2], щоб присвоїти функцію, <sup>а</sup> тоді натисніть кнопку** (⊵).
	- Якщо настройку вже зареєстровано, позначка **[SET]** відображається поруч із **[RESET1]**/ **[RESET2]**. Якщо вибрати **[SET]** знову, попередню настройку буде перезаписано.
- Щоб скасувати реєстрацію, виберіть **[RESET]**.
- $2$  Виберіть [SET], а тоді натисніть кнопку  $\textcircled{\tiny{\circ}}$ .

#### **Використання настройок відновлення**

Ви можете відновити зареєстровані в **[RESET1]** або **[RESET2]** настройки фотокамери чи відновити стандартні заводські настройки.<br>**RESETI** : Відновлює стандартні за

**[RESET]** :Відновлює стандартні заводські настройки. Для отримання докладної інформації про стандартні настройки див.«[Схема](#page-122-0) меню» ( $R$ <sup>2</sup> Стор. 123).

**[RESET1]/[RESET2]**:Відновлює зареєстровані настройки.

#### *Меню* MENU**[**W**][CUSTOM RESET]**

**1 Виберіть [RESET], [RESET1] або [RESET2] і натисніть кнопку**  $\circledcirc$ .

**2 За допомогою кнопок** ac **виберіть [YES], а тоді натисніть кнопку** i**.**

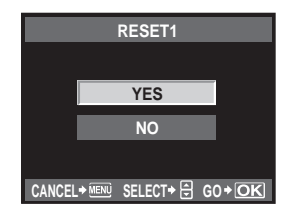

## <span id="page-30-1"></span>**Поради щодо основних функцій**

Щоб навчитись користуватись фотокамерою, ви можете розпочати зі зйомки навколишніх об'єктів, наприклад, дітей, квітів та домашніх тварин. Якщо зроблені знімки не подобаються вам, спробуйте настроїти деякі з нижченаведених настройок. Ознайомлення з основними функціями фотокамери допоможе вам робити якісніші знімки.

#### <span id="page-30-0"></span>**Фокусування за допомогою кнопки спуску затвора**

Зображення може виходити несфокусованим, якщо фотокамера фокусувалась спереду, ззаду або збоку від об'єкт зйомки. Щоб уникнути цього, обов'язково перед зйомкою сфокусуйте фотокамеру на потрібному об'єкті. Кнопку спуску затвора можна натиснути наполовину або повністю. Навчившись вправно використовувати кнопку спуску затвора, ви зможете виставляти точний фокус навіть на рухомі об'єкти.

Натисніть наполовину:

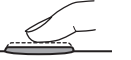

Натисніть повністю:

**I** «[Зйомка](#page-15-0)» (Стор. 16), «[Фіксація](#page-53-0) фокусу -[Якщо не вдалося](#page-53-0) встановити фокус» (Стор. 54)

Однак, навіть якщо об'єкт правильно сфокусований, зображення може виходити розмитим, якщо під ас натисканн кнопки спуску затвора відбулось переміщення фотокамери. Це називається «тремтінням камери». Надійно утрмуйте фотокамеру під час зйомки. Дана

фотокамера особливо чутлива до тремтіння при використанні функції відображення у реальному часі з переглядом об'єкта зйомки на моніторі.

**IS «Як тримати [фотокамеру](#page-16-0)» (Стор. 17)** 

Крім неправильного фокусування та тремтіння фотокамери, зображення може також виходити розмитим через пееміщення об'єкта зйомки. У такому випадку використовуйте витримку затвора, що відповідає швидкості руху о'єкта зйомки. Величина витримки затвора та діафрагми відображається у видошукачі та на моніторі фотокамери при натисканні наполовину кнопки спуску затвора.

 $\mathbb{R}$  «[Видошукач](#page-5-0)» (Стор. 6), «[Розширена](#page-6-0) панель керування» (Стор. 7), «РК-[монітор](#page-7-0) (режим [Live View\)» \(](#page-7-0)Стор. 8)

#### **Яскравість за рахунок компенсації експозиції**

Фотокамера автоматично встановлює оптимальні значення діафрагми та витримки затвора згідно з яскравістю об'єкта зйомки. Ця функція фотокамери називається також автоекспозицією. Однак для якісної зйомки зображеня автоекспозиція може бути недостатньою. У такому випадку ви можете збільшити або зменшити настройку автоекспозиції. Компенсуйте експозицію в напрямку +, щоб збільшити яскравість літнього пляжу або підсилити білий колір снігу. Компенсуйте експозицію в напрямку –, якщо область зйомки яскравіша, але менша в порівнянн з навколишнім

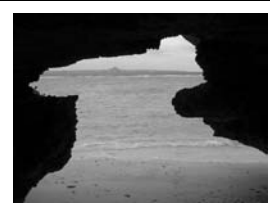

середовищем. Якщо ви не певні, яка компенсація експозиції потрібна, спробуйте зробити декілька знімків із різними настройками, а тоді порівняйте знімки.

В «[Компенсація](#page-47-0) експозиції» (Стор. 48), «Брекетинг [автоекспозиції](#page-48-1)» (Стор. 49)

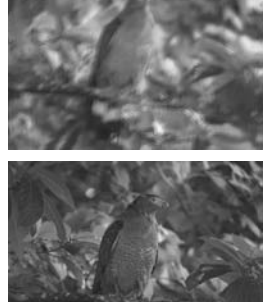

#### **Колір: баланс білого**

Об'єкт зйомки може освітлюватись не лише сонцем, але й іншими джерелами світла, наприклад, лампами розжарювання або флуоресцентними лампами. Кожен із цих типів освітлення має свій певний колір, тому однаковий біли об'єкт, сфотографований у різному освітленні, матиме різні відтінки. Навіть при зйомці в умовах сонячного освітлення кольори зображення залежатимуть від пасмурності неба, тіні дерев або будинків та інших факторів. Баланс білого автоматично корегує ефекти вищезгаданого освітлення та забезпечує запис зображення з правильними кольорами. Зазвичай правильні кольори зображення можна отримати, встановивши баланс білого на **[AUTO]**. Однак у певних умовах зйомки отримання справжніх кольорів може бути недоступним. У такому випадку виконате необхідні настройки.

**IG** «Вибір [балансу](#page-59-0) білого» (Стор. 60)

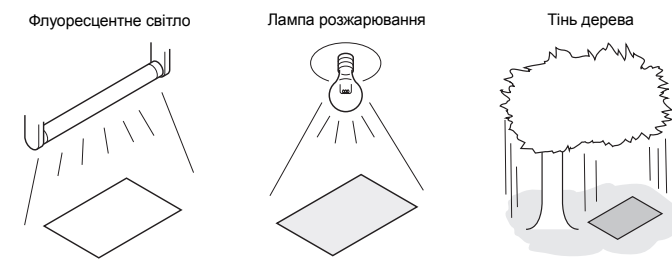

### **Поради щодо настроювання функцій для зйомки різних типів об'єктів**

У цьому розділі описуються функції, які підходять для зйомки в різних умовах у залежності від типу об'єкта йомки.

#### **Пейзажна зйомка**

У цьому розділі описується, як правильно виконувати зйомку на природі, наприклад, в лісі та на пляжі, удень.

#### **Зміна режиму зйомки**

Спосіб зйомки залежить від того, чи бажаєте ви отримати спокій статичного сюжету, або динамізм рухомого.

- Щоб сфотографувати глибину лісу, сфокусуйте фотокамеру на ширшій ділянці зображення. Використовуйте режи A (зйомка із пріоритетом діафрагми) і максимально закрийте діафрагму (збільште величину діафрагми).
- Щоб сфотографувати момент, коли хвилі розбиваються об берег, використовуйте режим  $S$  (зйомка із пріоритетом витримки затвора) і виберіть коротку витримку затвора. Щоб сфотографувати водоспад або ріку, використовуйте довгу витримку затвора.

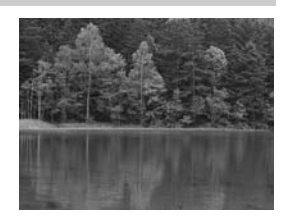

Компенсацію експозиції можна використовувати в різних режимах зйомки. Перевірте відзняте зображення та нстройте експозицію за допомогою + або –, щоб отримати кращі результати.

#### **Змінення балансу білого**

Колір води на знімках залежатиме від того, чи це озеро, оточене деревами, чи це морське узбережжя з кораловим рифом. Щоб вловити тонку різницю у кольорі, спробуйте змінити баланс білого. Змінюйте параметри для різних ситуацій, наприклад, використовуючи значення **[**5**5300K]** для зйомки в сонячний день або **[**2**7500K]** для зйомки затіненого місця в сонячний день.

#### **Зміна режиму вимірювання**

Залежно від глибини води та положення сонця яскравість води може значно відрізнятись у різних місцях однії композиції зображення. Те ж саме можна сказати й про ліс, яскравість якого залежить від того, як перекривються дерева. Залежно від того на якій ліпянці зображення ви бажаєте зробити акцент, потрібно вибрати відповідний режим вимірювання експозиції. Якщо вибрано режим **[**e**]** (Цифрове вимірювання ESP), фотокамера автоматично оцінює яскравість композиції та визначає експозицію. Щоб зробити наголос на певній частині композиції, змініть режим вимірювання на **[**J**]** (центральнозважене вимірювання) або **[**n**]** (точкове вимірювання), перемістіть ділянку вимірювання в точку, де потрібно настроїти експозицію, а тоді вміряйте експозицію.

#### **Зміна насичення кольорів**

У деяких випадках потрібні кольори не можливо отримати навіть при використанні компенсації балансу білог. В такому випадку, щоб отримати потрібний колір, змініть настройку **[SATURATION]**. Настройка **[SATURATION]** включає в себе два рівні настройок – високий і низький. Чим більше значення настройки насичення, тим яскравішими стають кольори.

g«Зйомка із [пріоритетом](#page-42-1) діафрагми» (Стор. 43), «Зйомка з [пріоритетом](#page-43-0) витримки [затвора](#page-43-0)» (Стор. 44), «Змінення режиму [вимірювання](#page-46-0)» (Стор. 47), «[Компенсація](#page-47-0) [експозиції](#page-47-0)» (Стор. 48), «Вибір [балансу](#page-59-0) білого» (Стор. 60), [«\[SATURATION\] :](#page-63-1) Глибина [кольору](#page-63-1)» (Стор. 64)

#### **Зйомка квітів**

Вибір правильного способу зйомки квітів залежить від того, що ви фотографуєте, наприклад, одну окрему квіту, квітуче поле, яскраво-червону троянду чи білий цвіт духмяного горошку.

#### **Змінення балансу білого**

Барви різних квітів дуже відрізняються між собою. У залежності від кольору квітів м'які тони можуть неправльно передаватись на знімках. У такому випадку спробуйте визначити умови освітлення та змінити настройку балансу білого. У режимі **[AUTO]** фотокамера автоматично визначає тип освітлення і знімає, використовуючи відповідний баланс білого. Однак можна ефективніше відтворювати м'які тони, змінюючи значення параметра відповідно до умов зйомки, наприклад, використовуючи значення **[**5**5300K]** для зйомки у сонячний день і значення **[**2**7500K]** для зйомки затінених областей в сонячний день.

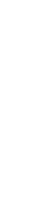

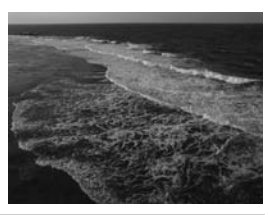

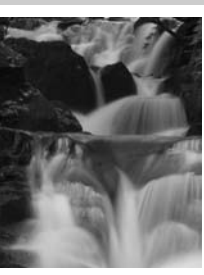

При зйомці квітів на певному фоні виберіть найпростіший фон, щоб якнайкраще відтворити їх форму та колір. При зйомці яскравих або блідих квітів настройте компенсацію експозиції в напрямі – (мінус), що дозволить виілити квітку на темному фоні.

#### **Змінення режиму зйомки**

Вибір правильного способу зйомки квітів залежить від того, чи ви бажаєте зробити наголос на одній квітці, чи на квітучому полі. Щоб змінити ділянку фокусування, переведіть фотокамеру

в режим A (зйомка із пріоритетом діафрагми) і виберіть величину діафрагми.

- При відкриванні діафрагми (зменшенні значення діафрагми) фотокамера виконуватиме фокусування у коротшому діапазоні (глибина різкості зменшується) та виділятиме об'єкт зйомки на розмитому фоні.
- При закриванні діафрагми (збільшенні значення діафрагми) фотокамера виконуватиме фокусування у ширшому дапазоні (глибина різкості збільшується), фокусуючись як на об'єкті зйомки, так і на фоні.

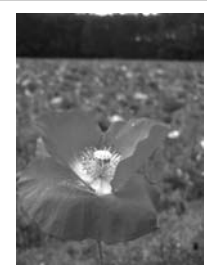

Ви можете скористатись функцією попереднього перегляду зміни глибини різкості після зміни діафрагми.

#### **Використання функції Live View**

При використанні звичайних цифрових дзеркальних фотокамер із змінною системою об'єктивів побачити результат компенсації експозиції та зміну настройки балансу білого можна тільки після зйомки зображення. А за допомогою функції відображення у реальному часі, що використовується у цій фотокамері, ви можете відтворити та перевірити зображення на моніторі фотокамери безпосередньо перед зйомкою.

#### **Зміна об'єктива**

Для зйомки декількох квіток, розташованих на відстані одна від одної, використовуйте об'єктив телефото. На знімках, зроблених за допомогою об'єктива телефото, об'єкти зйомки, що знаходяться на різних відстанях, відбражаються ближче один до одного, створюючи враження більшої густини квітів. Використання телескопічної ункції об'єктива зі змінним фокусом дозволяє досягти такого ж ефекту, однак такий ефект легше досягти, напиклад, при фокусній відстані об'єктива 150 мм або 200 мм, ніж при фокусній відстані 54 мм.

g«Зйомка із [пріоритетом](#page-42-1) діафрагми» (Стор. 43), «[Використання](#page-35-1) функції Live [View» \(](#page-35-1)Стор. 36), «[Компенсація](#page-47-0) експозиції» (Стор. 48), «Вибір [балансу](#page-59-0) білого» (Стор. 60)

#### **Зйомка нічних сюжетів**

Існують різні типи нічних сюжетів, від заграви заходу сонця та нічного освітлення міста, до спеціальних свтлових ефектів та феєрверків.

#### **Використання штатива**

Оскільки для зйомки нічних сюжетів використовується довга витримка затвора, щоб уникнути струсу камери вам потрібен буде штатив. При відсутності штатива вам потрібно буде розташувати фотокамеру на стійкій поверні. Однак, навіть якщо фотокамера закріплена, її струс може статись внаслідок натискання кнопки спуску затвора. Для уникнення цього рекомендується використовувати пульт дистанційного керування або автоспуск.

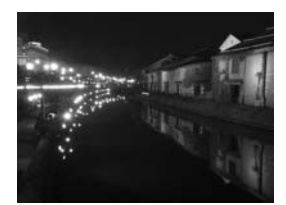

#### **Змінення режиму зйомки**

Нічні сюжети мають різні рівні яскравості, тому баланс яскравості у композиції завжди буде різним. Почніть зйомку в режимі  $\bf{A}$  (зйомка із пріоритетом діафрагми). Встановіть середнє значення величини діафрагми (між F8 та F11). Витримка затвора буде встановлена фотокамерою. При зйомці вночі фотокамера встановлює експозицію відповідно до темнї ділянки, що займає більшу частину композиції, тому зображення часто виходить вибіленим (перетриманим). Щб уникнути цього, виставте компенсацію експозиції на –1 або –1,5. За допомогою функції **[REC VIEW]** перевірте зображення та відповідним чином настройте діафрагму і компенсацію експозиції. При зйомці довгими витримками затвора на зображеннях може з'являтись шум. У такому випадку встановіть функцію **[NOISE REDUCT.]** на **[ON]**, щоб зменшити шум.

#### **Використання ручного фокусування**

Коли неможливо користуватись функцією AF (автофокусування), оскільки об'єкт зйомки надто темний або ви не встигаєте виконати фокусування, наприклад, під час феєрверків, виберіть режим **[MF]** (ручне фокусування) і виконайте фокусування вручну. Під час зйоки нічних сюжетів повертайте кільце фокусуання, щоб підвищити чіткість світла вуличних ліхтарів. Якщо у вас немає об'єктива з довгим фокусом, тоді дл зйомки феєрверків настройте фокус об'єктива на безмежність. Якщо вам відома приблизна відстань до об'єкта зйомки, рекомендується сфокусувати фотокамеру на іншому об'єкті, що знаходиться на такій самій відстані.

 $\mathbb{R}$  «[Програмна](#page-42-0) зйомка» (Стор. 43), «Зйомка із [пріоритетом](#page-42-1) [діафрагми](#page-42-1)» (Стор. 43), «Зйомка з [дистанційним](#page-56-0) [керуванням](#page-56-0)» (Стор. 57), «Вибір режиму [автофокусування](#page-50-0)» (Стор. 51), «[Зменшення](#page-64-0) шуму» (Стор. 65), [«REC VIEW» \(](#page-89-0)Стор. 90)

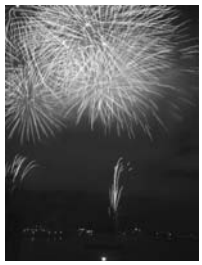

### <span id="page-35-1"></span><span id="page-35-0"></span>**Перехід в режим відображення у реальному часі**

РК-моніор можна використовувати замість видошукача. Можна перевіряти вплив значення експозиції або балану білого та переглядати композицію об'єктів під час зйомки.

- **1 Натисніть** кнопку  $\Box$ 
	- Дзеркало підіймається, а на РК-моніторі відображається об'єкт.
	- Якщо **[AF MODE]** було встановлено на **[C-AF]**, його автоматично буде змінено на **[S-AF]** (або на **[S-AF+MF]**, якщо було встановлено **[C-AF+MF]**).

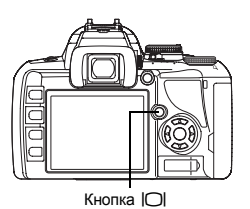

#### **Функції, доступні в режимі відображення у реальному часі**

В режимі відображення у реальному часі доступні наступні функції.

#### **Фокусування в режимі відображення у реальному часі**

- Зйомка після вибору системи автофокусування  $\Box$  [Стор](#page-36-1). 37
- Зйомка з використанням фіксації фокусу  $\mathbb{R}$  [Стор](#page-37-1). 38
- Зйомка з ручною настройкою фокусу  $\mathbb{R}$  [Стор](#page-39-1). 40
- Зйомка з фокусуванням на обличчі  $\square$  [Стор](#page-38-0). 39
- Зйомка з перевіркою фокусу шляхом збільшення зони фокусування  $\square$  [Стор](#page-40-0). 41

#### **Зйомка в режимі перевірки ефекту**

- Зйомка після порівняння ефектів компенсації композиції
- або балансу білого  $\mathbb{R}$  [Стор](#page-40-1). 41
- Панорамна зйомка  $\mathbb{R}$  [Стор](#page-41-0). 42

#### **Переключення індикації на РК-моніторі**

- Вимкнення режиму відображення інформації/Відображення гістограми або лінійок  $R\$  [Стор](#page-39-0). 40
- Перевірка об'єкта на моніторі навіть в умовах недостатнього освітлення  $\square$  [Стор](#page-86-0). 87

#### $\blacksquare$  Примітки

- При наявності інтенсивного джерела світла на екрані зображення може відображатись темнішим, однак на знімку воно буде нормальним.
- Якщо функція відображення у реальному часі використовується упродовж тривалого часу, температура датчика зображення фотокамери підвищується, спричинюючи появу шуму та спотворення кольорів зображень, записаних із високою чутливістю ISO. У такому разі зменште чутливість ISO або вимкніть на деякий час фотокамеру, щоб вон охолола.
- Заміна об'єктива призводить до вимкнення функції відображення у реальному часі.
- Під час відображення у реальному часі наступні функції будуть недоступні: C-AF/AE lock/**[AEL/AFL]**
- Якщо вибрано **[IMAGER AF]**, буде неможливо використати допоміжний промінь автофокусування.
#### **Механізм режиму відображення у реальному часі**

В режимі відображення у реальному часі зображення на РК-моніторі є тим самим, що отримується сенсором фотоамери (датчиком Live MOS), який використовується для зйомки. Таким чином ви можете перевіряти на РК-моніторі ефекти настройки компенсації експозиції або балансу білого. Крім того, ви можете збільшити частину об'єкта дя фокусування на ній або відобразити лінійки для перевірки, чи вирівняно композицію. Коли відображення з'являється на РК-моніторі в режимі відображення у реальному часі, дзеркало має бути підято, а затвор – відкрито. Тому ви не зможете перевірити об'єкт через видошукач.

Правильне вимірювання може бути неможливим, якщо у видошукач потрапляє потужне світло. В такому випадку слід прикріпити кришку окуляра. g«Кришка [окуляра](#page-55-0)» (Стор. 56)

#### **Зйомка з використанням видошукача Зйомка в режимі відображення**

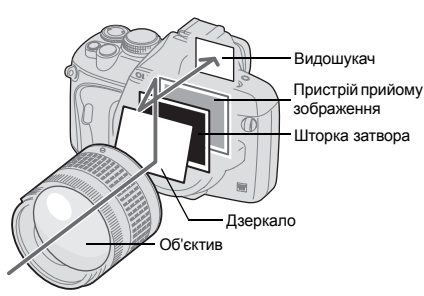

• Світло, що проходить скрізь об'єктив, відбивається від дзеркала і Ви можете бачити об'єкт через видошукач.

**у реальному часі**

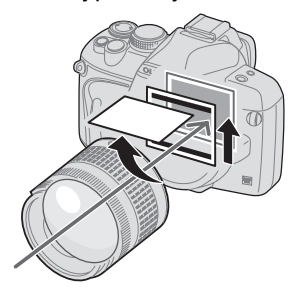

• Дзеркало піднято, а затвор відкрито. Зображення, отримане сенсором, відображається на РК-моніторі.

### <span id="page-36-0"></span>**Зйомка в режимі відображення у реальному часі**

В режимі відображення у реальному часі ви можете обрати одну з трьох систем автофокусування. Настройка **[LIVE VIEW AF MODE]** визначає коли і як виконується фокусування.

#### *Меню* MENU**[**Y**][**a**][LIVE VIEW AF MODE]**

#### **Параметри режиму автофокусування під час відображення у реальному часі**

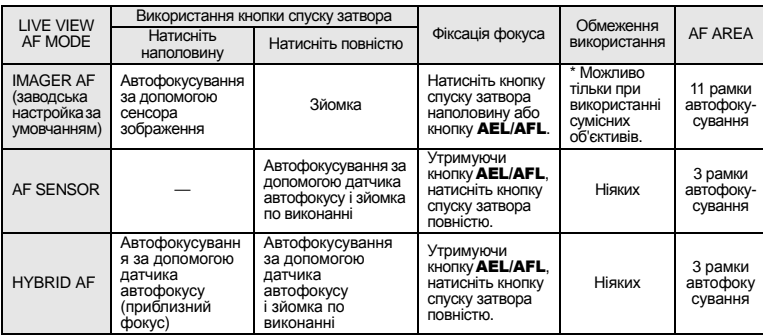

\* Для отримання найсвіжішої інформації щодо об'єктивів Olympus, сумісних з Imager AF, відвідайте веб-сторінку Olympus. Ящо ви використовуєте об'єктиви, несумісні з **[IMAGER AF]**, режим **[HYBRID AF]** буде вибрано автоматично.

#### **Зйомка в режимі [IMAGER AF]**

- **1 Натисніть кнопку спуску затвора до половини.**
	- При фіксуванні фокусу спалахує позначка підтвердження автофокусування і підсвічується рамка автофокусування.
- **2 Натисніть кнопку спуску затвора повністю, щоб зробити знімок.**

#### Позначка підтвердження автофокусування

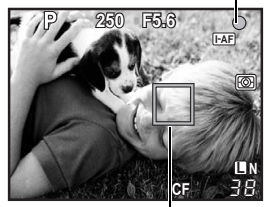

Рамка автофокусування

Позначка підтвердження

CF

### **Зйомка в режимі [AF SENSOR]**

#### **1 Натисніть кнопку спуску затвора повністю.**

- Дзеркало опускається і знімок робиться після фіксації фокусу.
- Під час фокусування зображення на моніторі, отримане перед опусканням дзеркала, застигає.
- Якщо правильний фокус не може бути отримано, ви почуєте звук спуску затвору, але знімок не буде зроблено.
- Щоб виконати попереднє фокусування, натисніть і притримайте кнопку AEL/AFL, а тоді натисніть кнопку спуску затвора. При фіксуванні фокусу спалахує позначка підтвердження автофокусвання. Якщо позначка автофокусування блимає, фокус не зафіксовано.

#### **Зйомка в режимі [HYBRID AF]**

#### **1 Натисніть кнопку спуску затвора до половини.**

- Буде активовано режим Imager AF, і ви зможете перевірити об'єкт на РК-моніторі.
- Коли буде отримано приблизний фокус, спалахне позначка  $\circledcirc$ .
- **2 Натисніть кнопку спуску затвора повністю.** • Знімок робиться схожим чином, як у режимі **[AF SENSOR]**.

**250 F5.6** автофокусування

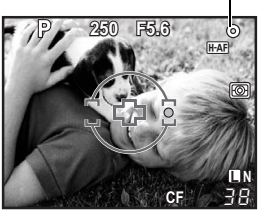

### **Автофокусування в режимі відображення у реальному часі**

#### **[IMAGER AF]**

Коли ви наполовину натискаєте кнопку спуску затвора, автофокусування виконується сенсором зображення. 11 доступних зон автофокусування дозволяють сфокусуватися на об'єкті, навіть якщо він опиниться не в центрі зображення.

#### **[AF SENSOR]**

Коли ви повністю натискаєте кнопку спуску затвору, активується система автофокусування і знімок робиться так само, як при зйомці з використанням видошукача

(система автофокусування не активується при натисканні кнопки спуску затвора

*3*

Позначка の

**L N** 38

#### **[HYBRID AF]**

Коли ви наполовину натискаєте кнопку спуску затвора, Imager AF виконує приблизне фокусування і ви можете перевірити об'єкт на РК-моніторі. Коли ви повністю натискаєте кнопку спуску затвора, активується система автофоусування так само, як в режимі **[AF SENSOR]**. Приблизна відстань фокусування отримується при натисканні кнопки спуску затвора наполовину. Таким чином, час зйомки після повного натискання кнопки спуску затвора скорочується. Це дуже зручно при використанні ежиму S-AF+MF. Ви натискаєте кнопку спуску затвора наполовину і робите точні настройки фокусу, використовуюч РК-монітор.

#### **Стан фотокамери в режимі автофокусування**

**Imager AF AF Sensor**

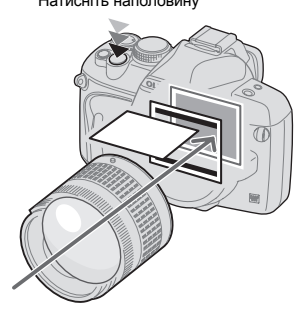

• Автофокусування виконується сенсором зображення.

Натисніть наполовину Натисніть повністю

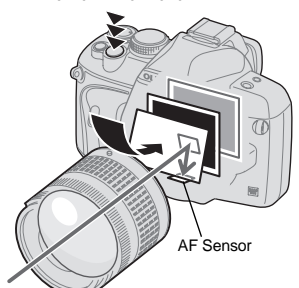

• Дзеркало опускається і автофокусування виконується датчиком автофокусу. (Дзеркало опущено, тому зображеня на моніторі застигає на останньому моменті перед повним натисканням кнопки спуску затвора.)

## **Використання функції визначення обличчя**

Якщо встановити для параметра **[**g **FACE DETECT]** значення **[ON]**, камера виявлятиме обличчя людей у рамці та настроюватиме фокусування й вимірювання автоматично.

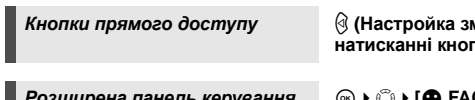

*Кнопки прямого доступу* b **(Настройка змінюється при кожному іки.)** 

*Rерування iop*  $\circledast$  *>*  $\circledast$  *> [@ FACE DETECT]* 

### *Меню* MENU**[**Y**][**c**][**g **FACE DETECT][ON]**

- Для використання кнопки  $\textcircled{3}$ , фукнція **[Fn FACE DETECT]** має бути настроєна в меню заздалегідь.  $\mathbb{R} \mathbb{R} \times \mathbb{R}$  [FUNCTION» \(](#page-84-0)Стор. 85)
- Після встановлення режиму **[@ FACE DETECT]** в значення **[ON]** при використанні кнопки b, наступні функції будуть автоматично настроєні на найкращі для зйомки людей значення.

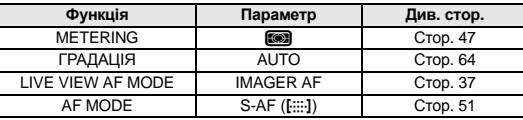

#### **1 Коли фотокамера визначає обличчя, у відповідній зоні з'являється рамка.**

- При натисканні кнопки спуску затвору фотокамера фокусується на позиції рамки визначення обличчя (проте, ящо обрано зону автофокусування в режимі **[AF AREA]**, фотокамера фокусуватиметься на обраній зоні автофокусування).
- В режимі **[AF SENSOR]** або **[HYBRID AF]** фотокамера фокусуватиметься на найближчій до рамки визначення обличчя зоні автофокусування.

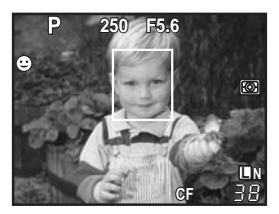

#### $\mathbf{\Omega}$  Примітки

- При послідовній зйомці визначення обличчя спрацює тільки на першому знімку.
- У випадку деяких об'єктів зйомки, фотокамера не зможе правильно визначити обличчя.

### **Зйомка з використання ручного фокусування**

В режимі відображення у реальному часі можна фокусувати зображення вручну, перевіряючи фокус на РК-монітоі.

- **1 Установіть автофокусування <sup>в</sup> режим [S-AF+MF] або [MF].** g**«Вибір [режиму](#page-50-0) [автофокусування](#page-50-0)» (Стор. 51)**
- **2 Настройте фокус за допомогою кільця фокусування.**
	- В режимі **[S-AF+MF]** після натискання кнопки спуску затвора наполовину або натискання кнопки AEL/AFL, ви можете настроїти фокус перед зйомкою за допомогою кільця фокусування.
	- При настроюванні фокусу вручну дуже зручно використовувати збільшення зображення. g«Операції в режимі збільшення [відображення](#page-40-0)» (Стор. 41)

## <span id="page-39-0"></span>**Зміна режимів відображення інформації**

Можна змінювати режими відображення інформації на моніторі шляхом повторного натискання кнопки INFO.

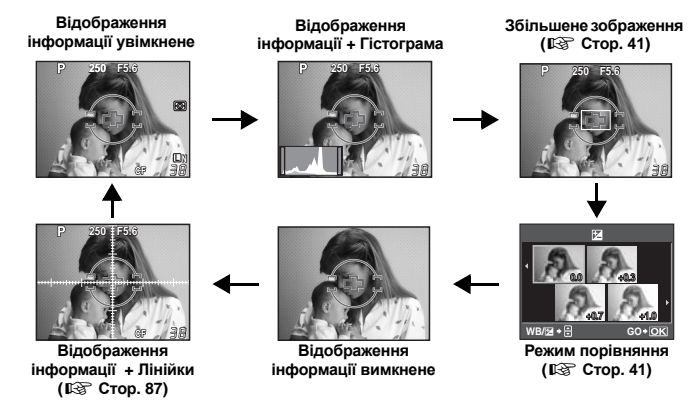

### <span id="page-40-1"></span>**Зйомка в режимі порівняння ефектів**

Ви можете порівняти ефекти настройки компенсації експозиції або балансу білого на екрані, поділеному на 4 астини.

**1 Натисніть кілька разів кнопку INFO, доки екран не перейде в режим порівняння.**

**IG «Зміна режимів [відображення](#page-39-0) інформації» (Стор. 40)** 

- Відобразиться режим порівняння ефектів компенсації експозиції. Натисніть  $\otimes$  для переходу в режим порівняння ефектів балансу білого. Використовуйте кнопки  $\circledR \circledS$  для переключення режимів.
- **2** За допомогою кнопок  $\textcircled{y}$  або диску керування **виберіть значення настройки, тоді натисніть кнопку**  $\textcircled{\tiny{\textsf{R}}}.$ 
	- Ви можете знімати, використовуючи обрану настройку.

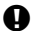

#### **D** Примітки

- Компенсація експозиції недоступна в режимі M.
- Ця функція не може використовуватись в режимі ПЛУСТ.

### <span id="page-40-0"></span>**Операції в режимі збільшення відображення**

Можна збільшити об'єкт для відображення. Збільшення зображення під час ручного фокусування спрощує перевірку та настроювання фокусування.

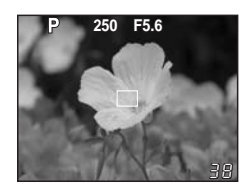

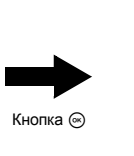

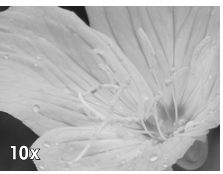

**WB/E** → B GO + OK **+0.7 +1.0**

**0.0 +0.3**

E

- **1 Натисніть кілька разів кнопку** INFO**, щоб перейти <sup>в</sup> режим збільшення відображення.**
	- $\widehat{\mathbb{R}}$  «Зміна режимів [відображення](#page-39-0) інформації» (Стор. 40)
	- Відобразиться рамка збільшення.
- $2$   $\,$  3а допомогою кнопок  $\mathbb{\mathbb{C}}$  перемістіть рамку, а тоді натисніть кнопку  $\circledast$ .
	- Ділянку всередині рамки буде відображено збільшеною.
	- Після переміщення рамки збільшення, щоб повернути її в центр натисніть і притримайте кнопку  $\circledcirc$ .
- **3 Поверніть диск управління, щоб змінити величину збільшення (7x/10x).**
	- Зйомка або натискання кнопки  $\circledast$  скасує режим збільшеного відображення.
	- В режимі збільшеного відображення автофокусування не активується навіть при повному натисканні кнопки спуску затвора. Ви можете зробити знімок після перевірки фокусу в режимі збільшеного відображення.

### **Панорамна зйомка**

Ви можете створювати чудові знімки за допомогою карти пам'яті OLYMPUS xD-Picture. За допомогою програмного забезпеення OLYMPUS Master (на компакт-диску, що постачається в комплекті) можна створити єдине панорамне зображення,

об'єднавши кілька знімків, краї яких перекриваються.

Панорамна зйомка передбачає створення максимум до 10 знімків.

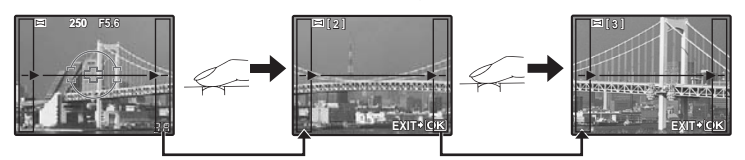

- Під час панорамної зйомки кожен знімок повинен включати ділянки, що перекриваються з сусідніми знімками.
- **1 Встановіть режим.** g**«[Встановлення](#page-4-0) художнього фільтра/сюжетної [програми](#page-4-0)» (Стор. 5)**
	- Активується режим відображення у реальному часі.
- **2 За допомогою кнопок** <sup>p</sup> **вкажіть напрям <sup>з</sup>'єднання знімків, а тоді виконайте зйомку об'єкта з перекриванням країв сусідніх знімків.** 
	- : Приєднання наступного знімка справа.
	- b : Приєднання наступного знімка зліва.
	- a: Приєднання наступного знімка зверху.
	- c: Приєднання наступного знімка знизу.
	- Виконуйте зйомку, змінюючи композицію таким чином, щоб ділянки сусідніх знімків перекривались.
	- Фокус, експозиція тощо будуть встановлені по першому знімку.
	- Іконка [<sup>m</sup>] (застереження) з'явиться після здійснення зйомки 10 знімків.
	- Натискання кнопки  $\circledast$  перед зйомкою першого знімка повертає фотокамеру в меню вибору сюжетної програми.
	- Натисніть кнопку  $\circledcirc$  у процесі панорамної зйомки, щоб припинити поточну послідовність знімків і розпочати нову панорамну зйомку.

#### **Примітки**

- Панорамна зйомка недоступна, якщо у фотокамеру не вставлена карта OLYMPUS xD-Picture Card.
- Під час панорамної зйомки зображення, зняті попередньо для вирівнювання позиції, не зберігаються. За допомогою рамок або інших маркерів, що відображаються на зображенні, встановлюйте композицію таким чином, щоб каї зображень, що перекриваються, перекривались в межах рамок.

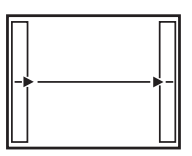

### **Програмна зйомка**

Камера автоматично встановлює оптимальні значення діафрагми та витримки затвора згідно з яскравістю об'єта зйомки.

#### **Встановіть диск режимів на** P**.**

• У разі натискання наполовину кнопки спуску затвора у видошукачі відображається значення витримки затвора та величини діафрагми. Якщо відпустити кнопку спуску затвора, значення витримки та величини діафрагми відображаються на екрані розширеної панелі керування.

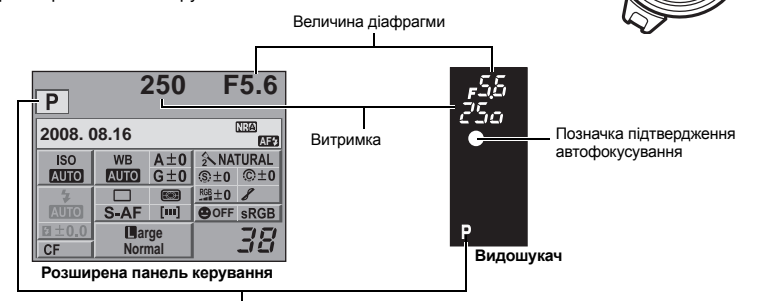

Режим зйомки

#### **Програмний зсув** (Ps)

Повернувши диск управління в положення P, можна змінити комбінацію діафрагми та витримки, не змінюючи оптимальну експозицію.

 $\mathbb{R}$  «Діаграма [програмного](#page-117-0) зсуву (режим P)» (Стор. 118)

- Настройка програмного зміщення не скасовується після зйомки. Щоб скасувати настройки програмного зсуву, повертайте диск керування, доки індикатор режиму зйомки Ps у видошукачі або на разширеній панелі керування не зміниться на значення P, або вимкніть живлення.
- Функція програмного зміщення недоступна за використання спалаху.

#### *ПОРАДИ*

#### **Витримка затвора та величина діафрагми блимають:**

 $\rightarrow$  Не вдалося встановити оптимальну експозицію. Для отримання докладної інформації див. «[Відображення](#page-117-1) попереджень щодо експозиції» (С Стор. 118).

### **Зйомка із пріоритетом діафрагми**

Камера автоматично встановлює витримку затвора для вибраного вами значення діафрагми. Після відкриття діфрагми (зменшення значення діафрагми) камера виконуватиме фокусування в коротшому діапазоні (глибина різості зменшується) і створюватиме зображення з розмитим фоном. Якщо закрити діафрагму (збільшивши величину діафрагми), відстань фокусування фотокамери збільшується. Використовуйте цей режим для змінення фону зобаження. Ви можете скористатися перед зйомкою функцією попереднього перегляду, щоб перевірити відображення фону на фотографії. **IG «Функція [попереднього](#page-45-0) перегляду» (Стор. 46)** 

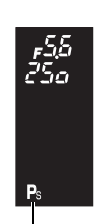

**Експозиція**

**Ekcnosuuis** 

Програмне зміщення

Зменшена величина діафрагми (f-number)

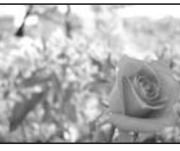

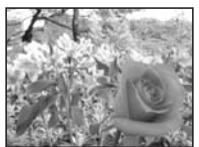

Збільшена величина діафрагми (f-number)

**Установіть диск режимів у положення** A **та поверніть диск управління, щоб установити величину діафрагми.**

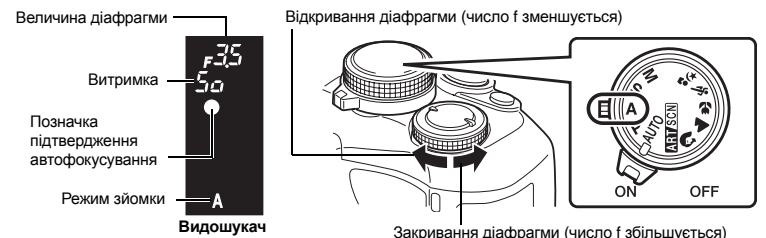

# *4*

*ПОРАДИ*

#### **Щоб перевірити глибину різкості при вибраному значенні діафрагми:**

 $\rightarrow$  Див. «Функція [попереднього](#page-45-0) перегляду» ( $\widehat{\Bbb{LC}}$  Стор. 46).

#### **Блимає витримка затвора:**

 $\rightarrow$  Не вдалося встановити оптимальну експозицію. Для отримання докладної інформації див. «[Відображення](#page-117-1) попереджень щодо експозиції» ( $\mathbb{R}$  Стор. 118).

### **Зйомка з пріоритетом витримки затвора**

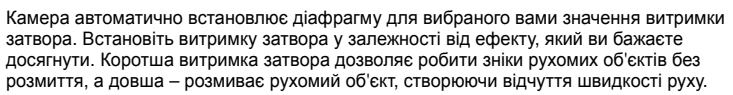

Коротка витримка затвора може заморозити швидку рухому сцену без жодного розмиття.

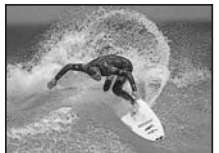

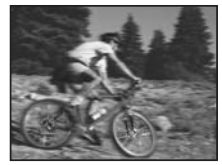

Довга витримка затвора призведе до розмиття рухомого об'єкта зйомки. Це розмиттястворює враженнядинамік руху.

**Установіть диск режимів у положення** S **та поверніть диск управління, щоб установити витримку.**

Величина діафрагми Витримка Позначка підтвердження автофокусування Режим зйомки

**Видошукач**

Довша витримка затвора

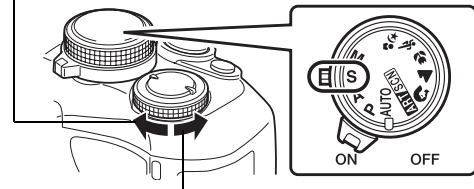

Коротша витримка затвора

**Ekcnosuuis Експозиція**

S

44 UA

#### *ПОРАДИ*

#### **Зображення виходить розмитим:**

 $\rightarrow$  Можливість погіршення якості зображення внаслідок струсів значно зростає в режимі макрозйомки або зйомки ультрателефото. Встановіть коротшу витримку затвора або закріпіть камеру на моноподі або триподі.

#### **Блимає значення діафрагми:**

 $\rightarrow$  Не вдалося встановити оптимальну експозицію. Для отримання докладної інформації див. «[Відображення](#page-117-1) попереджень щодо експозиції» ( $\mathbb{R}$  Стор. 118).

### **Ручна зйомка**

Дозволяє встановлювати діафрагму та витримку затвора вручну. За допомогою індикатора рівня експозиції ви можете подивитися, наскільки вона відрізняється від автоматичної експозиції. Цей режим надає вам більш тврче керування, даючи змогу встановлювати довільні настройки, незалежно від правильності експозиції.

#### **Установіть диск режимів у положення** M **і поверніть диск, щоб установити значення.**

- Витримка затвора: Поверніть диск управління, щоб встановити значення. Величина діафрагми: Поверніть диск управління, утримуючи
- кнопку  $\mathbf{Z}$ , щоб встановити значення. • Діапазон доступних значень діафрагми залежить від типу об'єктива.
- Для витримки можна встановити значення від 1/4000 до 60 сек.. або **[BULB]**.
- Під час повертання диска величина діафрагми та витримки затвора змінюється із кроком 1/3 EV.

Відкривання діафрагми (число f зменшується) Довша витримка затвора

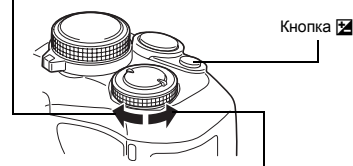

Закривання діафрагми (число f збільшується) и коротша витримка затвора

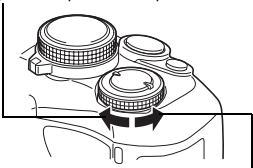

日

• В режимі M індикатор рівня експозиції відображається на екрані розширеної панелі керування. Він показує різницю (в діапазоні від –3 EV до +3 EV) між значенням експозиції, розрахованим за вибраними величиною діафрагми та витримкою затвору, і оптимальним за показниками сенсорів фотокамери значенням експозиції. Якщо різниця перевищує  $±3$  EV, з обох боків індикатора з'являються червоні символи  $\blacksquare$ .

 $\blacksquare \cdots \blacksquare$ :  $\blacksquare \cdots \blacksquare$  Недотримка •• Перетримка **- . . . . . . . . . . . . . . .** Оптимальна експозиція

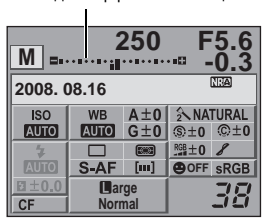

Індикатор рівня експозиції

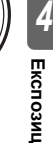

M

**Ekcnosuuis Експозиція**

#### **Шум зображень**

При зйомці з довгими витримками затвора на зображеннях можуть виникати шуми. Цей феномен виникає у тих ділнках сенсору, на які потрапляє світло, внаслідок чого відбувається нагрівання сенсора або його контура стумом. Він може також виникати під час зйомки з високим значенням ISO у приміщенні з високою температурою. Що зменшити цей шум, фотокамера активізує функцію зменшення шуму.  $\mathbb{R}$  «[Зменшення](#page-64-0) шуму» (Стор. 65)

#### *ПОРАДИ*

#### **Зображення виходить розмитим:**

 $\rightarrow$  При зйомці з довгою витримкою затвора рекомендується використовувати штатив або монопод.

#### **Для перемикання між настроюванням витримки та величини діафрагми:**

 $\rightarrow$  можна установлювати величину діафрагми, використовуючи тільки диск управління. **IIS** [«DIAL FUNCTION» \(](#page-82-0)Стор. 83)

### **10 Примітки**

• Компенсація експозиції недоступна в режимі M.

### <span id="page-45-1"></span>**Зйомка «від руки»**

Ви можете розбити знімки «від руки», тобто затвор залишатиметься відкритим доти, доки ви триматимете натисненою кнопку спуску затвора.

Зйомка «від руки» може бути також здійснена за допомогою додаткового пульта дистанційного керування (RM-1). g«Зйомка «від руки» з [дистанційним](#page-57-0) [керування](#page-57-0)» (Стор. 58)

#### **В режимі** M **встановіть витримку затвору в значення [BULB] (від руки).**

• Позначка **[buLb]** відображається у видошукачі і **[BULB]** - на розширеній панелі керування.

#### *ПОРАДИ*

#### **Для автоматичного завершення зйомки «від руки» після вказаного періоду часу:**  $\rightarrow$  Можна встановити максимальну тривалість зйомки «від руки».  $\mathbb{I}\mathcal{F}$ [«BULB TIMER» \(](#page-86-1)Стор. 87) **Для фіксації фокусування під час зйомки з ручним фокусуванням:**

 $\rightarrow$  Можна зафіксувати фокусування, щоб фокус не змінювався, навіть якщо під час фокусування ввімкнути кільце фокусування. LG [«BULB FOCUSING» \(](#page-82-1)Стор. 83)

#### x **Примітки**

• В режимі зйомки «від руки» наступні функції будуть недоступні: Послідовна зйомка/зйомка з автоспуском/зйомка із брекетингом автоекспозиції

### <span id="page-45-0"></span>**Функція попереднього перегляду**

У видошукачі відображається ділянка фокусування (глибина поля) з вибраною величиною діафрагми.

 $\Box$ ля того, щоб функція попереднього перегляду активізувалась при натисканні кнопки  $\textcircled{3}$ , слід спершу присвоїти цю функцію кнопці (4) в меню.

**IS «4 FUNCTION»** (Стор. 85)

#### **Натисніть кнопку** b **для використання функції попереднього перегляду.**

• Якщо параметр **[**7 **FUNCTION]** встановлено на **[LIVE PREVIEW]**, при натисканні кнопки  $\textcircled{3}$  фотокамера автоматично переключається в режим відображення у реальному часі для перегляду зображення на моніторі.

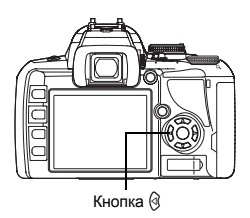

**Ekcnoswuis Експозиція**

### <span id="page-46-0"></span>**Змінення режиму вимірювання**

У камері передбачено 5 способів вимірювання яскравості об'єкта зйомки: Цифрове оцінювальне вимірювання ESP, Центрально-зважене інтегральне вимірювання і три типи точкових вимірювань. Виберіть найоптимальніший режим відповідно до умов зйомки.

*Розширена панель керування*

ip**: [METERING]**

*Меню* MENU**[**X**][METERING]**

#### **Екран настройок**

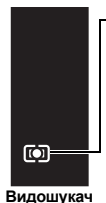

- 9 : Центрально-зважене інтегральне вимірювання
- $\boxed{\bullet}$ : Точкове вимірювання : Точкове вимірювання – керування яскравістю
	- : Точкове вимірювання керування тінню

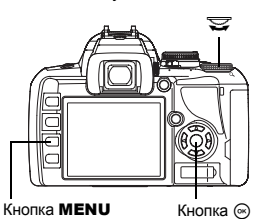

 $\overline{P}$ 

**ISO** 

**AUTO** 

**AUTO**  $CF$ 

**METERING** A ±0 | & NATURAL **WB** AUTO  $G \pm 0$   $\otimes$   $\pm 0$   $\otimes$   $\pm 0$  $F \approx 10$  $\Box$ S-AF [iii] **@OFF** sRGB **arge Normal**

त्क्रि

#### **ESP** Цифрове вимірювання ESP

Камера вимірює рівні світла та вираховує їх різницю у 49 окремих ділянках зображення. Даний режим рекомендується для загального використання. Встановлення синхронізованої функції автофокусування в значення **[ESP+AF]** дозволяє сконцентрувати вимірювання в області рамки автофокусування, яка знаходиться у фокусі з автофокусуванням.

#### J **Центрально-зважене вимірювання**

Даний режим забезпечує середнє вимірювання між освітленням об'єкта та освітленням фону, надаючи більшої вги об'єкту, що знаходиться в центрі. Використовуйте цей режим, якщо ви не бажаєте, щоб рівень світла фону впивав на величину експозиції.

#### n **Точкове вимірювання**

Камера вимірює дуже маленьку ділянку навколо центру об'єкта, яка охоплюється позначкою точкового вимірювання у видошукачі. Використовуйте цей режим під час зйомки в умовах сильного контрового освітлення.

n **HI Точкове вимірювання – керування яскравістю**

За умови яскравого фону білі ділянки зображення стануть сірими, якщо використовується автоматична експозція фотокамери. Використання цього режиму змушує камеру зміститись до перетримки, забезпечуючи точне відворення білого кольору. Ділянка вимірювання є такою ж, як і при точковому вимірюванні.

#### n **SH Точкове вимірювання – керування тінню**

За умови темного фону чорні зображення стануть сірими, якщо використовується автоматична експозиція фотоамери. Використання цього режиму змушує камеру зміститись до недотримки, забезпечуючи точне відтворення емних кольорів. Ділянка вимірювання є такою ж, як і при точковому вимірюванні.

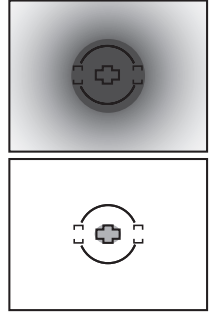

<sup>:</sup> Ділянка вимірювання

### **Компенсація експозиції**

У деяких ситуаціях ви можете отримати кращі результати, якщо ви компенсуєте (настроїте) величину експозиції, яка була автоматично встановлена камерою. У багатьох випадках яскраві об'єкти (наприклад, сніг) часто виходять темнішими, ніж насправді. Настройка експозиції в напрямі + надає їм реальніші відтінки. З тієї ж причини змініть експозицію в напрямку – під час зйомки темних об'єктів. Експозицію можна настроювати в діапазоні ±5.0 EV.

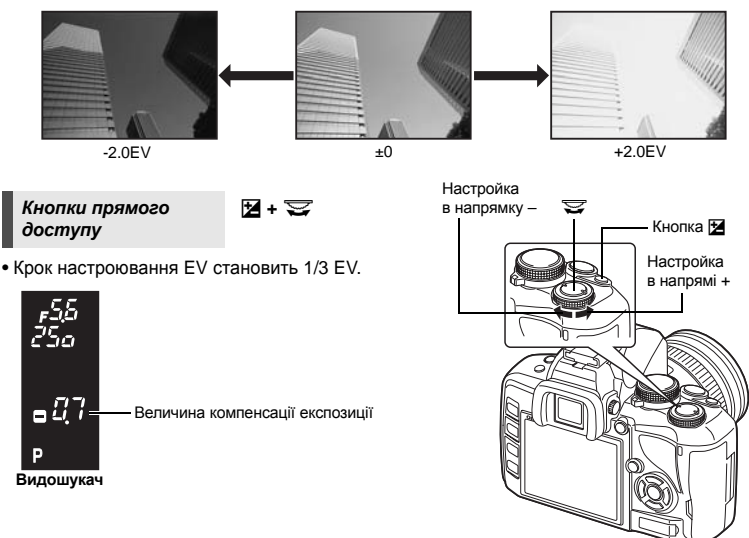

• Відобразиться індикатор компенсації експозиції. Індикатор компенсації експозиції зникає, якщо компенсаця експозиції встановлюється на 0.

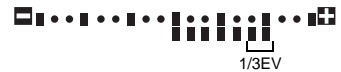

• Якщо величина компенсації експозиції виходить за межі індикатору, з лівої та правої сторін індикатора відбражається червона іконка  $\blacklozenge$ .

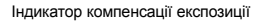

区

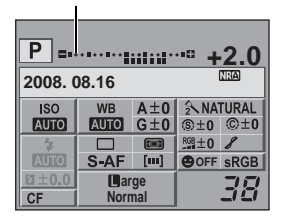

#### *ПОРАДИ*

**Щоб настроїти компенсацію експозиції тільки за допомогою диска управління:**

 $\rightarrow$  Величину компенсації експозиції можна встановити, не натискаючи кнопку  $F$ . **LE [«DIAL FUNCTION» \(](#page-82-0)Стор. 83)** 

#### **• Примітки**

• Компенсація експозиції недоступна в режимах  $M$  та  $\sqrt{S/N}$ .

*4*

**Експозиція**

Ekcnosuuis

## **Фіксування АЕ**

Виміряна величина експозиції може фіксуватися кнопкою AEL/AFL (фіксація автоекспозиції). Використовуйте фіксування АЕ, якщо вам потрібна інша настройка експозиції, відінна від встановленої камерою за певних умов зйомки.

Зазвичай, натискання кнопки спуску затвора наполовину фіксує і AF (автофокусування), і АЕ (автоекспозицію), однак ви можете фіксувати лише експозицію, натискаючи кнопку AEL/AFL.

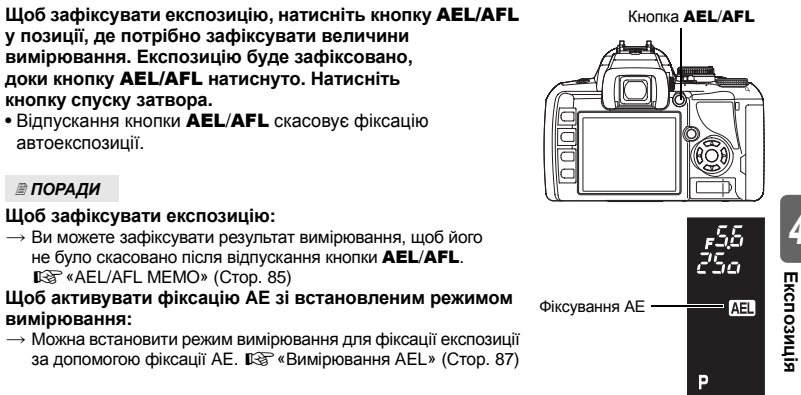

**Видошукач**

### **Брекетинг автоекспозиції**

Камера автоматично робить декілька знімків з різними значеннями експозиції для кожного з них. Навіть в умовах, коли важко встановити правильну експозицію (наприклад, при контровому освітленні або при зйомці в сутнках), ви можете вибрати найкраще зображення з декількох варіантів, зроблених з різними настройками експоиції. Знімки робляться у такому порядку: Зображення з оптимальною експозицією, зображення, настроєне в напрямку –, зображення, настроєне в напрямку +.

наприклад) Коли для BKT встановлено значення **[3F 1.0EV]**

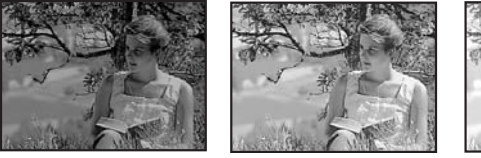

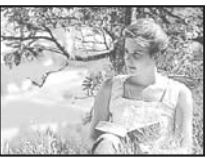

**Величина компенсації: 0.3, 0.7 або 1.0**

**Кількість знімків: 3**

-1.0EV ±0 +1.0EV

**Експозиція**

#### *Меню* MENU**[**X**][AE BKT]**

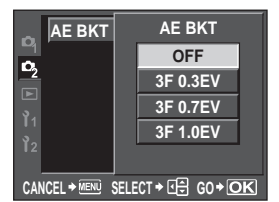

#### **Розпочніть зйомку.**

- За покадрової зйомки експозиція змінюється щоразу після натискання кнопки спуску затвора.
- За послідовної зйомки натисніть і утримуйте кнопку затвора до завершення зйомки вибраної кількості знімкв.
- Відпускання кнопки спуску затвора призупиняє зйомку з брекетингом. Після зупинки зйомки на панелі управління відображається іконка **ВКП** зеленим кольором.

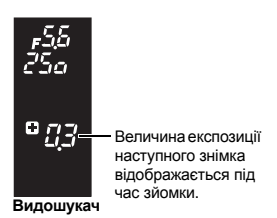

#### **Як брекетинг автоекспозиції компенсує експозицію у кожному режимі зйомки** У залежності від вибраного режиму зйомки, експозиція вона компенсується

- наступним чином:
	- Режим  $P$ : Величина діафрагми та витримка затвора
	- Режим A : Витримка затвора
	- Режим S : Величина діафрагми
	- Режим M : Витримка затвора

#### *ПОРАДИ*

#### **Щоб застосувати брекетинг АЕ до величини експозиції, яку ви компенсували:**

 $\rightarrow$  Компенсуйте експозицію, а тоді скористайтесь функцією брекетингу АЕ. Брекетинг АЕ застосовується до значення експозиції, яку ви компенсували.

### **Настройка чутливості ISO**

Що вища чутливість ISO, то більша чутливість фотокамери до світла та краща можливість зйомки в умовах недостатнього освітлення. Однак високі значення чутливості можуть викликати зернистість зображень.

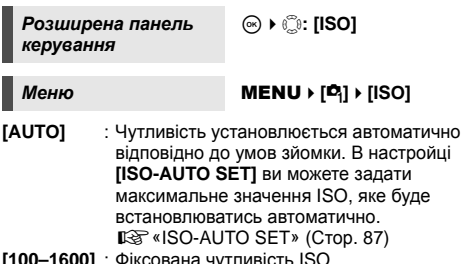

P **ISO ISO** WB  $A \pm 0$   $\sim$  NATURAL **AUTO** AUTO  $G \pm 0$   $\otimes \pm 0$   $\otimes \pm 0$  $R$ <sub>08</sub> $\pm$ 0  $\ell$  $\Box$   $\boxtimes$  1 **AUTO**  $S-AF$  [iii] **OFF** sRGB  $3 + 00$ **arge** CF **Normal**

**[100–1600]** : Фіксована чутливість ISO.

#### *ПОРАДИ*

#### **Для автоматичного встановлення оптимального ISO в режимі** M**:**

- 50  $\rightarrow$  Зазвичай, параметр AUTO недоступний в режимі M, але можна настроїти його використання **у всіх режимах зйомки. [Google AUTO» (Стор. 87)**
- UA

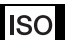

### <span id="page-50-0"></span>**Вибір режиму автофокусування**

У цій камері доступні три режими фокусування: однократне (S-AF), безперервне (C-AF) і ручне (MF) автофокусування.

Зйомку можна виконувати, поєднуючи режим S-AF або C-AF з режимом MF.

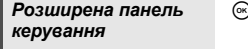

 $\textcircled{\tiny{\textcircled{\tiny{R}}}}$  **: [AF MODE]** 

*Меню* MENU**[**X**][AF MODE]**

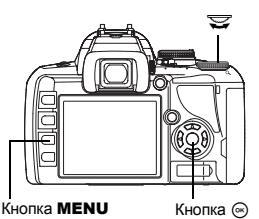

ΔF

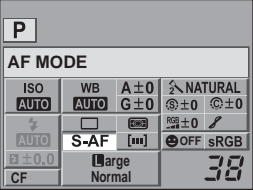

#### **S-AF (однократне автофокусування)**

Фокусування виконується один раз при натисканні кнопки спуску затвора наполовину. Якщо фокусування не вийшло, відпустіть кнопку спуску затвора, а тоді натисніть її наполовину ще раз. Даний ежим підходить для зйомки нерухомих об'єктів або об'єктів із обмеженим рухом.

#### **Натисніть кнопку спуску затвора до половини.**

- При фіксуванні фокусу спалахує позначка підтвердження автофокусування.
- Якщо об'єкт потрапляє у фокус, камера подає звуковий сигнал.

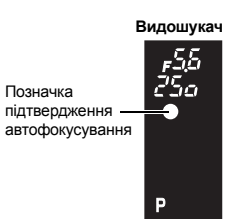

#### *ПОРАДИ*

#### **Якщо важко навести фокус у режимі АФ за умов недостатнього освітлення:**

 $\rightarrow$  Вбудований спалах може працювати як допоміжний промінь АФ. Він допомагає здійснювати фокусування в умовах із недостатнім освітленням в режимі АФ.  $\mathbb{R}$  «АF [ILLUMINAT.» \(](#page-82-2)Стор. 83)

**Функції фокусування та зйомки** *5*

Фотокамера продовжує виконувати фокусування доти, доки залишається натисненою наполовину кнопка спуску затвора. Якщо об'єкт зйомки рухається, камера фокусується на ньому в очікуванні його руху (Предиктивне АФ). Нвіть, якщо об'єкт рухається або ви змінили композицію знімка, камера продовжує здійснювати фокусування.

#### **Натисніть кнопку спуску затвора наполовину та утримуйте її в такому положенні.**

- Коли об'єкт потрапляє у фокус і фіксується, спалахує позначка підтвердження автофокусування.
- Рамка AF не спалахує, навіть якщо об'єкт у фокусі.
- Камера повторює фокусування. Навіть якщо об'єкт рухається або ви змінили композицію знімка, фокусування здійснюється безперервно.
- Якщо об'єкт потрапляє у фокус, камера подає звуковий сигнал. Камера не подає звуковий сигнал після третього послідовного автофокусування, навіть якщо об'єкт потрапляє у фокус.

### **MF (ручне фокусування)**

Ця функція дозволяє вручну навести фокус на будь-який об'єкт.

#### **Настройте фокусування за допомогою кільця фокусування.**

Приближення

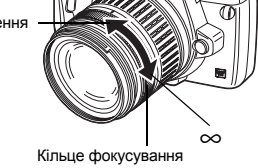

#### *ПОРАДИ*

#### **Щоб змінити напрям обертання фокусного кільця:**

 $\rightarrow$  Ви можете вибрати напрями повертання фокусного кільця відповідно до ваших уподобань щодо того, як об'єктив повинен виконувати фокусування на об'єкті. **II⊗ [«FOCUS RING» \(](#page-82-3)Стор. 83)** 

#### **Для отримання інформації про перебування об'єкта у фокусі (допомога з фокусування):**

 $\rightarrow$  При фокусуванні об'єктива на об'єкті вручну (повертаючи кільце фокусування) спалахує позначка підтвердженя автофокусування. Якщо [11] встановлено в значенні [AF AREA], підтвердження автофокусування спалахує, якщо об'єкт перебуває у фокусі центральної рамки автофокусування.

### **Одночасне використання режимів S-AF та MF (S-AF+MF)**

Ця функція дозволяє точно настроїти фокусування вручну, повертаючи кільце фокусування після встановлення автофокусування в режимі S-AF. Ручне фокусування MF доступне, коли кнопка спуску затвора не натиснена.

• Після натискання наполовину кнопки спуску затвора та встановлення автофокусування фотокамера дозволяє зобити тонку настройку фокусування за допомогою кільця фокусування.

### $\blacksquare$  Примітки

• Якщо натиснути кнопку спуску затвора ще раз після точної настройки фокусування за допомогою кільця фокусування, вмикається AF, а точна настройка скасовується.

#### **Одночасне використання режимів С-AF та MF (С-AF+MF)**

Сфокусуйте фотокамеру за допомогою кільця фокусування, а тоді натисніть кнопку спуску затвора наполовину, щоб активувати режим C-AF.

- Якщо кнопка спуску затвора натиснута, режим MF використовувати не можна.
- Фокусування за допомогою MF доступне, якщо кнопка спуску затвора не натиснута.

#### *ПОРАДИ*

#### **Ручну настройку з використанням режиму C-AF можна також виконати іншим способом:**

 $\rightarrow$  Керування C-AF можна присвоїти кнопці AEL/AFL.  $\mathbb{R} \mathbb{R}^n$ [«AEL/AFL» \(](#page-83-0)Стор. 84)

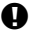

- **Примітки**
- Якщо натиснути кнопку спуску затвора ще раз після точної настройки фокусування за допомогою кільця фокусування, вмикається AF, а точна настройка скасовується.

### **Вибір зони автофокусування**

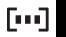

Ця камера має 3 зони автофокусування для фокусування на об'єкті за допомогою автофокуса. Ви можете обрати тльки одну зону автофокусування.

Якщо для параметра **[LIVE VIEW AF MODE]** установлено значення **[IMAGER AF]**, у режимі відображення в реальному часі будуть доступні 11 зон автофокусування.  $\mathbb{R}$  «Зйомка в режимі [відображення](#page-36-0) у реальному часі» (Стор. 37)

#### **[AUTO]** або **[…]**

Фокусування за допомогою 3 зон автофокусування.

- Г 1 Фокусування за допомогою лівої зона автофокусування.
- **Г** 7 Фокусування за допомогою центральної зони автофокусування.
- Г Фокусування за допомогою правої зони автофокусування.

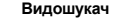

Центральна рамка автофокусування

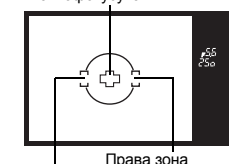

автофокусування

**Функції фокусування та зйомки**

*5*

*Розширена панель керування*

ip**: [AF MODE]**

#### *Меню* MENU**[**X**][AF AREA]**

• В режимі **[IMAGER AF]** вибір зони можливий лише за допомогою розширеної панелі керування. Виберіть зону автофокусування за допоогою диску керування.

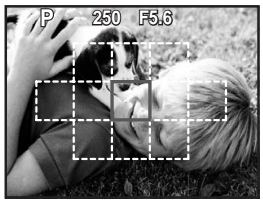

Вибір зони автофокусування в режимі **[IMAGER AF]**

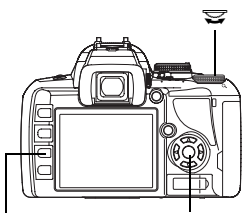

Кнопка **MENU** Кнопка  $\binom{1}{k}$ 

Ліва зона автофокусування

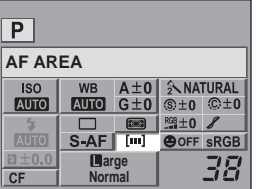

## **Фіксація фокусу – Якщо не вдалося встановити фокус**

Автофокус фотокамери може не фокусуватися на об'єкті, наприклад, якщо об'єкт знаходиться не в центрі рамки. Якщо таке відбувається, то простим рішенням є фіксація фокусу. Скористайтеся цим, знімаючи композицію, кол об'єкт не потрапляє в зони автофокусування, або якщо на об'єкті важко сфокусуватися.

- **1 Наведіть зону автофокусування на об'єкт фокусування та натисніть наполовину й притримайте кнопку спуску затвора, доки не спалахне позначка підтвердження автофокусування.**
	- Фокус зафіксований. Позначка підтвердження автофокусування та зона автофокусування спалахують у видошукчі.
	- Якщо позначка підтвердження фокусування блимає, знову натисніть кнопку спуску затвора наполовину.
	- Після натискання кнопки спуску затвора зникає розширена панель керування.

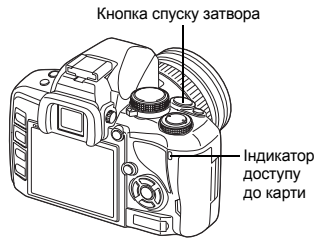

Наприклад) Фотокамера фокусується, використовуючи центральну рамку автофокусування.

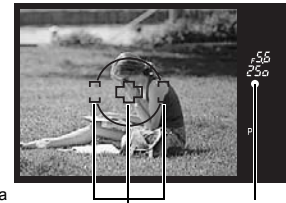

Рамка автофокусування Позначка

підтвердження автофокусування

#### **2 Натиснувши наполовину кнопку спуску затвора, перейдіть до потрібної композиції, а тоді натисніть кнопку суску затвора повністю.**

• Індикатор доступу до карти блимає, коли виконується збереження зображення на карту.

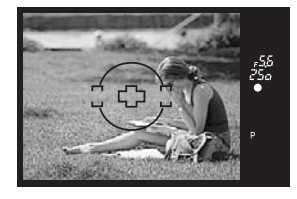

#### **Якщо об'єкт зйомки має нижчий контраст, ніж контраст фону**

Якщо контраст об'єкта зйомки нижчий внаслідок недостатнього освітлення або внаслідок туману сфокусуватись на ньому може бути неможливо. Установіть фокус (зафіксуйте фокус) на висококонтрастному об'єкті, що знахоиться на тій самій віддалі, що й об'єкт зйомки, перекомпонуйте знімок та натисніть кнопку спуску затвора.

### <span id="page-54-0"></span>**Послідовна зйомка**

Покадрова зйомка <sup>3</sup> Зйомка по 1 кадру при кожному натисканні кнопки спуску затвора (нормальний режим зйомки). Послідовна зйомка  $\Box$  Зйомка зі швидкістю 3,5 кадри/сек., доки натиснута кнопка

- спуску затвора (у режимі JPEG). • Натисніть кнопку спуску затвора повністю і утримуйте її натиснутою.
- Фотокамера проводить послідовну зйому, поки ви не відпустите кнопку.
- Фокус, експозиція та баланс білого фіксуються на першому кадрі (в режимі S-AF, MF).

#### $\blacksquare$  Примітки

• Якщо під час послідовної зйомки починає блимати індикатор заряду акумулятора, камера припиняє зйомку та пчинає зберігати зняті зображення на карту. Камера може не встигнути зберегти усі знімки залежно від залишового заряду акумулятора.

#### **Метод встановлення**

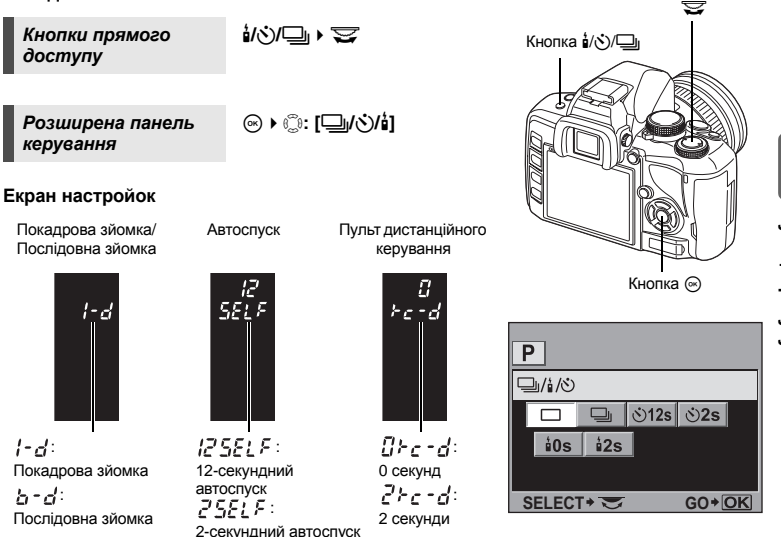

• Функція «Антишок» (DS CTop. 58):

Символ ♦, відображений поруч з іконкою в розширеній панелі керування показує, що функцію «Антишок» активовано.

### **Зйомка з автоспуском**

Дана функція дозволяє фотографувати за допомогою автоспуску. Ви можете увімкнути спрацювання затвора черз 12 або 2 секунди. Для зйомки з автоспуском надійно встановіть фотокамеру на штатив.

Метод настройки описано в розділі «[Послідовна](#page-54-0) зйомка» ( $\mathbb{R}$  Стор. 55).

#### **Натисніть кнопку спуску затвора повністю.**

- Якщо вибрано значення **\*12s**:
	- Спершу індикатор автоспуску світиться упродовж приблизно 10 секунд, після цього він блимає приблизно 2 секунди, а тоді робиться знімок.
- Якщо вибрано значення  $\ddot{\sim}$ 2s: Індикатор автоспуску блимає впродовж приблизно 2 секунд, а тоді робиться знімок.
- Щоб скасувати зйомку з автоспуском, натисніть кнопку ы́/су/□

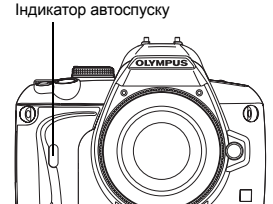

#### **Примітки**

• Не натискайте кнопку спуску затвора, стоячи перед камерою, оскільки це може призвести до неправильного фокусування. Камера виконує фокусування при натисканні наполовину кнопки спуску затвора.

#### <span id="page-55-0"></span>**Кришка окуляра**

Якщо при зйомці ви не використовуєте видошукач, закрийте його кришкою окуляра для попередження впливу на експозицію світла, що потрапляє через видошукач. Зніміть наочник та прикріпіть кришку окуляра так, як показно на малюнку. Це ж саме стосується заміни додаткового наочника.

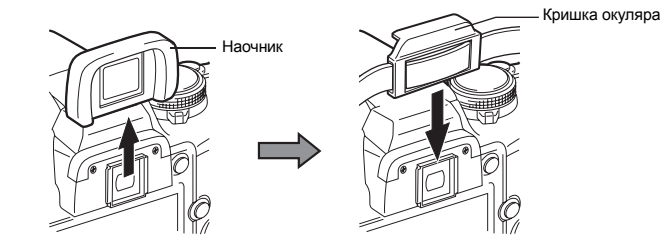

## **Зйомка з дистанційним керуванням**

За допомогою додаткового пульта дистанційного керування (RM-1) ви можете робити знімки самого себе або знімки вночі без торкання до камери. Камеру можна встановити на спрацювання одразу ж або через 2 секунди після натискання кнопки спуску затвора на пульті дистанційного керування. При використанні пульта дистанційного керування можна також виконуваи зйомку «від руки».

Метод настройки описано в розділі «[Послідовна](#page-54-0) зйомка» (LSF Cтор. 55).

#### **Закріпіть фотокамеру надійно на штативі, наведіть пульт дистанційного керування на дистанційний приймач отокамери та натисніть кнопку спуску затвора на пульті дистанційного керування.**

- Якщо вибрано значення <**0s**: Фіксуються фокус та експозиція, починає блимати індикатор дистанційного керування, виконується зйомка.
- Якщо вибрано значення <**2s**:

Фіксуються фокус і експозиція, починає блимати індикатор дистанційного керування, і приблизно через 2 секунди виконується зйомка.

#### **Ефективна ділянка передачі сигналу**

Направте пульт дистанційного керування на дистанційний приймач камери в межах ділянки ефективної передачі сигналу, як показано нижче.

Потрапляння на дистанційний приймач потужного світла, наприклад, прямого сонячного проміння, або наявність біля дистанційного приймача пристроїв, що випромінюють електричні хвилі або радіохвилі, можуть звузити фективну ділянку передачі сигналу.

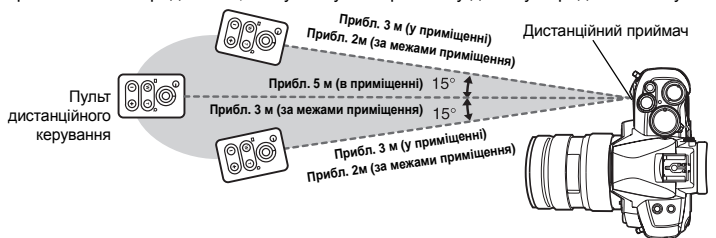

#### *ПОРАДИ*

#### **Індикатор дистанційного керування не блимає після натискання кнопки спуску затвора на пульті дистанційного керування:**

- $\rightarrow$  Передавальний сигнал може бути неефективним, якщо дистанційний приймач освітлюється потужним світлом. Нализьте пульт дистанційного керування до камери та натисніть кнопку спуску затвора на ньому ще раз.
- $\rightarrow$  Передавальний сигнал може бути неефективним, якщо пульт дистанційного керування знаходиться надто далеко від камери. Наблизьте пульт дистанційного керування до камери та натисніть кнопку спуску затвора на ньому ще раз.
- $\rightarrow$  Щось перешкоджає проходженню сигналу. Наведіть пульт дистанційного керування на дистанційний приймач фотокамери та натисніть одночасно кнопку CH та кнопку масштабування W або T на пульті дистанційного керування та потримайте їх протягом щонайменше трьох секунд, доки індикатор пульта дистанційного керування на камері не почне мигати та не прозвучить звуковий сигнал, що вказує на те, що сигнал отримано.

#### **Щоб скасувати режим дистанційної зйомки:**

 $\rightarrow$  Режим дистанційної зйомки не скасовується після зйомки. Натисніть кнопку  $\frac{1}{2}$ / $\sqrt[3]{\Box}$ ), щоб встановити **[**o**]** (покадрова зйомка) тощо.

#### **Використання кнопки спуску затвора камери при зйомці в дистанційному режимі:**

 $\rightarrow$  Кнопка спуску затвора камери працює навіть у режимі дистанційної зйомки.

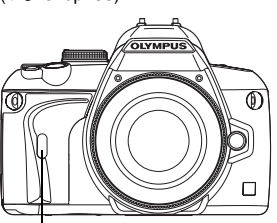

Індикатор дистанційного керування Дистанційний приймач

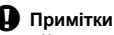

- Камера не спрацьовує, якщо об'єкт не знаходиться у фокусі.
- В умовах яскравого освітлення може бути погано видно індикатор дистанційного керування і тому буває важко визначити, чи відбулась зйомка.
- Під час дистанційної зйомки масштабування недоступне.

#### <span id="page-57-0"></span>**Зйомка «від руки» з дистанційним керування**

Встановіть диск режимів на M, а тоді встановіть витримку затвора на **[BULB]**. **IG «[Зйомка](#page-45-1) «від руки»» (Стор. 46)** 

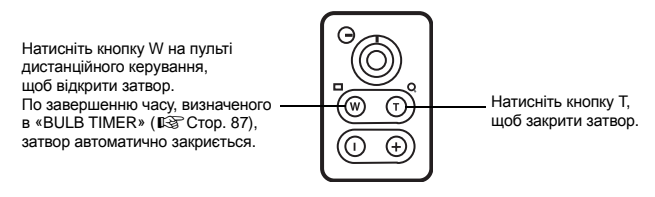

### <span id="page-57-1"></span>**Антишок**

Ви можете вибрати інтервал з часу піднімання дзеркала до відпускання затвора. Зменшує струшування камери, спричинене вібрацією під час переміщення дзеркала. Дана функція може використовуватись у астрофотозйомці та мікроскопічній зйомці або в інших фотографічних ситуаціях, де використовується довга витримка затвора і вібрація фотокамери повинна бути зведена до мінімуму.

- **1 MENU** ▶ [<sup>b</sup><sub>2</sub>] ▶ [ANTI-SHOCK[♦]]<br>2 Виберіть затримку від 1 до 30 с
	- **2 Виберіть затримку від 1 до 30 секунд <sup>з</sup> моменту піднімання дзеркала**  $\alpha$  відпускання затвора та натисніть кнопу  $\widehat{\infty}$ .
- **3 Антишок додається до функцій зйомки окремо (покадрова, послідовна та дистанційна зйомка). Метод настройки писано в розділі «[Послідовна](#page-54-0) [зйомка](#page-54-0)» (**g**Стор. 55).**

### **Вибір режиму запису**

Камера дозволяє вибрати режим запису знімків. Виберіть найоптимальніший для ваших цілей режим запису (дру, редагування на комп'ютері, редагування для веб-сайту тощо).

#### **Формати записування**

#### **JPEG**

Для знімків формату JPEG виберіть комбінацію розміру зображення ( $\blacksquare$ ,  $\blacksquare$ ) і ступеня стиснення (SF, F, N, B). Кожне зображення складається з пікселів (точок). При збільшенні зображення з алим числом пікселів, воно матиме вигляд мозаїки. Чим більше число пікселів формує зображення, тим більший розмір файла (зображення) і тим меншу кількість фотографій ви зможете зберегти. Чим більший ступінь стиснення, тим менший розмір файла. Однак зображення матиме меншу чіткість при відтворенні.

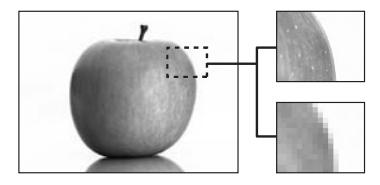

Зображення з великим числом пікселів

Зображення з малим числом пікселів

#### **Рівень стиснення SF N Застосування Число Кількість F (Висока B (Базова (Найвища (звичайна пікселів пікселів якість) якість) якість) якість) 1/4 1/12 1/2.7 1/8** Число пікселів збільшується **Число пікселів збільшується**  $\blacksquare$  (Велике) 3648 x 2736 | NSF | NF | NN | NB 3200 x 2400 Виберіть **M** (Середнє) 2560 x 1920 MISE MIF MIN MIB розмір 1600 x 1200 відбитка 1280 x 960 1024 x 768 Для друку фотографій  $M$  (Мале) SISF | SIF | SIN | SIB маленького 640 x 480 розміру та розміщення на вебсайтах

#### **RAW**

Це необроблені дані зображення, які не зазнали змін щодо балансу білого, різкості, контрасту та кольору. Дл відтворення зображення на комп'ютері скористайтесь програмним забезпеченням OLYMPUS Master. Дані RAW недоступні для відтворення на іншій фотокамері або за допомогою звичайного програмного забезпечення. Їх також не можа вибрати для резервування друку.

Ви можете редагувати зображення, записані у форматі RAW, за допомогою цієї фотокамери. g«[Редагування](#page-77-0) записаних зображень» (Стор. 78)

*6* **Знімок стає чіткішим**

#### **Вибір режиму запису**

#### **JPEG**

Для JPEG можна зареєструвати 4 з 12 доступних комбінацій розмірів зображення ( $\blacksquare$ ,  $\blacksquare$ ,  $\vert$ S) і ступенів стиснення (SF, F, N, B).  $\mathbb{R}$ <sup>«</sup>  $\leftarrow$ : [SET» \(](#page-87-0)Стор. 88) При виборі розміру зображення  $\blacksquare$  або  $\blacksquare$  можна вибрати розмір у пікселях. **П** $\overline{\mathcal{R}}$  [«PIXEL COUNT» \(](#page-87-1)Стор. 88)

#### **RAW+JPEG**

Записування зображень під час кожної зйомки одночасно у двох форматах: JPEG і RAW.

#### **RAW**

Записування зображень у форматі даних RAW.

Наприклад: Якщо зареєстровані комбінації [F/[NM]N/SN, доступні наступні 9 режимів

запису RAW : RAŴ<br>JPEG : MTF/M

 $\pm$  DF/UN/MN/SN

RAW+JPEG: RAW+UF/RAW+UN/RAW+MIN/RAW+SN

*Розширена панель керування*

 $\circledcirc$  **i**  $\circledcirc$  **j i**  $\bullet$  **i**  $\bullet$  **i**  $\bullet$ 

*Меню* MENU**[**W**][**K**]**

*ПОРАДИ*

**Як визначити розмір файлу та кількість знімків, які можна зберегти в кожному з режимів записування**  $\rightarrow$  «Режим запису та розмір файла/[кількість](#page-120-0) знімків.

[які можна](#page-120-0) зберегти» ( $\overline{\mathbb{Q}}$ Стор. 121)

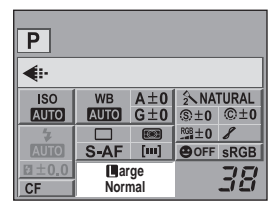

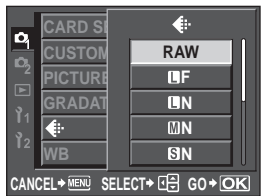

## **Вибір балансу білого**

Відтворення кольорів змінюється у залежності від умов освітлення. Наприклад, при освітленні аркуша білого паперу денним світлом або світлом лампи розжарювання, його відтінок у кожному випадку буде іншим. У цифровій камері ви зможете виконувати настройку, яка дозволить отримати більш природний білий колір. Це називається балансом білого. У камері передбачено 4 способи настройки балансу білого.

#### **Автоматичний баланс білого [AUTO]**

Дана функція дозволяє камері автоматично помічати білі ділянки зображення та настроювати відповідно колірний баланс. Використовуйте даний режим для загального використання.

**Передустановлені варіанти балансу білого [**5**] [**2**] [**3**] [**1**] [**w**] [**x**] [**y**] [**n**]**

У цій камері передбачено 8 різних колірних температур, які охоплюють більшість світлових умов зйомки, і у пиміщенні, і за його межами, зокрема флуорисцентне світло, світло від лампи розжарювання та спалахи. Викоритовуйте наперед установлений баланс білого, наприклад, коли ви бажаєте відобразити більше червоного кольру при зйомці

заходу сонця, або створити тепліший артистичний ефект в умовах штучного освітлення.

#### **Користувацький баланс білого [CWB]**

Можна встановити колірну температуру у діапазоні 2000-14000K. Докладніше про колірну температуру див. у розділі «Колірна [температура](#page-119-0) балансу білого» ( $\mathbb{R}$  Стор. 120). g«Встановлення автоматичного/наперед установленого/[користувацького балансу](#page-60-0) [білого](#page-60-0)» (Стор. 61)

#### **Встановлення** балансу білого «одним дотиком» [ $\Box$ ]

Ви можете встановити оптимальний баланс білого для певних умов зйомки, направивши камеру на білий об'єкт, наприклад, аркуш білого паперу. Встановлений таким чином баланс білого зберігається як одна із наперед установлених настройок балансу білого. **IG** «[Встановлення](#page-62-0) балансу білого одним дотиком» (Стор. 63)

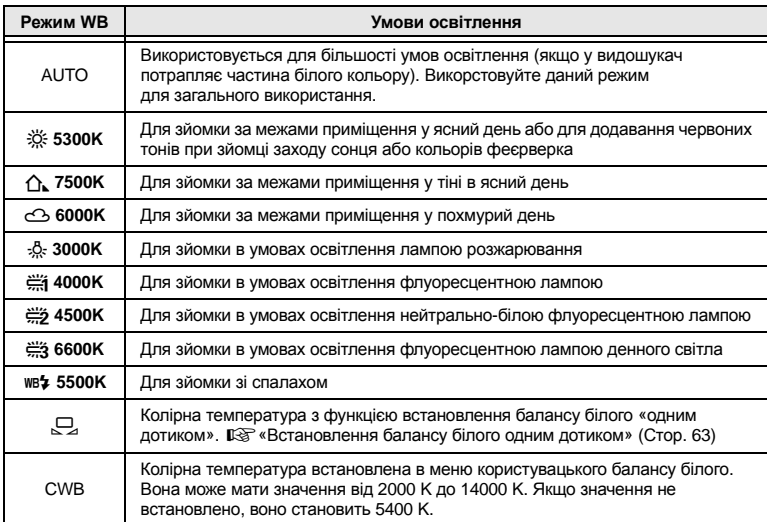

#### <span id="page-60-0"></span>**Встановлення автоматичного/наперед установленого/ користувацького балансу білого**

**WB** 

Ви можете настроїти баланс білого, вибравши відповідну колірну температуру для умов освітлення.

*Розширена панель керування*

ip**: [WB]**

• Для встановлення користувацького балансу білого виберіть **[CWB]** і поверніть диск управління, утримуючи натиснутою кнопку F.

*Меню* MENU**[**W**][WB]**

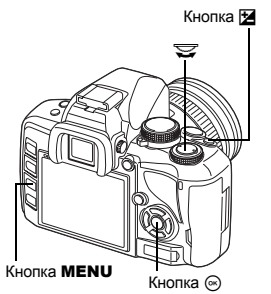

**Режим запису, баланс білого та режим зображення**

#### **Екран настройок**

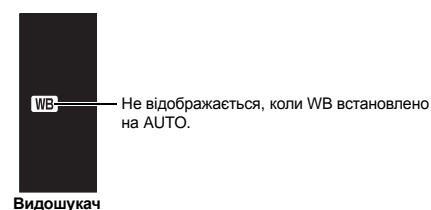

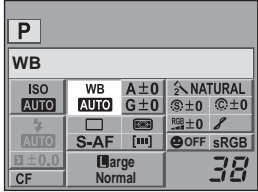

#### *ПОРАДИ*

#### **Коли об'єкти, що не є білими, відображаються білим кольором:**

 $\rightarrow$  При зйомці з автоматичним балансом білого, якщо на екрані відсутні близькі до білого кольори, баланс білог буде встановлено неправильно. У такому випадку скористуйтесь настройками наперед установленого WB або WB одним дотиком.

#### **Компенсація балансу білого**

Дана функція дозволяє робити тонкі зміни в настройках автоматичного та наперед установленого балансу білго.

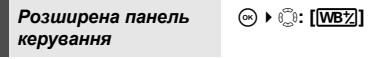

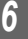

**Режим**

**запису, баланс**

**білого та режим**

**зображення**

*Меню* MENU**[**W**][WB]**

• Виберіть баланс білого, який потрібно настроїти, і натисніть  $\mathcal{D}$ .

#### **Настроювання балансу білого в напрямку A (жовтий-синій)**

Залежно від початкових умов балансу білого зображення ставатиме жовтішим у разі настроювання в напрямку + та синішим у разі настроювання в напрямку –.

#### **Настроювання балансу білого в напрямку G (зелений-пурпуровий)**

Залежно від початкових умов балансу білого зображення ставатиме зеленішим у разі настроювання в напрямку + і пурпуровішим у разі настроювання в напрямку –.

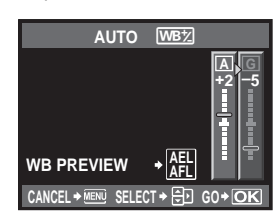

• Діапазон балансу білого поділено на 7 частин у кожному напрямі.

#### *<u></u> ПОРАДИ*

#### **Перевірка настроєного балансу білого:**

 $\rightarrow$  Після настроювання компенсації наведіть камеру на об'єкт, щоб зробити пробні знімки. Якщо натиснути кнопку **AEL/AFL**, відображається зразок зображення, зробленого з поточними настройками балансу білого.

#### **Настройка усіх установок режиму WB одночасно:**

 $\rightarrow$  Див. [«ALL](#page-87-2)  $\overline{WBY}$ » ( $\overline{VSP}$  Стор. 88).

### <span id="page-62-0"></span>**Встановлення балансу білого одним дотиком**

Дана функція є корисною, якщо вам потрібне більш точний баланс білого, ніж наперед установлений WB. Наведіть камеру на аркуш білого паперу в умовах освітлення, які будуть використовуватись для зйомки, щоб визначити баланс білого. Оптимальний баланс білого для поточних умов зйомки можна зберегти на камері. Це вам знадобиься під час зйомки об'єкта в умовах природного освітлення, а також в умовах освітлення різними джерелами сітла з різними колірними температурами.

Спершу слід встановити **[**7 **FUNCTION]** на **[**V**]**. (g[Стор](#page-84-0). 85)

#### **1 Наведіть камеру на аркуш білого паперу.**

- Розташуйте аркуш так, щоб він повністю охоплював видошукач. Упевніться, що на ньому відсутні тіні.
- **2 Утримуючи кнопку** <sup>b</sup>**, натисніть кнопку спуску затвора.**
	- Виводиться екран настройки балансу білого одним дотиком.
- $3$  **Виберіть** [YES] і натисніть кнопку  $\circledcirc$ .
	- Баланс білого зареєстрований.
	- Зареєстрований баланс білого буде збережений у камері як настройка наперед установленого WB. Вимкнення живлення не стирає даних.

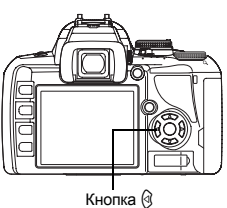

#### *ПОРАДИ*

#### **Після натискання кнопки спуску затвора відображається [WB NG RETRY]:**

 $\rightarrow$  Якщо на зображенні недостатньо білих тонів, або якщо зображення є надто яскравим або надто темним, а також, коли кольори виглядають неприродними, ви не зможете зареєструвати баланс білого. Змініть настройки діафрагми та витримки затвора, а тоді повторіть операції, починаючи з Кроку 1.

## **Режим зображення**

Ви можете вибирати тони зображень для створення унікальних ефектів. Ви можете також точно настроювати так параметри зображення як контраст та різкість у кожному режимі. Параметри, що можна настроїти, встановлюються в кожному окремому режимі.

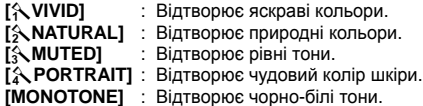

*Розширена панель керування*

**<sup><sup>⊙</sup>: [PICTURE MODE]**</sup>

*Меню* MENU ▶ [<sup>p</sup>] ▶ **[PICTURE MODE]**

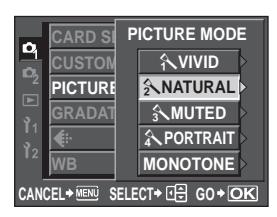

Параметри настройки класифікуються відповідно до режиму зображення.

У фотокамері передбачені такі індивідуальні параметри:

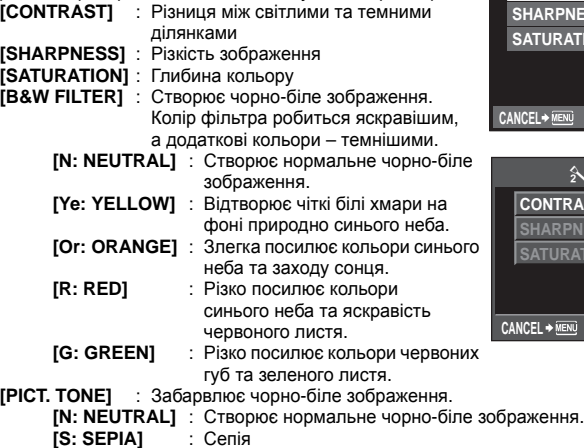

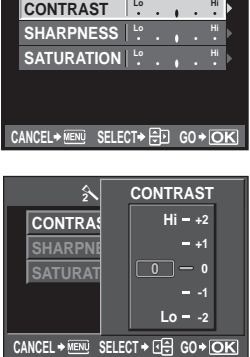

i**NATURAL**

*6*

### <span id="page-63-0"></span>**Градація**

Окрім настройки градації **[NORMAL]** ви можете також вибрати 3 інші настройки градації.

**[HIGH KEY]** : Градація для яскравих об'єктів.

**[P: PURPLE]** : Пурпуровість

**[LOW KEY]** : Градація для темних об'єктів.

**[B: BLUE]** : Синь<br>**[P: PURPLE]** : Пурп

**[G: GREEN]** : Зелень

**[AUTO]** : Ділить зображення на деталізовані ділянки та окремо настроює яскравість кожної з них. Цю функцію рекомендовано використовувати для зображень із вискоконтрастними областями, в яких білі ділянки виглядають дуже яскравими, а чорні ділянки — дуже темними. **[NORMAL]** : Режим **[NORMAL]** є прийнятним для більшості випадків.

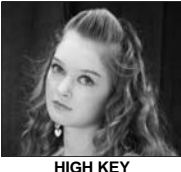

Підходить для зйомки переважно світлих об'єктів.

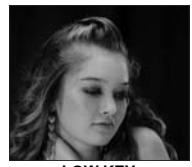

**LOW KEY** Підходить для зйомки переважно темних об'єктів.

*Розширена панель керування* ip**: [GRADATION]**

### *Меню* MENU**[**W**][GRADATION]**

#### **Примітки**

• Настройка контрасту неможлива, якщо встановлено режими **[HIGH KEY]**, **[LOW KEY]** або **[AUTO]**.

### <span id="page-64-0"></span>**Зменшення шуму**

Дана функція зменшує шум, який генерується внаслідок довгої експозиції. Шум особливо помітний під час зйомки нічних сюжетів із використанням довгих витримок затвора. В режимі **[NOISE REDUCT.]** фотокамера автоматично зменшує шум для отримання більш чітких знімків. При настройці **[AUTO]** зменшення шуму виконується тільки за умови великої витримки затвора. При настройці **[ON]** зменшення шуму працює постійно. При активованій функції зменшення шуму час зйомки майже подвоюється.

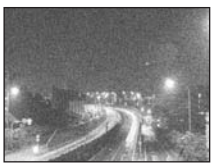

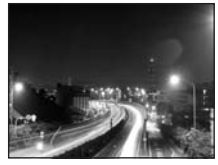

**OFF ON/AUTO**

#### *Меню* MENU**[**W**][NOISE REDUCT.]**

- Функція зменшення шуму зображень вмикається одразу ж після зйомки.
- Під час роботи функції зменшення шуму блимає індикатор доступу до карти. Створення нових знімків неможлив, доки не вимкнеться індикатор доступу до карти.
- Під час роботи функції зменшення шуму зображень у видошукачі відображається іконка **[busy]**.

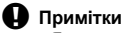

- Якщо для режиму **[SCN]** встановлено значення **XX**, то для параметра **[NOISE REDUCT.]** фіксується значення **[ON]**.
- Під час послідовної зйомки функцію **[NOISE REDUCT.]** автоматично встановлюється на **[OFF]**.
- Дана функція може не працювати ефективно за певних умов зйомки або об'єкта зйомки.

### **Фільтр шуму**

Ви можете вибрати рівень обробки шуму. Для більшості випадків придатний режим **[STANDARD]**. Режим **[HIGH]** рекомендовано при зйомці з високою чутливістю.

*Меню* MENU**[**W**][NOISE FILTER]**

### **Настроювання режимів спалаху**

Камера встановлює режим спалаху відповідно до різних факторів, наприклад зразка спалаху та періоду спалаху. Доступні режими спалаху залежать від режиму експозиції. Режими спалаху доступні також для додаткових зовнішніх спалахів.

#### **Автоспалах AUTO**

Спалах спрацьовує автоматично в умовах недостатнього або контрового освітлення. Для зйомки об'єкта з контровим освітленням наведіть зону автофокусування на об'єкт.

#### $C$ палах для усунення ефекту червоних очей  $\langle \text{O}/\langle \text{O} \rangle$

У режимі спалаху для зменшення ефекту червоних очей перед спрацюванням основного спалаху спрацьовує сері попередніх спалахів. Це допомагає призвичаїти очі об'єкта до яскравого світла та мінімізувати ефект червних очей. У режимі S/M спалах спрацьовує завжди.

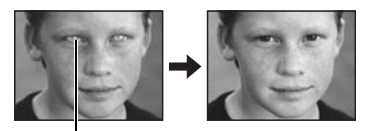

Очі об'єкта виглядають червоними

#### **Примітки**

- Після попередніх спалахів затвор спрацьовує приблизно через 1 секунду. Утримуйте камеру надійно, щоб уникнути її струсу.
- Ефективність режиму може бути знижена, якщо людина не дивиться безпосередньо на попередній спалах або пербуває занадто далеко. Індивідуальні фізіологічні характеристики також можуть понизити ефективність прийому.

#### **Повільна синхронізація (1-ша шторка)** #**SLOW**

Спалах із повільною синхронізацією призначений для зйомки з довгою витримкою. Зазвичай, при зйомці зі спалахом витримка затвора не може опускатись нижче певного рівня, щоб уникнути ефект від струсу камери. Однак при зйомці об'єкта на фоні нічної сцени короткі витримки можуть робити фон надто темним. Повільна синхронізція дозволяє добре схоплювати як фон, так і об'єкт. Оскільки витримка затвора є довгою, обов'язково стабіліуйте камеру за допомогою штатива, в іншому випадку зображення може вийти розмитим.

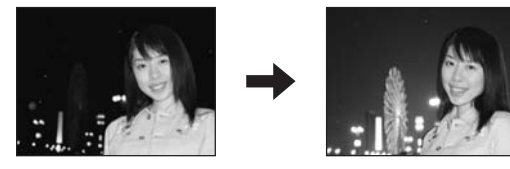

#### **1-ша шторка**

Зазвичай, спалах спрацьовує одразу ж після повного відкривання затвора. Це називається 1-ю шторкою. Цей метд зазвичай використовується під час зйомки зі спалахом.

#### **Повільна синхронізація (2-га шторка)** #**SLOW2/2nd CURTAIN**

Спалах 2-ї шторки спрацьовує перед самим закриттям затвора. Зміна часу спрацювання спалаху може створювати цікаві ефекти зображень, наприклад, експресивність руху автомобіля зі світлом задніх ліхтарів, яке як шлеф слідує за ним. Чим довша витримка затвора, тим кращим виходить ефект.

Спалах завжди спрацьовує в режимі S/M.

Якщо для витримки затвора встановлено значення 2 секунди.

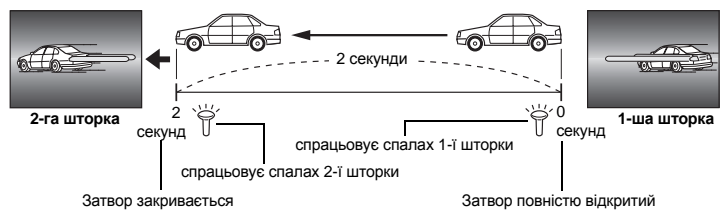

#### **Повільна синхронізація (1-ю шторка)/Спалах для усунення ефекту червоних очей** !**SLOW**

Використання повільної синхронізації при зйомці зі спалахом дозволяє також зменшити ефект червоних очей. При зйомці об'єкта вночі ця функція дозволяє зменшити ефект червоних очей. Оскільки при синхронізації за 2- шторкою між попередніми спалахами та спалахом при зйомці існує великий інтервал, функція зменшення ефекту червоних очей не працює. Тому ця настройка доступна тільки при синхронізації за 1-ю шторкою.

#### **Заповнюючий спалах** #

Спалах спрацьовує незалежно від умов освітлення. Цей режим корисний для усунення тіней на обличчі об'єкта (наприклад від листя дерев) у випадку заднього освтлення або для корекції зсуву кольорів, спричиненого штучним світлом (особливо флуоресцентним).

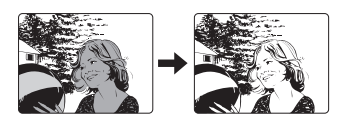

### $\blacksquare$  Примітки

• Під час спрацювання спалаху для витримки встановлюється значення 1/180 сек. або менше. При зйомці об'єкта на фоні контрового освітлення з використанням заповнюючого спалаху фон може вийти перетриманим. У такому разі слід використовувати окремо придбаний зовнішній спалах FL-50R або аналогічний спалах і виконувати зйомку в ежимі спалаху Super FP  $\mathbb{I}\mathcal{F}$  «Спалах [Super FP» \(](#page-70-0)Стор. 71)

#### **Спалах вимкнуто** \$

Спалах не спрацьовує. У цьому режимі спалах можна використовувати як допоміжний промінь автофокусування (промінь спершу потрібо увімкнути). **в** «АҒ ILLUMINAT.» (Стор. 83)

#### **Ручний спалах**

Дозволяє вбудованому спалаху випускати фіксовану кількість світла. Для зйомки в режимі ручного спалаху встановіть число f об'єктива, базуючись на відстані до об'єкта.

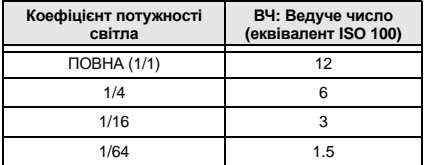

Розрахуйте число f на об'єктиві за допомогою наступної формули:

Діафрагма (число f) =

ВЧ х ISO (чутливість) Віддаль до об'єкта (м)

**Чутливість ISOy**

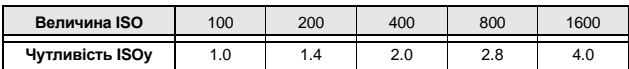

#### **Метод встановлення**

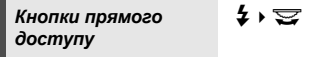

*Розширена панель керування*

ip**: [FLASH MODE]**

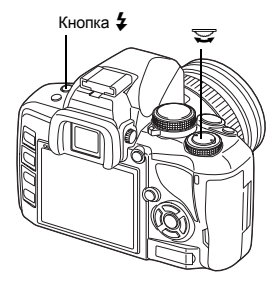

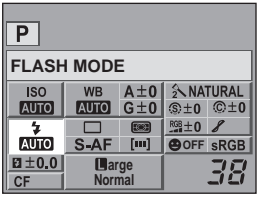

• Не всі режими спалаху можуть бути доступні в залежності від режиму зйомки. Для отримання докладної інформації див. «Режими [спалаху](#page-118-0), які можна [встановити](#page-118-0) в режимі зйомки» (ССТор. 119).

### **Зйомка з використанням вбудованого спалаху**

Якщо ви знімаєте об'єкт, використовуючи об'єктив, ширший за 14 мм (що еквівалентно об'єктиву 28 мм для фотокамери з плівкою 35 мм), світло спалаху може спричиняти ефект він'єтування. Виникання цього ефекту залежить від типу об'єктива та умов зйомки (наприклад, віддаль до об'єкта).

- **1 Натисніть кнопку** #**, щоб підвести вбудований спалах.**
	- Вбудований спалах буде підводитися автоматично і спрацьовуватиме в умовах недостатнього освітлення в наведених нижче режимах.

**AUTO/**i**/**&**/**/**/**B**/**U**/**G**/**J**/**r**/**g

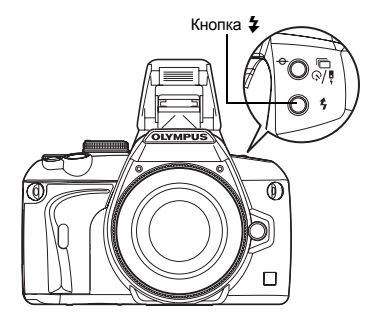

**Зйомка зі спалахом**

- **2 Натисніть кнопку спуску затвора до половини.**
	- Іконка  $\blacktriangle$  (спалах у режимі очікування) світиться, коли спалах готовий до використання. Якщо позначка блимає, це означає, що спалах заряджається. Зачекайте до завершення заряджання.
- **3 Натисніть кнопку спуску затвора повністю.**

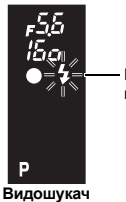

Позначка спалаху в режимі очікування

#### *ПОРАДИ*

**Якщо ви не бажаєте, щоб спалах виводився автоматично:**  $\rightarrow$  Set **[AUTO POP UP]** на **[OFF]**. **[** $\circledast$  [«AUTO POP UP» \(](#page-87-3)Стор. 88)

#### $\mathbf{\Omega}$  Примітки

• Коли режим **[**#**RC MODE]** встановлено на **[ON]**, вбудований спалах буде спрацьовувати тільки для подавання сигналу зовнішньому спалаху, тобто він не буде працювати в якості  $c$ палаху як такого.  $\mathbb{R}^n$  «Зйомка за допомогою безпровідного спалаху [дистанційного](#page-70-1) керування [Olympus» \(](#page-70-1)Стор. 71)

### **Керування потужністю спалаху**

Потужність спалаху можна настроїти в діапазоні від +3 до –3.

У деяких ситуаціях (наприклад під час зйомки дрібних об'єктів, віддаленого фону тощо), настроївши кількість світла, що випромінює спалах («потужність спалаху»), можна отримати кращі результати. Це дуже стає у нагоді, якщо ви бажаєте збільшити контраст (різницю між світлом та темнотою) зображення, щоб зробити знімок більш яскравим.

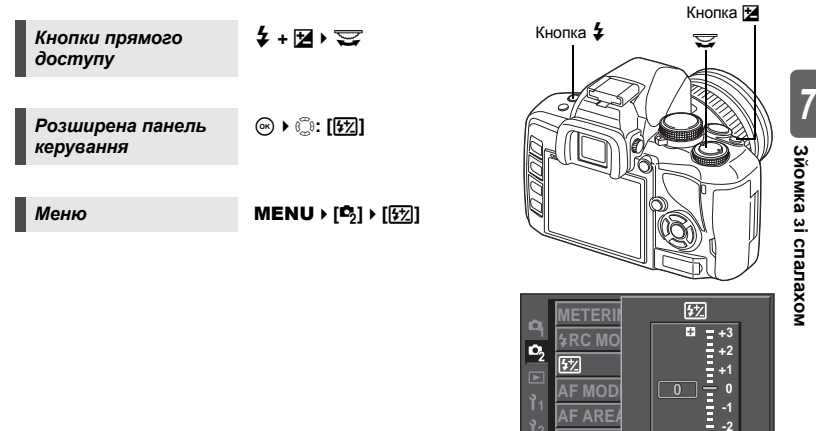

#### $\blacksquare$  Примітки

- У режимі ручного спалаху така можливість відсутня.
- Не працює, коли режим керування спалахом на електронному спалаху встановлений на MANUAL.
- Настроювання потужності спалаху на електронному спалаху поєднується з потужністю спалаху у фотокамері.
- Якщо для параметра [[#2] + [2] встановлено значення [ON], величину потужності спалаху буде додано до величини компенсації експозиції.  $\mathbb{R} \mathbb{R}^n \times \mathbb{R}$ » ([Стор](#page-86-5). 87)

 $\overline{\phantom{0}}$ 

▭

**-3**

ANTI-SH**I CANCEL** \* MENU SELECT \* FS GO \* OK

### **Зйомка з використанням зовнішнього спалаху**

Окрім спалаху, вбудованого в фотокамеру, можна також використовувати будь-які зовнішні пристрої спалаху, сумісні з цією фотокамерою. Це дасть вам змогу скористатись великим переліком способів зйомки зі спалахом, кі б підходили до різних умов зйомки. Зовнішні спалахи обмінюються даними з фотокамерою, дозволяючи керувати режимами спалаху камери за допомоою різноманітних доступних режимів керування спалахом, наприклад TTL-AUTO та Super FP. Зовнішній спалах, сумісний з цією фотокамерою, можна прикріпити до гарячого башмака фотокамери.

Див. також посібник користувача зовнішнього спалаху.

#### **Функції, які доступні при використанні зовнішніх спалахів**

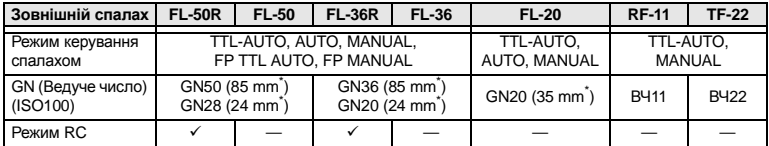

Припустима фокусна відстань об'єктива (розрахована на основі даних для 35 мм плівкової фотокамери)

### x **Примітки**

• Додатковий спалах FL-40 не можна використовувати з камерою.

#### **Використання зовнішнього електронного спалаху**

Перед увімкненням живлення спалаху обов'язково спочатку прикріпіть спалах до фотокамери.

- **1 Зніміть кришку гарячого башмака зсунувши її у напрямі, вказаному на малюнку стрілкою.**
	- Зберігайте кришку башмака у безпечному місці, щоб не загубити її. Кришку башмака можна приєднати до задньо сторони кришки окуляра, яка приєднана до ремінця. Прикріпіть кришку башмака до камери після від'єднання звнішнього спалаху.
- **2 Прикріпіть електронний спалах до гарячого башмака камери.**
	- При виступанні фіксуючого штифта поверніть фіксуюче кільце до кінця у напрямі протилежному до LOCK. При цьому фіксуючий штифт сховається всередину.

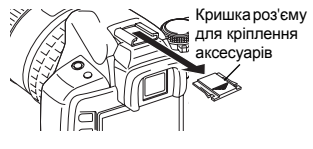

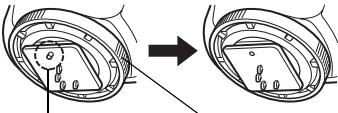

Фіксуючий штифт Фіксуюче кільце

### **3 Увімкніть спалах.**

- Після завершення заряджання спалаху на корпусі спалаху починає світитися індикатор заряджання.
- Спалах буде синхронізований із камерою при швидкості 1/180 с та менше.
- **4 Виберіть режим спалаху.**

#### **5 Виберіть режим керування спалахом.**

• Для звичайного використання рекомендується режим TTL-AUTO.

#### **6 Натисніть кнопку спуску затвора до половини.**

- Така інформація, як чутливість ISO, величина діафрагми та витримки затвора узгоджується між камерою та спалхом.
- **7 Натисніть кнопку спуску затвора повністю.**

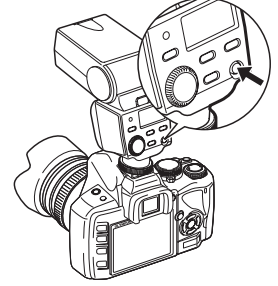

70 UA

*7*

**Зйомка зі**

**спалахом**

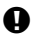

#### **Примітки**

• Вбудований спалах недоступний, коли зовнішній спалах прикріплений до гарячого башмака.

#### <span id="page-70-0"></span>**Спалах Super FP**

Спалах Super FP доступний у моделях FL-50R і FL-36R. Спалах Super FP слід використовувати тоді, коли звичайні спалахи не ожна використовувати з високою витримкою затвора.

У режимі спалаху Super FP можливо також виконувати зйомку з заповнюючим спалахом та відкритою діафрагмою (напиклад при портретній зйомці на вулиці). Докладнішу інформацію див. у посібнику користувача зовнішнього сплаху.

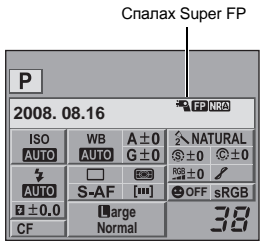

### <span id="page-70-1"></span>**Зйомка за допомогою безпровідного спалаху дистанційного керування Olympus**

За допомогою безпровідного спалаху RC компанії Olympus зйомку можна виконувати з безпровідним спалахом. Завдяи такій безпровідній системі спалаху для зйомки можна використовувати кілька безпровідних спалахів і керувати ними у трьох основних групах (A, B і C). Вбудований спалах використовується для обміну даними між камерою та зовнішніми спалахами.

Детальнішу інформацію про використання безпроводового спалаху див. у посібнику користувача зовнішнього спалаху.

#### **Діапазон настройки безпровідного спалаху**

Розташуйте безпровідний спалах так, щоб датчик безпровідного зв'язку був спрямований у напрямі камери. Нижче наведено інструкції щодо діапазону настройки. Діапазон змінюється відповідно до стану довкілля.

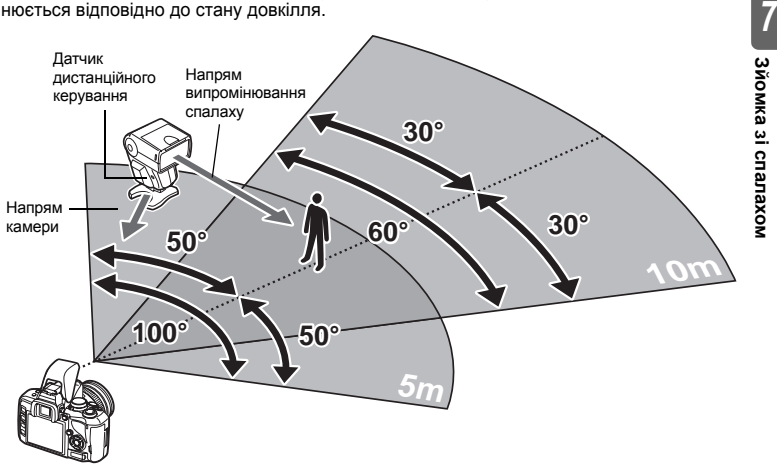

- **1 Розташуйте спалах, як зазначено <sup>у</sup> розділі «Діапазон настроювання безпроводового спалаху», і ввімкніть спалах.**
- **2 Натисніть кнопку MODE на спалаху, щоб установити режим RC, <sup>а</sup> також установіть канал і групу спалаху.**
- **3 Установіть для режиму RC на камері значення [ON].**  $\cdot$  **MENU**  $\cdot$   $\left[0,1\right)$   $\cdot$   $\left[2,1\right)$   $\cdot$   $\left[2,0\right]$   $\cdot$   $\left[00\right]$ 
	- Розширена панель керування перейде в режим RC.
	- Щоб перейти в режим відображення розширеної панелі керування, натисніть кнопку INFO.
- **4 За допомогою розширеної панелі керування встановіть для кожної групи режим спалаху та інші настройки.**

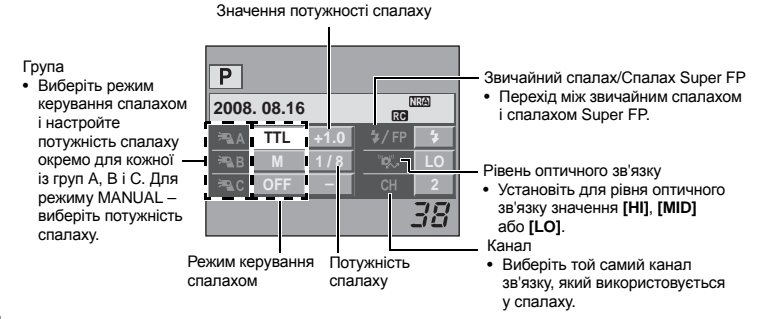

### **5 Виберіть режим спалаху.**

- У режимі RC спалах для зменшення ефекту червоних очей використовувати не можна.
- **6 Натисніть кнопку** #**, щоб підвести вбудований спалах.**
- **7 Після завершення підготовки до зйомки зробіть кілька пробних знімків, щоб перевірити роботу спалаху та зораження.**
- **8 Перед початком зйомки перевірте індикатори завершення зарядження на камері та спалаху.**

#### $\mathbf \Omega$  Примітки

- Хоча кількість використовуваних безпроводових спалахів є необмеженою, рекомендується , щоб у кожній групі було не більше трьох спалахів. Це дає змогу запобігти неправильній роботі спалахів уналідок їхнього взаємовпливу.
- У режимі RC для керування безпровідним спалахом використовується вбудований спалах. У цьому режимі вбудований спалах не можна використовувати для зйомки зі спалахом.
- Для синхронізації за 2-ю шторкою встановіть для витримки затвора та антишоку значення в межах 4 секунд. У разі використання повільнішої витримки затвора або функції антишоку зйомка з безпроводовим спалахом може виконуватися неправильно.
### **Використання доступних у продажі спалахів**

Камеру не можна використовувати для настройки кількості світла, що випромінюють наявні у продажі спалахи, крім спалахів, призначених для використання з цією камерою. Щоб використовувати наявний у продажі спалах, риєднайте його до гарячого башмака. Установіть для режиму зйомки фотокамери значення M.

- **1 Вийміть кришку гарячого башмака, щоб прикріпити спалах до камери.**
- **2 Установіть режим зйомки на** <sup>M</sup>**, <sup>а</sup> тоді встановіть величину діафрагми та витримку затвора.**
	- Виставте витримку затвора на 1/180 с або менше. Якщо витримка затвора є більшою, ніж вищезгадана, використанн додаткових спалахів буде неможливим.
	- Довша витримка затвора може спричиняти розмивання зображень.

#### **3 Увімкніть спалах.**

• Вмикайте живлення спалаху тільки після прикріплення його до камери.

- **4 Установіть значення чутливості ISO та діафрагми <sup>у</sup> камері відповідно до значень, установлених у спалаху в реимі керування спалахом.**
	- Інструкції щодо настроювання режиму керування спалахом див. у посібнику користувача спалаху.

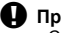

#### **1 Примітки**

- Спалах спрацьовує після кожного натискання кнопки затвора. Якщо використовувати спалах не потрібно, вимкніть його живлення.
- Перед використанням спалаху упевніться, що він синхронізований із камерою.

#### **Не сумісні спалахи**

- 1) Спалах потрібно настроїти відповідно до експозиції, встановленої на камері. Якщо спалах використовується в авторежимі, тоді настройте його відповідно до числа f та значення чутливості ISO.
- 2) Навіть при настройці автоспалаху відповідно до числа f та значення чутливості ISO, встановлених на камері, дсягнення правильної експозиції може бути неможливим у залежності від умов зйомки. У такому випадку настройте число f або значення ISO на спалаху або вирахуйте віддаль у ручному режимі.
- 3) Використовуйте спалах із кутом освітлення, який відповідає фокусній віддалі об'єктива. Фокусна віддаль об'єктива для 35-мм фотоплівки є приблизно удвічі довшою за фокусну віддаль об'єктива даної камери.
- 4) Не використовуйте пристрій спалаху або інший додатковий TTL-спалах, які мають додаткові функції зв'язку, відмінні від наявних у вказаних спалахах, оскільки це може призвести не тільки до порушення роботи спалаху, але й до пошкодження електричної схеми фотокамери.

### <span id="page-73-0"></span>**Покадрове/Відтворення крупним планом**

Нижче наведені основні операції для перегляду зображень. Однак перед використанням цих функцій виконайте нижченаведений крок 1. У камері можна настроїти автоматичий перехід у режим покадрового відтворення після зйомки. **II⊗ [«REC VIEW» \(](#page-89-0)Стор. 90)** 

- **1 Натисніть кнопку** <sup>q</sup> **(Покадрове відтворення).**
	- Відображається останнє записане зображення.
	- РК-монітор вимикається, якщо протягом більше 1 хвилини не виконується жодної операції. Дана фотокамера автоматично вимикається через 4 години простою. Увімкніть камеру знову.
- **2 За допомогою кнопок @** виберіть **зображення які ви бажаєте переглянути. Можна також повернути диск на** U **для переходу в режим відтворення крупним планом.**

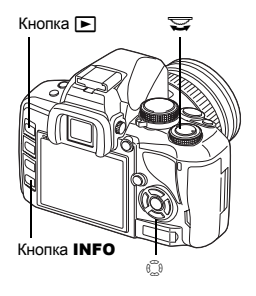

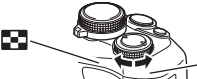

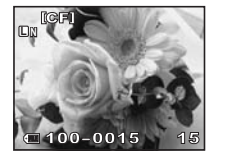

- $\circledR$  : Відображає кадр, збережений через 10 кадрів назад  $\circledcirc$  **: Відображає кадр, збережений** 
	- через 10 кадрів вперед
- ® : Відображає наступний кадр<br>᠙ : Відображає попередній кадр
	- b : Відображає попередній кадр

**(Покадрове відтворення) (Відтворення крупним планом)**

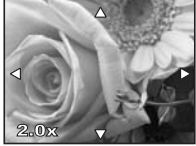

Використовуйте кнопки **Q**, щоб змінити позицію відображення крупним планом.

Натисніть<br>кнопку **INFO** 

**(Відтворення крупним планом)**

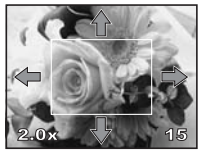

Натисніть кнопку INFO **(Покадрове відтворення крупним планом)**

Використовуйте **0.** щоб перемістити позицію відображення крупним планом. **Якщо функцію <b>[@ FACE**<br>**DETECT]** (ப@ Cтор. 39) встановлено на значення **[ON]**, відображається частина кадру навколо зафіксованого обличчя. Натисніть  $\circledast$ , щоб перемістити відображення на інше обличчя.

- Щоб вийти з режиму відтворення, натисніть кнопку  $\boxed{\blacktriangleright}$  ще раз.
- Натиснення кнопки спуску затвора наполовину відновлює режим зйомки.

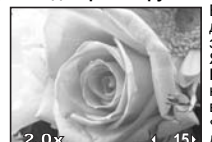

**Використовуйте кнопки**  $\Diamond\Diamond$ для покадрового перегляду зображень крупним планом. Якщо функцію **[**g **FACE DETECT]** встановлено на значення **[ON]**, використовуйте кнопки **©© для переходу** до іншого обличчя.

• Натисніть кнопку INFO для повернення в режим відтворення крупним планом.

*8***Функції відтворення**

### **Індексне відтворення/Календарне відтворення**

Дана функція дозволяє відображати на моніторі декілька зображень одночасно. Це дуже .<br>зручно, якщо ви бажаєте швидко знайти серед великої кількості знімків потрібний знімок.

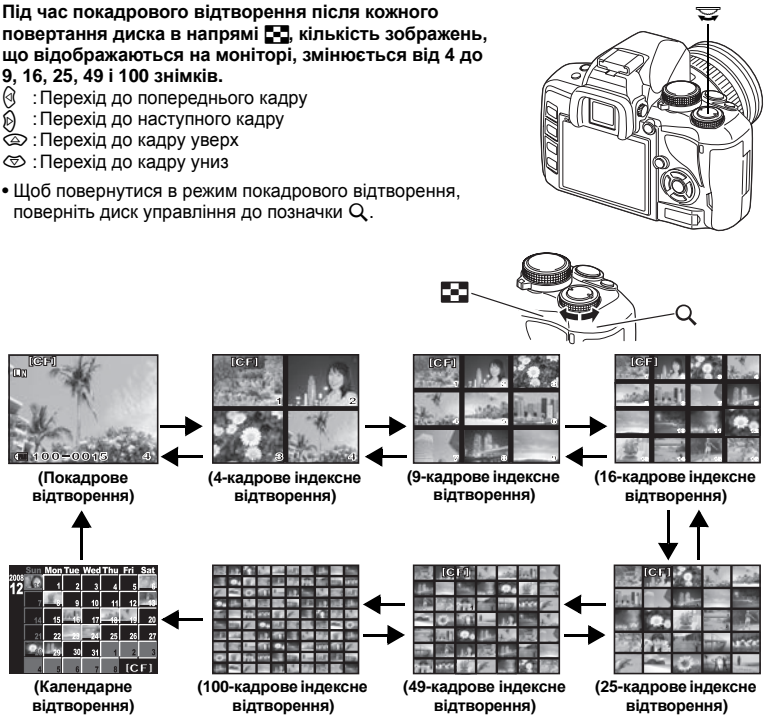

#### **Календарне відтворення**

За допомогою цієї функції ви можете відображати зображення за датою їх запису на карту. Якщо в один день буо зроблено декілька знімків, тоді на моніторі відображається перший знімок, зроблений у цей день.

3а допомогою кнопки  $\mathbb{C}^3$  виберіть дату, а тоді натисніть кнопку  $\mathfrak{S}$ , щоб відтворити зображення з вибраною датою в режимі покадрового відтворення.

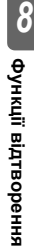

## <span id="page-75-0"></span>**Інформаційний екран**

Відображає детальну інформацію про зображення. Світлова інформація може також відображатись на гістограмі та висвітлюватись на графіку.

#### **Натискайте кнопку** INFO**, доки потрібна інформація не буде відображена.**

• Ця настройка зберігається і буде показана при наступному відкриванні інформаційного екрана.

**Тільки зображення Інформація 1 Інформація 2**

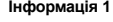

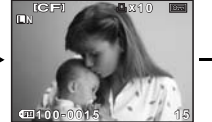

Відображає номер кадру, резервування друку, захист, режим запису та номер файла

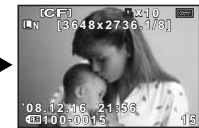

Кнопка INFO

Відображає номер кадру, резервування друку, захист, режим запису, число пікселів, рівень стиснення, дату, час та номер файла

**<sup>1</sup> / 2 5 0 F 5 . 6 250 F5.6+ 2 . 0 4 5 m m +2.0 45mmISO 1 0 0 0 . 0 WB : AUTO A : 0 G : 0 NATURAL s RG B L N**

> Загальна інформація

Інформація про зйомку

Відображення темних/ світлих ділянок

#### **\*Гістограма**

Якщо стовпчики гістограми є вищими справа, зображення може вийти надто світлим. Якщо стовпчики вищі зліва, зображення може вийти занадто темним. Виконайте компенсацію експозиції та зробіть новий знімок.

Гістограма\*

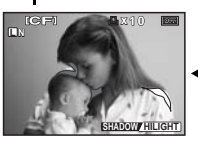

**Відображення темних/ світлих ділянок**

Відображаються недо- та перетримані ділянки записаних знімків.

Темні (недотримані) ділянки відображаються синім. Світлі (перетримані) ділянки відображаються червоним.

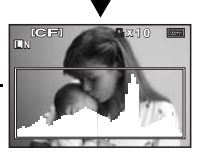

**Відображення гістограми**

На гістограмі відображається розподіл світла на записаному зображенні (графік світлих ділянок).

**Функції відтворення**

*8*

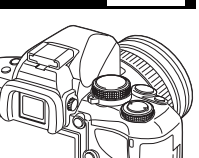

### **INF**

### **Слайд-шоу**

Ця функція послідовно відображає зображення, збережені на карті. Зображення відображаються одне за одним ерез кожних 5 секунд. Слайд-шоу можна виконувати в режимі перегляду вмісту. Ви можете обрати кількість кадрів, що будуть відображатись під час слайд-шоу: від 1 до 4, 9, 16, 25, 49 чи 100.

- **1** MENU ▶  $[\textbf{C}]$  ▶  $[\textbf{C}]$ **Для встановлення використовуйте кнопки**  $\widehat{\mathbb{C}}$  . **[**K**]** (екран на 1-кадр)/**[**L**]** (екран на 4-кадри)/ **[**M**]** (екран на 9-кадрів)/**[**N**]** (екран на 16-кадрів)/ **[** $\text{H}\text{ }$  25] (екран на 25-кадрів)/**[** $\text{H}\text{ }$  49] (екран на 49-кадрів)/ **[** $\overline{4001}$  (екран на 100-кадрів)
- **3 Натисніть кнопку** <sup>i</sup>**, щоб розпочати слайд-шоу.**
- **4 Натисніть кнопку** <sup>i</sup>**, щоб зупинити слайд-шоу.**

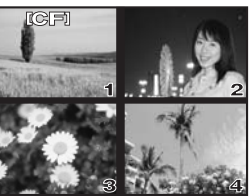

Якщо вибрано **[**I<sub>I</sub> $\boxplus$ 41

#### **D** Примітки

• Камера вимикається автоматично після 30 хвилин безперервного показу слайд-шоу.

### **Повертання зображень**

Ця функція дозволяє повертати зображення та відтворювати їх у вертикальному положенні під час покадровог перегляду на РК-моніторі. Це дуже зручно при перегляді зображень записаних при вертикальному положенні фтокамери. Зображення будуть автоматично відображатись у правильному положенні навіть при повертанні фоткамери.

### **1** MENU**[**q**][**y**]**

- При встановленні на **[ON]**, знімки, зроблені вертикально, будуть автоматично повернуто та відображено у правильному положенні. Крім ього, повернути та відтворити зображення можна за допомогою кнопки  $\mathbb H$ .
- Повернуте зображення зберігається на карті у цьому положенні.

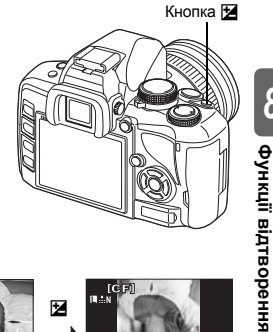

Оригінальне зображення перед повертанням

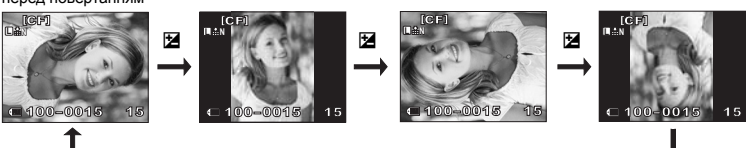

### **Відтворення на телевізорі**

Використовуйте відеокабель, який входить у комплект камери, для відтворення записаних зображень на вашому телевізорі.

- **1 Вимкніть камеру та телевізор, <sup>а</sup> тоді підключіть відеокабель, як показано на малюнку.**
- **2 Увімкніть телевізор та переведіть його у режим відеовходу. Докладнішу інформацію про переключення телевіора в режим відеовходу див. у посібнику користувача телевізора.**
- **3 Увімкніть камеру та натисніть кнопку** q **(відтворення).**

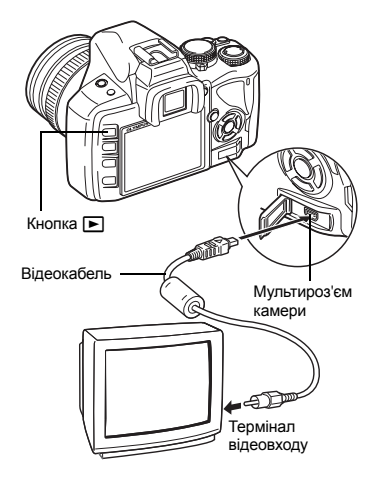

#### **D** Примітки

- Для підключення камери до телевізора використовуйте доданий відеокабель.
- Переконайтеся, що тип вивідного відеосигналу фотокамери такий самий, як і тип відеосигналу телевізора.  $\mathbb{I}\mathcal{F}$  [«VIDEO OUT» \(](#page-89-1)Стор. 90)
- Монітор фотокамери вимикається автоматично під час підключення до неї відеокабелю.
- Зображення може відображатись зміщеним щодо центра у залежності від екрану телевізора.

## **Редагування записаних зображень**

Записані зображення можна редагувати та зберігати як нові зображення. Доступні функції редагування залежть від формату зображення (режим запису зображення).

Файли формату JPEG можна друкувати без модифікації. Файли у форматі RAW можна друкувати тільки після їх обробки. Для друку файла RAW спершу конвертуйте його у формат JPEG за допомогою функції редагування файлів RAW.

#### **Редагування зображень, записаних у форматі даних RAW.**

Камера здійснює обробку зображення (настройка балансу білого та різкості) у форматі даних RAW, а тоді запису дані у новий файл формату JPEG. При перегляді записаних зображень ви можете редагувати їх так, як вам заманеься.

**Обробка зображень здійснюється на основі поточних настройок камери. Настройте камеру згідно з вашими вимогами перед початком редагування.**

#### **Редагування зображень, записаних у форматі даних JPEG**

**[SHADOW ADJ] Підвищує яскравість темних об'єктів у контровому світлі.<br><b>IREDEYE FIXI** Зменшує ефект червоних очей, який виникає під час зйої **[REDEYE FIX]** Зменшує ефект червоних очей, який виникає під час зйомки зі спалахом.

**[**P**]** Установіть розмір обрізання за допомогою диска управління та позицію обрізання за допомогою кнопок зі стілками.

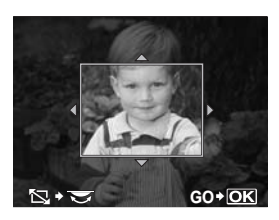

# **[BLACK & WHITE]** Створює чорно-білі зображення.

**[SEPIA]** Створення зображень з ефектом сепії.<br>**ISATURATIONI** Встановлює глибину кольору зображен **[SATURATION]** Встановлює глибину кольору зображення. Настройте насиченість кольорів, перевіряючи зображення на екрані.

**[**Q**]** Конвертує розмір файла зображення у 1280 x 960, 640 x 480 або 320 x 240.

- **1** MENU**[**q**][EDIT]**
- **Виберіть зображення за допомогою кнопок**  $\textcircled{0}$ , **а** потім натисніть кнопку  $\textcircled{\tiny{\textsf{R}}}$ .
	- Камера розпізнає формат даних зображення.
	- Для зображень, записаних у форматі RAW+JPEG, виводиться екран, на якому можна вибрати тип даних для редагування.
- **3 Вигляд екрана настройок залежить від формату даних зображення. Виберіть елемент, який потрібно відредагувати, і виконайте такі кроки.**

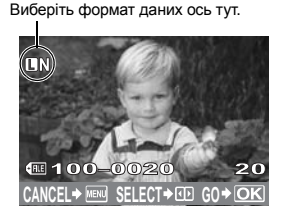

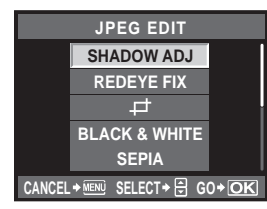

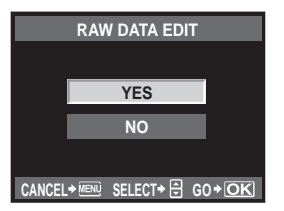

- Відредаговане зображення зберігається окремо від оригінального зображення.
- Шоб вийти з режиму редагування, натисніть кнопку MENU.

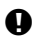

#### **D** Примітки

- Функція зменшення ефекту червоних очей може не працювати у залежності від знімка. Функція зменшення ефект червоних очей може вплинути й на інші ділянки зображення, окрім очей.
- У перелічених нижче випадках редагування зображення JPEG неможливе. Якщо зображення записане у форматі RAW, якщо зображення оброблялось на ПК, якщо на карті пам'яті недостатньо вільного місця, якщо зображення було записано іншою фотокамерою.
- При зміні розмірів зображення ( $[\underline{N}$ ]), ви не можете вибрати більше число пікселів, ніж їх було в оригінального зображення.

Дана функція дозволяє копіювати зображення з та на носії xD-Picture Card та CompactFlash або Мicrodrive. Дане меню стає доступним після вставляння двох карт. Вибрана карта є джерелом копіювання. g[«CF/xD» \(](#page-89-2)Стор. 90)

#### **Покадрове копіювання**

- **1 Перейдіть до зображення, яке потрібно копіювати, і натисніть кнопку** COPY**/**<**.**
- $2$  **За допомогою кнопок**  $\otimes \otimes$  виберіть [YES], **а тоді натисніть кнопку**  $\textcircled{\tiny{\textsf{R}}}$ .

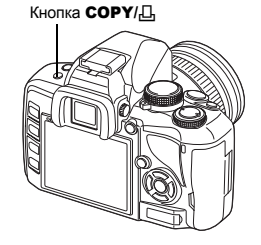

#### **Копіювання вибраних кадрів**

Ця функція дає змогу вибрати кілька зображень і копіювати їх усі одночасно під час покадрового або індексного відтворення.

- **1 Перейдіть до зображень, які потрібно копіювати, а** тоді натисніть кнопку  $\textcircled{\tiny{\textcircled{\tiny{R}}}}$ .
	- Вибрані зображення будуть виділені червоними рамками.
	- Для скасування вибору натисніть кнопку  $\circledast$  ще раз.
- **2 Використовуйте кнопки** <sup>p</sup>**, щоб перейти до наступних зображень, які потрібно скопіювати, а тоді натисніть кнопку**  $\circledcirc$ .
- **3 Після вибору зображень для копіювання натисніть кнопку** COPY**/**<**.**
	- **3** а допомогою кнопок  $\textcircled{x}$  виберіть [YES], а тоді натисніть кнопку  $\textcircled{s}$ .
- $[CF*xD]$ **COPY SELECT YES NO CANCEL→ MENU SELECT→ 日 GO → OKI**

**Функції відтворення**

#### **Копіювання всіх кадрів**

**1** MENU**[**q**][COPY ALL]**

- **Натисніть**  $\mathbb{D}$ .
	- **3 а допомогою** кнопок <sup>○</sup> виберіть [YES], **а тоді натисніть кнопку**  $\textcircled{\tiny{\textsf{R}}}$ .

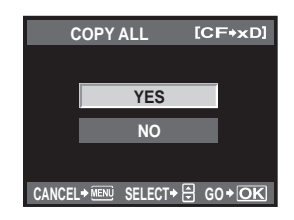

*8*

**COP** 

### <span id="page-80-0"></span>**Захист зображень**

Захистіть зображення, які ви не бажаєте стерти. Захищені зображення не можуть бути стерті при використанні функції покадрового стирання/стирання усіх кадрів.

#### **Покадровий захист**

#### **Перейдіть до зображення, яке потрібно захистити, а тоді натисніть кнопку**0**.**

•  $\overline{O_{\text{m}}}$  (позначка захисту) відображається у верхньому правому куті екрана.

#### **Щоб скасувати захист**

Перейдіть до захищених зображень, а тоді натисніть кнопку От.

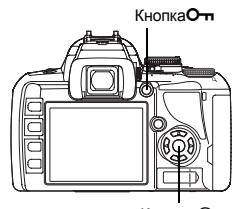

#### **Кнопка** @

#### **Захист вибраних кадрів**

Ця функція дає змогу вибрати кілька зображень і захистити їх усі одночасно під час покадррового або індексного відтворення.

- **1 Перейдіть до зображень, які потрібно захистити, <sup>а</sup> тоді натисніть кнопку** <sup>i</sup>**.**
	- Вибрані зображення будуть виділені червоними рамками.
	- Для скасування вибору натисніть кнопку  $\circledast$  ще раз.
	- В режимі індексного відтворення за допомогою кнопок  $\widehat{\mathbb{C}}$  оберіть зображення, які потрібно захистити, а тоді натисніть кнопку  $\circledast$ .
- **2 Використовуйте кнопки** <sup>p</sup>**, щоб перейти до наступних зображень,**  які потрібно захистити, а тоді натискайте кнопку  $\textcircled{\tiny{\circ}}$ .
- **3 Після вибору всіх зображень, які треба захистити, натисніть кнопку**0**.**

#### **Скасування захисту всіх зображень**

Дана функція дозволяє скасувати захист декількох зображень одночасно.

- **IMENU** ▶ [**p**] ▶ [RESET PROTECT]
	- **2 а** допомогою кнопок  $\textcircled{x}$  виберіть [YES], а тоді натисніть кнопку  $\textcircled{x}$ .

### **10 Примітки**

- Форматування карти стирає усі зображення, навіть якщо вони були захищені. **IG «[Форматування](#page-113-0) карти» (Стор. 114)**
- Захищені зображення недоступні для обертання, навіть з натиснутою кнопкою  $\blacksquare$

### **Стирання зображень**

Дозволяє стирати записані зображення. Ви можете вибрати функцію покадрового стирання, яка стирає тільки пточне зображення, функцію стирання всіх кадрів, яка стирає усі зображення, збережені на карті, або функцію стирання вибраних кадрів, яка стирає тільки вибрані кадри.

#### $\mathbf{\Omega}$  Примітки

- При стиранні всіх або окремих зображень, записаних у форматі RAW+JPEG виконується стирання зображень обидвох орматів RAW та JPEG. У режимі покадрового стирання ви можете вибрати стирання зображень JPEG або RAW, або одночасне стирання зображень RAW та JPEG.
	- g[«RAW+JPEG ERASE» \(](#page-88-0)Стор. 89)
- Захищені зображення не підлягають стиранню. Скасуйте захист зображень, а тоді зітріть їх.
- Відновлення видаленого знімка неможливе.  $\mathbb{R}$  «Захист [зображень](#page-80-0)» (Стор. 81)

#### **Покадрове стирання**

- **1 Перейдіть до зображення, яке потрібно стерти, а тоді натисніть кнопку**  $\n{}^{\prime\prime}$ .
- $\mathbf 2$   $\,$  3а допомогою кнопок  ${\scriptstyle \textcircled{\sim} \,}$ е виберіть [YES], **а тоді натисніть кнопку**  $\textcircled{\tiny{\textsf{R}}}$ .

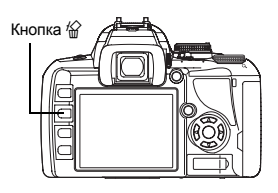

#### **Стирання вибраних кадрів**

Дана функція дозволяє стирати декілька вибраних зображень одночасно під час покадрового або індексного вдтворення.

- **1 Перейдіть до зображень, які потрібно стерти, <sup>а</sup> тоді натисніть кнопку** <sup>i</sup>**.** 
	- Вибрані зображення будуть виділені червоними рамками.
	- Для скасування вибору натисніть кнопку  $\circledast$  ще раз.
	- В режимі індексного відтворення за допомогою кнопок © оберіть зображення, які потрібно стерти, а тоді натисніть кнопку  $\circledast$ .
- **2 Використовуйте кнопки** <sup>p</sup>**, щоб перейти до наступних зображень, які потрібно стерти, а тоді натискайте кнопку** i**.**
- **3 Після вибору зображень для стирання натисніть кнопку** <sup>S</sup>**.** 
	- **3** а допомогою кнопок  $\textcircled{x}$  виберіть [YES], а тоді натисніть кнопку  $\textcircled{s}$ .

#### **Стирання усіх кадрів**

# **1 MENU** ▶ [Ф] ▶ [CARD SETUP]<br>2 3а допомогою кнопок ② ③

- **2 За допомогою кнопок** ac **виберіть [ALL ERASE], <sup>а</sup> тоді натисніть кнопку** <sup>i</sup>**.** 
	- 3а допомогою кнопок  $\otimes \otimes$  виберіть [YES], а тоді натисніть кнопку  $\circledast$ .
		- Усі кадри будуть стерті.

Меню користувача дають змогу настроювати камеру для спрощення її використання. Меню користувача 1 призначне для настройки функцій зйомки, а меню користувача 2 – для встановлення основних функцій камери.

Меню користувача 1 містить 8 вкладок (від  $\blacksquare$  до  $\blacksquare$ ), які поділені відповідно до функцій, що настроюються.

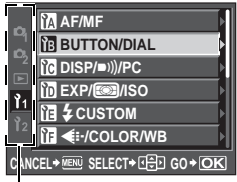

3а допомогою кнопок  $\otimes$ виберіть **[***Y*<sub>1</sub>], потім натисніть  $\mathcal{D}$ .

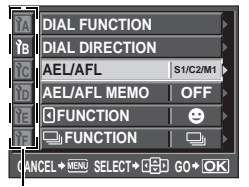

За допомогою кнопок  $\otimes$  $\otimes$ виберіть вкладку від **м** до **м**. потім натисніть  $\mathbb{D}$ .

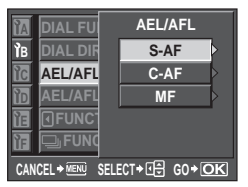

3а допомогою кнопок  $\otimes$ виберіть функцію, а тоді натисніть кнопку ®.

Докладніше про використання списків меню див. «[Використання](#page-28-0) меню» ( $\mathbb{R}$  Стор. 29).

### **Меню користувача 1**a **AF/MF (Автофокусування/Ручне фокусування)**

#### <span id="page-82-0"></span>**AF ILLUMINAT.**

Вбудований спалах може працювати як допоміжний промінь АФ. Він допомагає здійснювати фокусування в умовах із недостатнім освітленням в режимі АФ. Щоб скористатись цією функцією, виведіть спалах.

#### **FOCUS RING**

Спосіб настроювання фокусної відстані об'єктива можна змінити, вибравши напрям обертання кільця фокусуваня.

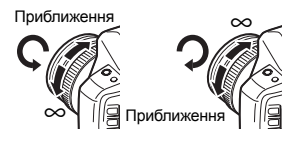

#### **RESET LENS**

Якщо встановлено значення **[ON]**, після кожного вимикання живлення відбувається скидання настройки фокусу об'єктива (на нескінченність).

#### **BULB FOCUSING**

У настройках камери можна ввімкнути настройку фокусу під час зйомки «від руки» в режимі MF.

**[ON]** Під час експозиції можна повернути кільце фокусування і настроїти фокус. **[OFF]** Під час експозиції фокус заблоковано.

#### **Меню користувача 1**b **BUTTON/DIAL (Кнопка/Диск)**

#### **DIAL FUNCTION**

Можна також змінювати роботу диска управління, установлюючи значення, протилежні стандартним значенням з промовчанням.

Наприклад, установивши для **[P]** функцію **[**F**]**, у режимі P можна регулювати компенсацію експозиції за допомогою диска управління та встановлювати програмне зміщення за допомогою диска управління, утримуючи натиснутою кнопку  $\mathbb Z$ .

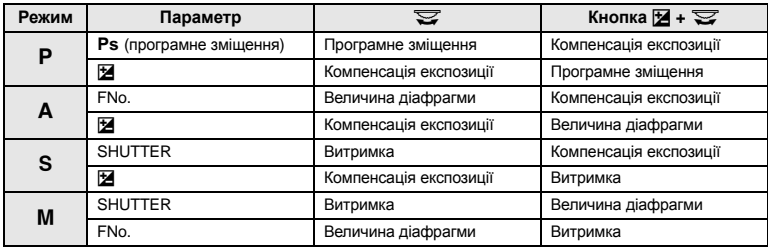

#### **DIAL DIRECTION**

Можна обрати напрямок обертання диска управління й напрямок збільшення або зменшення витримки чи величин діафрагми.

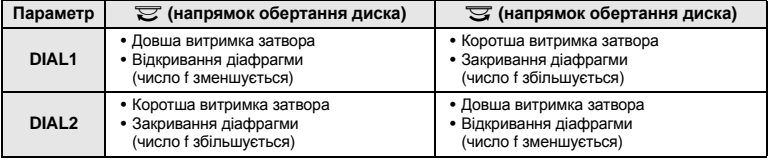

#### **AEL/AFL**

Кнопку AEL/AFL можна використовувати замість кнопки спуску затвора для виконання автофокусування або операцій вимірювання.

Виберіть функцію кнопки, яка відповідатиме операції, що виконуватиметься при натисканні кнопки спуску затвора. Виберіть від **[mode1]** до **[mode4]** у кожному режимі фокусування. (Ви можете вибрати **[mode4]** тільки у режимі C-AF.)

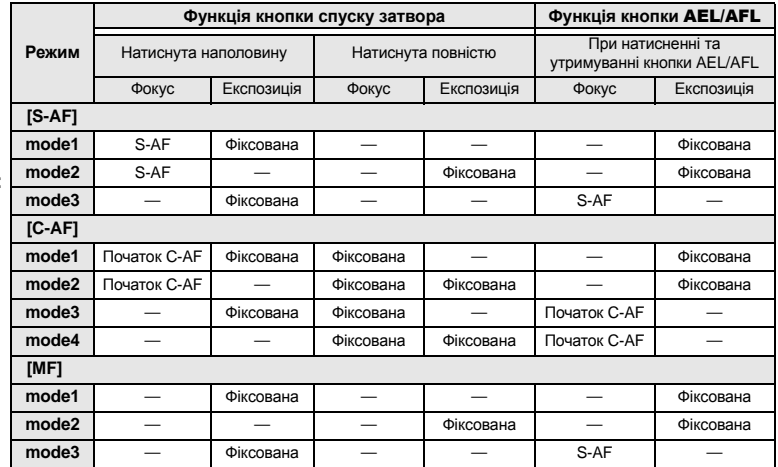

#### **Основні операції**

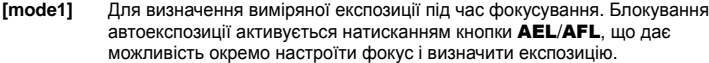

**[mode2]** Для визначення експозиції в разі натискання кнопки спуску затвора до кінця. Ця функція корисна для зйомки сцен зі значними змінами в освітленні, наприклад на естраді.

- **[mode3]** Для фокусування за допомогою кнопки AEL/AFL замість кнопки спуску затвора.
- **[mode4]** Для фокусування натисніть кнопку AEL/AFL, а для визначення експозиції кнопку спуску затвора до кінця.

#### **AEL/AFL MEMO**

Ви можете зафіксувати та утримувати експозицію, натиснувши кнопку **AEL/AFL**.

**[ON]** Натисніть кнопку AEL/AFL, щоб зафіксувати та утримувати експозицію. Натисніть ще раз, щоб скасувати фіксацію експозиції.

**[OFF]** Експозицію зафіксовано тільки доки натиснута кнопка AEL/AFL.

### 7 **FUNCTION**

Кнопці  $\mathbb Q$  (кнопка **Fn**) можна призначити різноманітні функції.

#### **[Fn FACE DETECT]**

Натисніть кнопку b, щоб встановити **[**g **FACE DETECT]** на **[ON]** і активувати оптимальні настройки.

**IG «[Використання](#page-38-1) функції визначення обличчя»** (Стор. 39), « • FACE [DETECT» \(](#page-86-0)Стор. 87)

#### **[PREVIEW]/[LIVE PREVIEW] (електронне)**

Утримуючи натиснутою кнопку  $\textcircled{3}$ , ви можете користатись функцією попереднього перегляду.

**I< «Функція [попереднього](#page-45-0) перегляду» (Стор. 46)** 

#### **[**V**]**

Натисніть кнопку b, щоб застосувати значення балансу білого.

**[**  $\sqrt{3}$  «[Встановлення](#page-62-0) балансу білого одним дотиком» (Стор. 63)

#### **[TEST PICTURE]**

Натискання кнопки спуску затвора одночасно з кнопкою  $\otimes$  дозволяє переглянути на моніторі щойно відзняте зображення без запису його на карту. Це дуже зручно, якщо и бажаєте перевірити як вийшов знімок, перед його записом на карту.

#### **[OFF]**

Вимикає опцію присвоєння кнопці функцій.

#### $\square$ **FUNCTION**

 $\lim$ і функції можуть бути присвоєні кнопці  $\frac{1}{2}$ / $\zeta$ )/ $\Box$ 

#### **[**j**/**<**/**Y**]**

g«[Послідовна](#page-54-0) зйомка» (Стор. 55), «Зйомка з [автоспуском](#page-55-0)» (Стор. 56), «Зйомка з [дистанційним](#page-56-0) керуванням» (Стор. 57)

#### **[AF AREA]**

**IS «Вибір зони [автофокусування](#page-52-0)» (Стор. 53)** 

#### **[AF MODE]**

 $\mathbb{R}$  «Вибір режиму [автофокусування](#page-50-0)» (Стор. 51)

#### **[WB]**

 $\mathbb{R}$  «Вибір [балансу](#page-59-0) білого» (Стор. 60)

#### **[METERING]**

**IS «Змінення режиму [вимірювання](#page-46-0)» (Стор. 47)** 

#### **[ISO]**

**IG** «[Настройка](#page-49-0) чутливості ISO» (Стор. 50)

#### $\blacksquare$

Ви можете вимкнути звук сигналу, що подається під час фіксації фокусу, натиснувши кнопку спуску затвора.

#### <span id="page-85-0"></span>**SLEEP**

Після вказаного часу простою камера переходить у сплячий режим (режим очікування) з метою економії заряду кумулятора. Після відображення впродовж зазначеного періоду часу розширеної панелі керування підсвічування вимикається. Після встановленого періоду часу фотокамера переходить у сплячий режим. Настройка **[SLEEP]** дозволяє обрати час переходу у сплячий режим від **[1 MIN]**, **[3 MIN]**, **[5 MIN]** до **[10 MIN]**. **[OFF]** скасовує сплячий режим.

Камера активізується одразу ж після натискання будь-якої кнопки (кнопки спуску затвора, кнопоки  $\blacktriangleright$  тощо.).

#### **BACKLIT LCD (Таймер підсвічування)**

З метою збереження заряду акумулятора після відображення розширеної панелі керування упродовж зазначеноо часу підсвічування монітора вимикається. Виберіть час, через який вимикатиметься підсвічування: **[8SEC]**, **[30SEC]** або **[1 MIN]**. При виборі значення **[HOLD]** підсвічування не вимикається.

Підсвічування монітора активується одразу ж після натискання будь-якої кнопки (кнопки спуску затвора, кноок зі стрілками, тощо).

#### **USB MODE**

Ви можете підключати камеру безпосередньо до комп'ютера або принтера за допомогою доданого USB-кабелю. Вказвши наперед пристрій, що буде підключатись, ви зможете уникнути виконання процедури настройки USB-з'єднання, яка зазвичай вимагається при кожному підключенні кабелю до камери.

Детальнішу інформацію щодо підключення фотокамери до інших пристроїв див. «[Підключення](#page-97-0) фотокамери до принтера» (СТСТ) (СТОР. 94) і «Підключення фотокамери до комп'[ютера](#page-97-0)» (GCTOP. 98).

#### **[AUTO]**

Екран вибору USB-з'єднання буде відображатись кожного разу при підключенні кабелю до комп'ютера або принтер.

#### **[STORAGE]**

Дозволяє переносити зображення на комп'ютер. Також вибирає програмне забезпечення OLYMPUS Master для підключенн до ПК.

#### **[MTP]**

Дозволяє переносити зображення на комп'ютер із ОС Windows Vista без використання програмного забезпечення OLYMPUS Master.

#### **[CONTROL]**

Дозволяє керувати камерою з ПК за допомогою додаткової програми OLYMPUS Studio.

#### **[**<**EASY]**

Можна встановити при підключенні камери до РictBridge-сумісного принтера. Знімки можна друкувати безпосередньо з принтера і без підключення до ПК. **IS «[Підключення](#page-93-0) фотокамери до принтера» (Стор. 94)** 

#### **[**<**CUSTOM]**

Можна встановити при підключенні камери до РictBridge-сумісного принтера. Ви можете друкувати знімки зі встановленою кількістю відбитків, папером для друку та іншими настройками.  $\mathbb{R}$  «[Підключення](#page-93-0) фотокамери до принтера» (Стор. 94)

Під час зйомки в режимі відображення у реальному часі ви можете підвищувати яскравість монітора для кращоо перегляду зображення.

**[OFF]**

Об'єкт відображається на моніторі з рівнем яскравості, настроєним відповідно до встановленої експозиції. и можете виконувати зйомку, попередньо настроюючи потрібну якість зображення на моніторі.

#### **[ON]**

Фотокамера автоматично настроює рівень яскравості об'єкта на моніторі з метою його кращої видимості. Ефеки настройки компенсації експозиції не відображаються на моніторі.

#### <span id="page-86-0"></span>**e** FACE DETECT

Якщо встановлено значення **[ON]**, фотокамера виявляє обличчя людей і автоматично фокусується на них.

**IG** «[Використання](#page-38-1) функції визначення обличчя» (Стор. 39)

Для фокусування на обличчі об'єкта можна використовувати режим відображення крупним планом.  $\mathbb{R}$  «Покадрове/[Відтворення](#page-73-0) крупним планом» (Стор. 74)

#### **FRAME ASSIST (Відображення лінійок)**

В режимі відображення у реальному часі можна скористатись лінійками на РК-моніторі для перевірки композиції. Натисніть кілька разів кнопку INFO, щоб відобразилися лінійки. **IS «Зміна режимів [відображення](#page-39-0) інформації» (Стор. 40)** 

#### **Меню користувача 1**d **EXP/**e**/ISO**

#### **ISO-AUTO SET**

Ви можете встановити більше значення верхньої межі, коли ISO встановлено на **[AUTO].** Цей параметр установлює верхню межу для величини ISO, що змінюється автоматично. Верхня межа може бути встановлена в діапазоні від 100 до 1600.

#### **ISO-AUTO**

Ви можете встановити такий режим зйомки, в якому для ISO використовується значення **[AUTO]**.

#### **[**P**/**A**/**S**]**

Настройка **[AUTO]** активується у всіх режимах зйомки за винятком режиму M. Коли в режимі M вибрано значення **[AUTO]**, ISO встановлюється на 100.

**[ALL]**

Настройка **[AUTO]** активована для всіх режимів зйомки. Значення ISO вибирається автоматично для отримання оптимального ISO навть в режимі M.

#### **Вимірювання AEL**

Режим вимірювання можна встановити, натиснувши кнопку AEL/AFL для фіксації експозиції. • При встановленому значенні **[AUTO]** вимірювання виконується в режимі, вибраному

#### в меню **[METERING]**.

#### **BULB TIMER**

Для зйомки «від руки» можна вибрати максимальний час (у хвилинах).

### **Меню користувача 1**e # **CUSTOM (Настройки спалаху)**

#### w **+** F

Якщо встановити **[ON]**, цю величину буде додано до величини компенсації експозиції, що вплине на інтенсивність спалаху.

При встановленому значенні AUTO або в сюжетній програмі вбудований спалах підведеться автоматично в умовах недостатнього освітлення або контрового світла. При встановленому значенні **[OFF]** вбудований спалах автоматично не підведеться.

#### **Меню користувача 1**fK **CUSTOM/COLOR/WB (**K**/Колір/Баланс білого)**

#### **ALL WBV**

Можна одночасно застосовувати однакові значення компенсації для всіх режимів балансу білого.

- **[ALL SET]** Однакове значення компенсації застосовується для усіх режимів балансу білого.
- **[ALL RESET]** Одночасно скасовуються всі значення компенсації балансу білого, застосовані до всіх режимів балансу білого.

#### **Якщо ви вибрали параметр [ALL SET]**

- 1) За допомогою кнопок QD виберіть напрям кольору. У напрямі A: Жовтий-Синій/ У напрямі G: Зелений-Пурпуровий
- 2) За допомогою кнопок  $\otimes \otimes$  установіть величину компенсації.  $\mathbb{R}$ «[Компенсація](#page-61-0) [балансу](#page-61-0) білого» (Стор. 62) При відпусканні кнопки AEL/AFL буде зроблено пробний знімок. Ви можете перевірити настроєний вами баланс білого.

#### **Якщо ви вибрали [ALL RESET]**

1) За допомогою кнопок  $\textcircled{2} \textcircled{3}$  виберіть **[YES]**.

#### **COLOR SPACE**

Можна вибрати спосіб відображення кольорів на моніторі або принтері. Перша літера у назві файла зображенн вказує на поточний колірний простір.  $\mathbb{I}\mathcal{F}^s$  [«FILE NAME» \(](#page-88-1)Стор. 89)

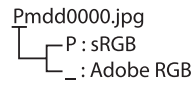

**[sRGB]** Стандартний колірний простір для Windows. **[Adobe RGB]** Колірний простір, який можна встановити за допомогою Adobe Photoshop.

### <span id="page-87-0"></span>K **SET**

Для поєднання доступні 3 розміри зображення та 4 ступені стиснення, на основі яких можна зареєструвати 4 комбінації. Виберіть зареєстровану настройку за допомогою кнопки **[**K**]**. **I** «Вибір [режиму](#page-58-0) запису» (Стор. 59)

> Вибір кількості пікселів.

Реєстрація 4-х різних комбінацій настройок зображення.

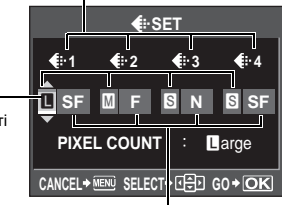

Вибір ступеня стиснення.

#### <span id="page-87-1"></span>**PIXEL COUNT**

Для зображень розміром **[**X**]**, **[**W**]** можна встановлювати розмір в пікселях. **[**X**iddle]** Оберіть **[3200 x 2400]**, **[2560 x 1920]** або **[1600 x 1200]**. **[**W**mall]** Оберіть **[1280 x 960]**, **[1024 x 768]** або **[640 x 480]**.

88

#### <span id="page-88-0"></span>**RAW+JPEG ERASE**

Можна вибрати спосіб стирання зображень, записаних у форматі RAW+JPEG. Цю функцію можна використовувати лише для стирання одного кадру.

**[JPEG]** Стираються всі файли JPEG, залишаються тільки файли зображень RAW. **[RAW]** Стираються всі файли RAW, залишаються тільки файли зображень JPEG. **[RAW+JPEG]** Стираються файли зображень обох форматів.

#### **40 Примітки**

• Дана функція ефективна тільки при покадровому стиранні. При стиранні всіх кадрів або стиранні вибраних карів одночасно стираються файли RAW та JPEG, незалежно від цієї настройки.

#### <span id="page-88-1"></span>**FILE NAME**

Після зйомки зображення камера присвоює йому унікальне ім'я та зберігає його у папці. Імена файлів присвоюються так, як показано на малюнку.

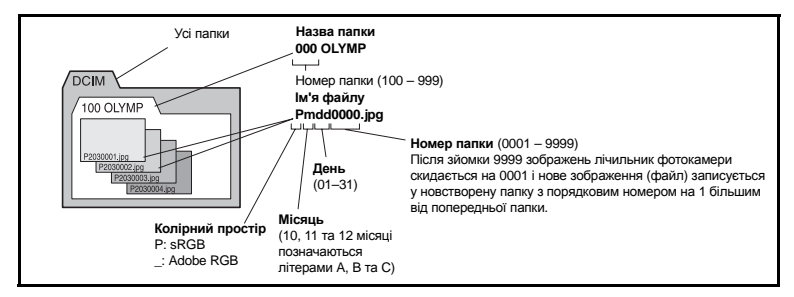

#### **[AUTO]**

Навіть при вставлянні нової карти номери папок залишаються з попередньої карти. Якщо нова карта містить файл зображення з номером, який співпадає зі збереженим на попередній карті, нумерація файлів нової карти ропочинається з найбільшого номера попередньої карти.

#### **[RESET]**

Після встановлення нової карти нумерація папок починається зі 100, а нумерація файлів починається з 0001. Якщо вставити карту, що містить зображення, нумерація файлів розпочнеться з номера, який є наступним після найбільшого номера файла, збереженого на цій карті.

• Якщо і номер папки, і номер файлу досягають відповідних максимальних значень (999/9999), тоді, навіть якщо на каті є вільне місце, подальше збереження знімків стає недоступним. Подальша зйомка неможлива. Вставте нову карту.

#### **dpi SETTING**

Роздільну здатність для друку зображень можна вибрати заздалегідь. Установлене значення записується на кртці разом із зображенням.

**[AUTO]** Автоматичне встановлення відповідно до розміру зображення. **[CUSTOM]** Можна зробити потрібні настройки. Натисніть кнопку  $\mathcal{D}$ , щоб відобразився екран настройки.

#### <span id="page-89-2"></span>**CF/xD**

Якщо вставлено обидві картки: CompactFlash і xD-Picture Card, можна вибрати, яку з цих карток використовувати.

#### s **(Настроювання яскравості монітора)**

Ви можете настроїти яскравіль та колірну температуру монітора. Настройка колірной температури спливатиме на РК-монітор тільки в режимі відтворення. Кнопками Q можна переключатися між параметрами  $\ddot{\phi}$ (яскравість) і  $\mathbb{I}^{\mathbb{I}}$  (колірна температура), а кнопками  $\circledA \circledA$ можна настроїти значення від **[+7]** – **[–7]**.

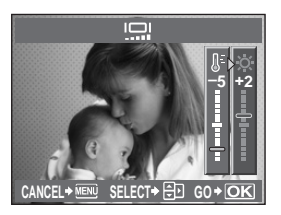

#### W **(Зміна мови дисплея)**

Ви можете змінити мову, яка використовується для екранних повідомлень та повідомлень про помилки, з АНГЛІЙСЬКОЇ на іншу.

• Ви можете додати інші мови у вашу камеру за допомогою доданого у комплект програмного забезпечення OLYMPUS Master.

Детальнішу інформацію можна знайти у довідці до програмного забезпечення OLYMPUS Master.  $\mathbb{R}$  «[Використання](#page-96-0) програмного забезпечення [OLYMPUS Master» \(](#page-96-0)Стор. 97)

#### <span id="page-89-1"></span>**VIDEO OUT**

Відповідно до типу відеосигналу телевізора можна вибрати NTSC або PAL. Ви повинні встановити тип сигналу, якщо ви бажаєте підключити камеру до телевізора та відтворювати зображння у іншій країні. Перед підключенням відеокабелю обов'язково упевніться у правильності вибору відеосигалу. При виборі неправильного відеосигналу записані знімки не будуть відображатись належним чином на телвізорі.

**Типи відеосигналів, що використовуються в основних країнах та регіонах** Перевірте тип відеосигналу перед підключенням камери до телевізора.

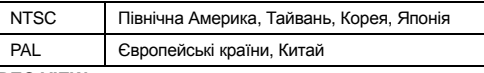

#### <span id="page-89-0"></span>**REC VIEW**

Знімок можна відобразити на моніторі одразу ж після зйомки та під час запису на картку. Крім того, можна вибрати тривалість його відображення. Вона корисна для швидкого контролю тільки що зробленого знімка. Натиснння кнопки спуску затвора наполовину під час перегляду знімків дозволяє одразу ж відновити режим зйомки.

**[1SEC]–[20SEC]** Встановлює тривалість відображення кожного знімка в секундах. Можна вибирати з кроком в 1 секунду. **[OFF]** Знімок, що зберігається на карту, не відображається. **[AUTO** q**]** Відображає знімок, що записується, і переходить у режим відтворення. Цю функцію рекомендовано використовувати для стирання зображень після їх перевірки.

#### **FIRMWARE**

Відобразиться версія мікропрограми виробу.

При придбанні аксесуарів до вашої камери або при завантаженні програмного забезпечення вам потрібно знат версії продукції, яку ви використовуєте.

- 90 Натисніть  $\mathbb{D}$ . Відобразиться версія мікропрограми виробу. Натисніть кнопку  $\mathbb{D}$ ,
- UA щоб повернутись до попереднього екрана.

**Настроювання** Настроювання камери

## **Резервування друку (DPOF)**

#### **Резервування друку**

Резервування друку дозволяє вам зберігати дані друку (кількість екземплярів і дані дати/часу) для збережених на карті фотографій.

Знімки з резервуванням друку можна роздруковувати за допомогою наступних процедур.

#### **Друк у фотолабораторії, що працює з форматом DPOF.**

Знімки друкуються відповідно до збережених настройок друку.

#### **Друк на принтері, сумісному з форматом DPOF.**

Знімки можна друкувати безпосередньо з принтера і без підключення до ПК. Для отримання докладнішої інформції див. посібник із використання принтера. В деякий випадках потрібен адаптер для карти пам'яті.

### $\blacksquare$  Примітки

- Ця камера не може змінювати резервування DPOF, зроблене іншим пристроєм. Слід вносити зміни за допомогою відовідного пристрою. Окрім цього, настройка нових резервувань друку DPOF за допомогою даної фотокамери призведе до стирання попередніх резервувань друку, встановлених на іншому пристрої.
- Не всі функції можуть бути доступні на всіх принтерах або у всіх фотолабораторіях.
- Дані RAW недоступні для друку.

#### **Покадрове резервування**

Виконайте операційні інструкції, щоб здійснити резервування друку для вибраного зображення.

<span id="page-90-0"></span>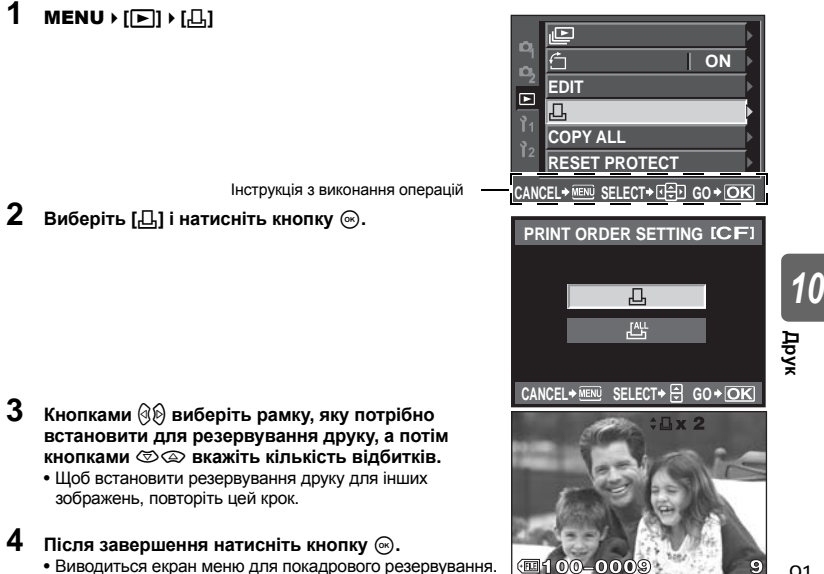

CANCEL<sup>◆ <u>MENU</u> SELECT<sup>→</sup> UUU GO</sup>

- **5 Виберіть формат дати та часу, <sup>а</sup> тоді натисніть кнопку**  $\circledcirc$ . **[NO]** Знімки друкуються без дати й часу. **[DATE]** Знімки друкуються з датою зйомки. **[TIME]** Знімки друкуються з часом зйомки.
- $\overline{\bigcirc}$ **ICF NO DATE TIME CANCEL** \* MENU SELECT \* **GO** \* OK **PRINT ORDER SETTING ICF1 SET CANCEL CANCEL→ MENU SELECT→ 日 GO → OK**
- $6$  **Виберіть** [SET], а тоді натисніть кнопку  $\circledcirc$ .

#### **Резервування всіх знімків**

Застосовує резервування друку до всіх зображень, збережених на карті. Число відбитків встановлюється на 1.

- **1** MENU ▶ [⊡] ▶ [△]<br>2 Виберіть [<sub></sub>∆Д] і нат
- **Виберіть** [ $\begin{bmatrix} \mathbb{L}\mathbb{L} \\ 1 \end{bmatrix}$  **і натисніть** кнопку  $\odot$ .
- **3 Виберіть формат дати та часу, <sup>а</sup> тоді натисніть кнопку** <sup>i</sup>**. [NO]** Знімки друкуються без дати й часу. **[DATE]** Знімки друкуються з датою зйомки. **[TIME]** Знімки друкуються з часом зйомки.
- $4$  **Виберіть** [SET], а тоді натисніть кнопку  $\textcircled{\tiny{\circ}}$ .

### **Скасування даних резервування друку**

Ви можете скасувати всі дані резервування друку або тільки дані для вибраних знімків.

**1** MENU**[**q**][**<**]**

**Скасування даних резервування друку для всіх знімків**

l Apyr

*10*

**2 Виберіть [**<**] або [**U**], <sup>а</sup> тоді натисніть кнопку** <sup>i</sup>**.**

Виберіть [RESET], а тоді натисніть кнопку <sup>@</sup>.

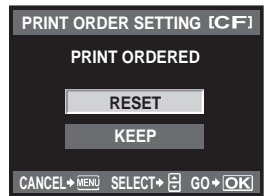

#### **Скасування даних резервування друку для вибраного знімка**

- **2** Виберіть [<u>□</u>] і натисніть кнопку ⊛.<br>3 Виберіть [KEEP] і натисніть кнопку
- **3** Виберіть [KEEP] і натисніть кнопку ⊛.<br>4 За допомогою ®® виберіть кадр із дан
- **4 За допомогою** bd **виберіть кадр із даними резервування друку, які ви бажаєте скасувати, а тоді за допомогою** c **встановіть число відбитків на 0.**
- $\overline{5}$  **Після** завершення натисніть кнопку  $\otimes$ .<br>6 виберіть формат дати та часу а толі на
- **Виберіть формат дати та часу, а тоді натисніть кнопку**  $\circledast$ .
- Дана настройка застосовується до усіх кадрів із даними резервування друку.
- **Виберіть [SET]**, а тоді натисніть кнопку  $\textcircled{\tiny{\circ}}$ .

### **Прямий друк з фотокамери (PictBridge)**

За допомогою підключення фотокамери до принтера, сумісного з технологією PictBridge за допомогою кабелю USB ви мжете безпосередньо друкувати записані фотографії. Щоб з'ясувати, чи сумісний принтер зі стандартом PictBridge, див. посібник із використання принтера.

#### **PictBridge**

Це стандарт, який дозволяє підключати до обладнання принтери, вироблені різними виробниками, а також друкувати знімки безпосередньо з камери.

#### **STANDARD**

Усі принтери, що підтримують технологію PictBridge, мають стандартні настройки друку. Вибравши **[STANDARD]** на екрані настройок (g[Стор](#page-94-0). 95), ви можете друкувати знімки відповідно до цих настройок. Для отримання докладнішої інформації щодо стандртних параметрів принтера див. посібник із використання принтера або зверніться до його виробника.

• Доступні режими та настройки друку, наприклад, формат паперу, можуть різнитись у залежності від типу принтра.

Докладнішу інформацію див. у посібнику з використання принтера.

• Докладнішу інформацію про типи паперу для друку, касети з чорнилом тощо див. у посібнику з використання принтера.

#### **X** Примітки

- Для друку використовуйте повністю заряджений акумулятор.
- Зображення, записані у форматі даних RAW не підлягають друку.
- Камера не переходить у сплячий режим, якщо вона підключена до принтера за допомогою USB-кабелю.

<span id="page-93-0"></span>Використовуйте вхідний в комплект кабель USB для з'єднання фотокамери з принтером, який сумісний з технологєю PictBridge.

**1 Увімкніть принтер <sup>і</sup> підключіть універсальне гніздо фотокамери до порту USB принтера за допомогою кабелю USB.**

• Для отримання докладнішої інформації про ввімкнення принтера та розташування порту USB див. посібник із використання принтера.

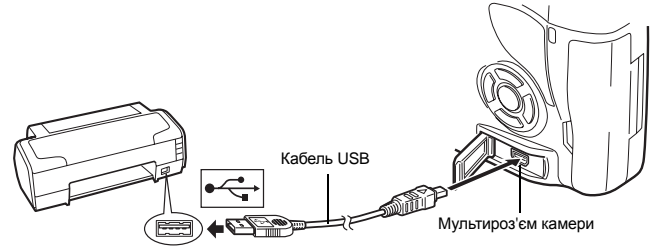

### **2 Увімкніть фотокамеру.**

- Відобразиться вікно вибору USB-з'єднання.
- **3 За допомогою кнопок** © виберіть [EASY PRINT] **або [CUSTOM PRINT].**

#### **Якщо вибрано [EASY PRINT]**

• Перейдіть до «[Простий](#page-93-1) друк» ( $\mathbb{R}$  Стор. 94).

#### **Якщо вибрано [CUSTOM PRINT]**

• Відображається повідомлення **[ONE MOMENT]**, і виконується з'єднання фотокамери та принтера. Перейдіть до «[Настройки](#page-94-1) друку [користувача](#page-94-1)» (GS Стор. 95).

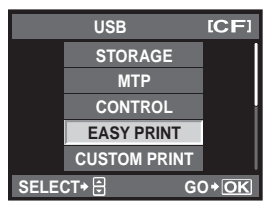

#### **D** Примітки

• Якщо екран не відображається упродовж декількох хвилин, вимкніть камеру та розпочніть знову з Кроку 1.

#### <span id="page-93-1"></span>**Простий друк**

- **1** За допомогою кнопок  $@$  виведіть на монітор фотокамери зображення. **які слід роздрукувати.**
	- Виведіть зображення для друку на екран фотокамери та підключіть фотокамеру до принтера
	- за допомогою USB-кабелю.
	- Справа короткочасно з'явиться екран підключення.

**2 Натисніть кнопку** <sup>&</sup>lt; **(друк).**

- Після завершення друку на моніторі фотокамери відображається екран вибору зображення. Для друку наступноо зображення за допомогою кнопок  $@$ виберіть знімок, а тоді натисніть кнопку Д.
- Щоб вийти, відключіть USB-кабель від фотокамери під час відображення на ній екрана вибору зображення.

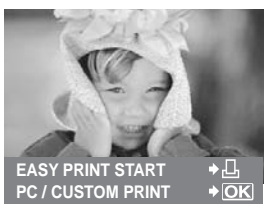

#### <span id="page-94-1"></span>**1 Для настройки параметрів друку виконайте PRINT MODE SELECT**  $ICF1$ **інструкції з операцій. PRINT Вибір режиму друку ALL PRINT** Виберіть тип друку (режим друку). Нижче наведені доступні режими друку.<br>ГРRINTI Прук **MULTI PRINT [PRINT]** Друк вибраних знімків.<br>**[ALL PRINT]** Друк усіх знімків. що зб **ALL INDEX [ALL PRINT]** Друк усіх знімків, що зберігаються на карті, по одному екземпляру. **PRINT ORDER [MULTI PRINT]** Друк декількох копій одного **EXIT+R SELECT+B GO+OK** зображення в окремих рамках на одному аркуші паперу. Виконайте операції, вказані ось тут. **[ALL INDEX]** Індексний друк усіх знімків, що зберігаються на карті. **[PRINT ORDER]** Друк згідно зі зробленим вами резервуванням друку. Якщо у камері відсутні знімки з резервування друку, цей режим буде недоступний.  $(IRF)$  Crop. 91) **Настройки паперу для друку**

<span id="page-94-0"></span>Дана настройка залежить від типу принтера. Якщо для принтера доступне лише значення

- STANDARD, змінити це значеня не можна.<br>
STALS ВСТАНОВЛЮЄ ФОРМАТ ПА **[SIZE]** Встановлює формат паперу, який підтримується принтером. **[BORDERLESS]** Вибір друку зображення з полями або без полів.
- **[PICS/SHEET]** Вибирає число знімків на аркуші. Відображається при виборі режиму **[MULTI PRINT]**.

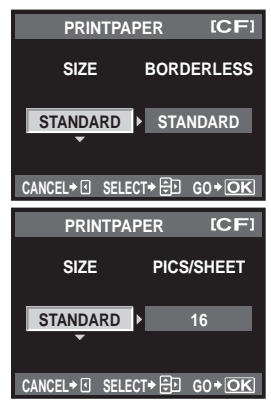

#### **Вибір зображень для друку**

Виберіть знімки для друку. Вибрані знімки можуть бути роздруковані пізніше (покадрове резервування) або знімок, який відображається, може бути роздрукований одразу.<br>[PRINT] (ГОК)

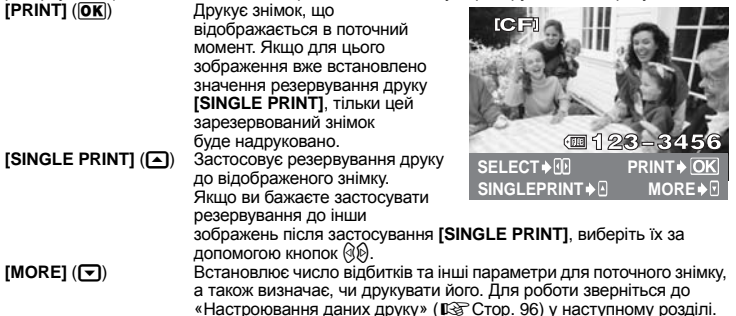

*10* **Apyr** 

#### <span id="page-95-0"></span>**Настроювання даних друку**

Виберіть, чи потрібно друкувати такі дані, як дату, час та ім'я файла.

**[<u>A</u>x] Встановлює кількість відбитків.**<br>**[DATE]** Друкує дату та час знімку. **[DATE]** Друкує дату та час знімку. **[FILE NAME]** Друкує назву файла знімку. **[** $\Box$ <sup>1</sup> Обрізає знімок. Установіть розмір обрізання за допомогою диска управління та позицію обрізання за допомоою кнопок зі стрілками.

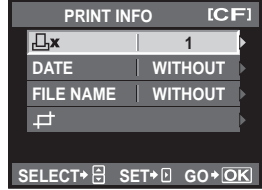

### **2 Після вибору зображень для друку та встановлення даних друку виберіть параметр [PRINT], а тоді натисніть кнопу** i**.**

- **[PRINT]** Передає зображення для друку на принтер. **[CANCEL]** Скасовує настройки. Усі дані резервування друку будуть втрачені. Якщо ви бажаєте зберегти дані резервування друку та зробити інші настройки, натисніть  $\textcircled{3}$ . Ви повернетесь до попередньої настройки.
- Для зупинки та скасування друку натисніть кнопку  $\circledast$ .

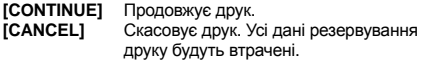

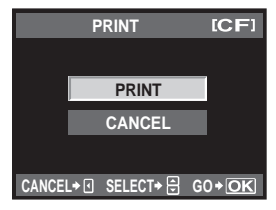

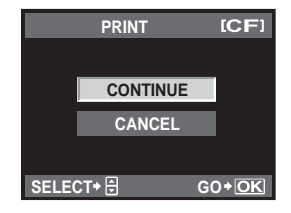

#### <span id="page-96-0"></span>*11* Використання програмного забезпечення OLYMPUS Master

### **Блок-схема**

Підключіть камеру до комп'ютера за допомогою USB-кабелю і тоді ви зможете легко передавати зображення з карти на комп'ютер за допомогою доданого програмного забезпечення OLYMPUS Master.

#### **Що слід підготувати**

- Компакт-диск із програмним забезпеченням OLYMPUS Master 2
- Кабель USB
- Комп'ютер із відповідною операційною системою
	- (Щодо вимог до операційної системи зверніться до посібника зі встановлення OLYMPUS Master.)

Інсталяція OLYMPUS Master (Див. посібник зі встановлення OLYMPUS Master, що додається)

Підключення фотокамери до комп'ютера за допомогою доданого USB-кабелю (GCTOD) и под поставка (GCTOD) 98

**Запуск OLYMPUS Master (風俗社会) (風俗社会) (風俗社会) (風俗社会) (風俗社会) (風俗社会) (風俗社会) (風俗社会) (風俗社会) (風俗社** 

Збереження зображень на вашому комп'ютері (『 $\sqrt[3]{\mathbb{C}}$  [Стор](#page-98-1). 99

Відключення фотокамери від комп'ютера (GCTOC) и потробовання (GCTOD). 99

### **Використання програмного забезпечення OLYMPUS Master**

### **Що таке OLYMPUS Master?**

OLYMPUS Master це програма для обробки зображень із функціями перегляду та редагування знімків, зроблених вашою ифровою камерою. Після встановлення програми на комп'ютері ви можете скористатись наступними її функціям:

- z **Передача зображень із камери на змінні носії або на комп'ютер.**
- **Перегляд зображень** Ви зможете переглядати слайд-шоу та відеозаписи зі звуком.
- z **Групування та організація зображень** Ви можете упорядковувати зображення у альбоми та папки. Перенесені зображення .<br>автоматично групуються за датою зйомки. що дозволяє легко знайти потрібне зображення.
- z **Коригування зображень за допомогою фільтрів та функцій коригування**
- **Редагування зображень** Ви зможете повертати, обрізати або змінювати розмір зображень.
- z **Великий перелік форматів для друку** Ви можете легко надрукувати ваші зображення.
- z **Оновлення програмно-апаратних засобів фотокамери**
- z **Робота із зображеннями у форматі RAW**

Докладнішу інформацію щодо інших функцій програми OLYMPUS Master, а також щодо її використання див. у розділі «Help програми OLYMPUS Master.

### <span id="page-97-0"></span>**Підключення фотокамери до комп'ютера**

Підключіть камеру до комп'ютера за допомогою доданого USB-кабелю.

- **1 За допомогою кабелю USB <sup>з</sup> комплекту поставки підключіть порт USB комп'ютера до універсального гнізда фотокамри.**
- Розташування USB-порта залежить від конструкції комп'ютера. Докладнішу інформацію див. у посібнику з викоритання комп'ютера.

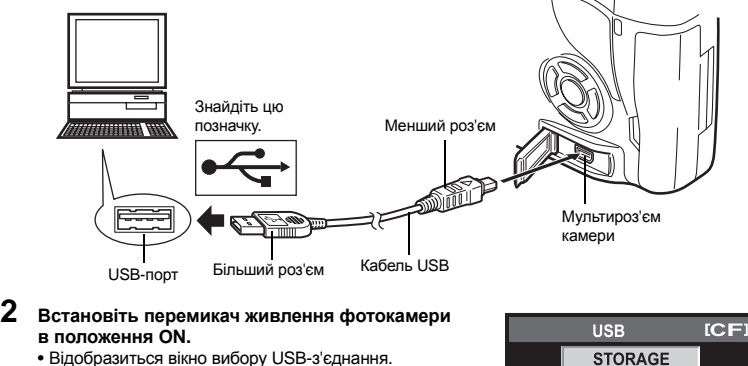

**MTP CONTROL EASY PRINT CUSTOM PRINT** 

GO<sup>+</sup>OK

SELECT<sup>→</sup> 日

• Відобразиться вікно вибору USB-з'єднання.

- <span id="page-97-1"></span>**3 За допомогою кнопок** ac **виберіть [STORAGE]. Натисніть кнопку**  $\circledcirc$ .
- **4 Комп'ютер розпізнає камеру як новий пристрій.**

#### **Windows**

- При першому підключенні камери до вашого
	- комп'ютера він спробує автоматично розпізнати
- камеру. Натисніть нопку «OK», коли відобразиться повідомлення про завершення встановлення.

Комп'ютер розпізнає камеру як «Знімний диск ».

#### **Macintosh**

• iPhoto є програмою обробки зображень за умовчанням для Mac OS. При першому підключенні цифрової камери Olympus прогама iPhoto запускається автоматично. Закрийте програму iPhoto та запустіть програму OLYMPUS Master.

#### x **Примітки**

• Коли камера підключена до комп'ютера, жодна з її кнопок не працює.

### <span id="page-98-0"></span>**Запустіть програму OLYMPUS Master**

#### **Windows**

**1 Двічі клацніть піктограму «OLYMPUS Master 2» на робочому столі.**

#### **Macintosh**

- **1 Двічі клацніть піктограму «OLYMPUS Master 2» <sup>у</sup> папці «OLYMPUS Master 2».** • Відобразиться вікно огляду файлів.
	- Після першого запуску програмного забезпечення OLYMPUS Master відображаються екран початкових настройок OLYMPUS Master і екран реєстрації користувача. Дотримуйтесь інструкцій на екрані.

#### **Вихід із програми OLYMPUS Master**

**1 Натисніть кнопку «Exit» <sup>в</sup> будь-якому вікні.** • Вихід із програми OLYMPUS Master.

### **Перегляд фотографій із фотокамери на комп'ютері**

#### <span id="page-98-1"></span>**Завантаження та збереження фотографій**

- **1 Клацніть пункт «Transfer Images» <sup>у</sup> вікні перегляду**, а потім клацніть пункт «From Camera»  $\bullet$  .
	- Відображається вікно вибору зображень на фотокамері, які потрібно перенести. Буде відображено всі зображення, збережені в камері.
- **2 Виберіть пункт «New Album», <sup>а</sup> потім введіть назву альбому.**
- **3 Виберіть файли зображень <sup>і</sup> клацніть пункт «Transfer Images».**
	- Відображається вікно, яке вказує, що завантаження завершено.
- **4 Клацніть пункт «Browse images now».** • Завантажені зображення відобразяться у вікні огляду.

#### <span id="page-98-2"></span>**Відключення фотокамери від вашого комп'ютера**

**1 Упевніться, що індикатор доступу до карти перестав блимати.**

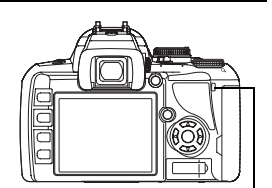

日中日 m: 30 64 82

Індикатор доступу до карти

**Використання програмного забезпечення ОLYMPUS Master Використання програмного забезпечення OLYMPUS Master**

1 1 1 **第二章 要求者的第三章 第二章** 网络精神细胞增殖细胞  $123 \equiv 100$  km  $\equiv 300$  km  $100$  km 地球基础面前进用面面 **法法法法法法律法法法**<br>法法法法法法律法法法 ■国語は豊富を図解する場 UNIVERSITY AND LODGED AND THE TWO COLLECTION

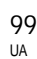

### **2 Підготуйтесь до виймання USB-кабелю.**

#### **Windows**

- 1) Клацніть піктограму «Unplug or Eject Hardware» на панелі завдань ...
- 2) Клацніть на виринаючому повідомленні.
- 3) Натисніть кнопку «OK» у вікні «Safe to Remove Hardware».

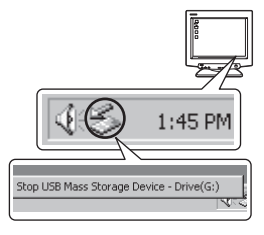

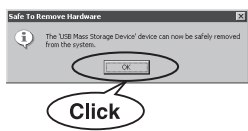

### **Macintosh**

1) Під час перетягування піктограми «Untitled» або «NO\_NAME» на робочому столі піктограма кошика змінюється на піктграму витягання. Перетягніть і скиньте піктограму пристрою на піктограму витягання.

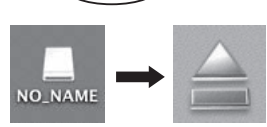

### **3 Відключіть USB-кабель від камери.**

#### $\blacksquare$  Примітки

• Для користувачів Windows:

якщо клацнути піктограму «Unplug or Eject Hardware», може відобразитися попереджувальне повідомлення. У такому випаку упевніться, що жодні дані не завантажуються з камери, а також, що не відкрита жодна програма, яка має досуп до файлів зображень камери. Закрийте всі подібні програми та клацніть пункт «Unplug or Eject Hardware» знову, а потім від'єднайте кабель.

### **Перегляд знімків**

#### **1 Клацніть вкладку «Album» <sup>у</sup> вікні перегляду, <sup>а</sup> потім виберіть альбом, який потрібно переглянути.**

- У області ескізів відображається зображення вибраного альбому.
- **2 Двічі натисніть на ескіз знімка, який хочете переглянути.**
	- Програмне забезпечення OLYMPUS Master перемкнеться в режим редагування, і знімок збільшиться.
	- Натисніть кнопку «Back» , щоб повернутись до вікна перегляду.

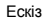

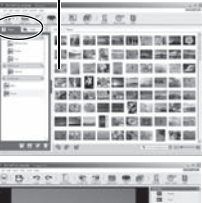

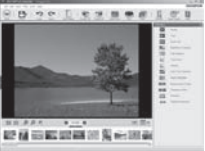

**Використання**

**програмного**

**забезпечення**

**Використання програмного забезпечення ОLYMPUS Master** 

 **OLYMPUS Master**

*11*

## **Щоб збільшити кількість мов**

Переконайтеся, що акумулятор повністю заряджено.

- **1 Переконайтеся, що комп'ютер підключено до Інтернету.**
- **2 Під'єднайте USB-кабель до USB-порту комп'ютера.**
- **3 Підключіть інший кінець кабелю USB до універсального гнізда фотокамери.** • Фотокамера ввімкнеться автоматично.
	- Екран вмикається, відображається вікно вибору для USB-з'єднання.
- $4$  **Виберіть** [STORAGE] **і** натисніть кнопку  $\circledcirc$ .
	- **5 <sup>У</sup> вікні перегляду виберіть пункт «Camera», <sup>а</sup> потім виберіть «Update Camera/ Add Display Language».**
		- Відобразиться вікно підтвердження оновлення.
- **6 Натисніть кнопку «OK».**

• Відобразиться вікно оновлення фотокамери.

- **7 Клацніть пункт «Add Language» <sup>у</sup> вікні оновлення фотокамери.**
	- Відобразиться вікно «Add Display Language of Camera».

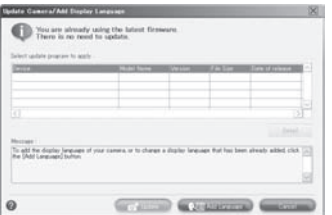

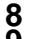

#### **8 Клацніть <sup>і</sup> виберіть мову.**

- **9 Натисніть кнопку «Add».**
	- Нова мова завантажиться у фотокамеру. Не від'єднуйте кабель і не виймайте акумулятори з фотокамери під ча завантаження.

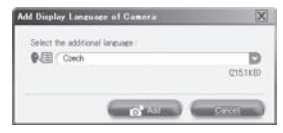

**10 Після завершення завантаження на дисплеї фотокамери <sup>з</sup>'явиться повідомлення «OK». Після цього можна від'єдати кабелі та вимкнути живлення фотокамери. Після перезавантаження фотокамери нову мову можна вибрати в меню [<sup>●</sup>** 

### **Передавання зображень на комп'ютер без Використання програмного забезпечення OLYMPUS Master**

Ваша камера підтримує USB Mass Storage Class. Ви можете передавати зображення на комп'ютер, підключивши камеру до комп'ютера за допомогою доданого USB-кабелю. Це може бути зроблено навіть без Використання програмного забезпеення OLYMPUS Master. Наступні операційні системи сумісні з USB-з'єднанням:

Windows : 2000 Professional/XP Home Edition/XP Professional/Vista Macintosh : Mac OS X v10.3 або новіша

#### **1 Примітки**

- Якщо ваш комп'ютер працює в ОС Windows Vista, виберіть **[MTP]** у Кроці 3 на стор[.98](#page-97-1), щоб скористатись фотогалереєю Windows Photo Gallery.
- Перенесення даних не гарантується за таких умов, навіть якщо комп'ютер оснащено USB-портом:
- комп'ютери з USB-портом, установленим за допомогою плати розширення тощо;
- Комп'ютери без встановленої на заводі операційної системи і самостійно зібрані комп'ютери

### **Поради щодо зйомки та корисна інформація**

#### **Поради перед початком зйомки**

#### **Камера з вставленим акумулятором не вмикається**

#### **Акумулятор заряджений не повністю.**

• Зарядіть акумулятор за допомогою зарядного пристрою.

#### **Можливо, акумулятор тимчасово не працює через низьку температуру**

• За низьких температур експлуатаційні властивості акумулятора погіршуються, заряду акумулятора може бути недостатньо для ввімкнення фотокамери. Вийміть акумулятор і покладіть на кілька хвилин у кишеню.

#### **При натисненні кнопки спуску затвора не виконується зйомка**

#### **Фотокамера вимкнулась автоматично**

• Для економії енергії акумулятора ввімкнена камера автоматично переходить до режиму сну, якщо не використовується протягом певного часу. Камера активізується одразу ж після натискання кнопки спуску затвора або ішої. Дана фотокамера автоматично вимикається через 4 години простою. Щоб розпочати роботу з фотокамерою, ї слід знову увімкнути.  $\mathbb{R}$ ङे [«SLEEP» \(](#page-85-0)Стор. 86)

#### **Спалах заряджається**

• Блимання іконки  $\blacklozenge$  на розширеній панелі управління або у видошукачі при підведеному спалаху, означає, що виконується заряджання сплаху. Зачекайте, доки блимання зупиниться, а тоді натисніть кнопку спуску затвора.

#### **Неможливо сфокусувати фотокамеру**

• Якщо позначка автофокусування (AF) блимає у видошукачі, це означає, що фотокамера не може сфокусуватись за дпомогою функції автофокусування. Натисніть кнопку спуску затвора знову.

#### **Увімкнення функції зменшення шуму зображення**

• Шум особливо помітний під час зйомки нічних сюжетів із використанням довгих витримок затвора. Фотокамера втоматично виконує операцію щодо зменшення шуму зображення при зйомці з довгими витримками. У цей час зйока є недоступною. Ви можете встановити параметр **[NOISE REDUCT.] на <b>[OFF]**.  $\mathbb{R} \mathbb{F}$  «[Зменшення](#page-64-0) шуму» (Стор. 65)

**Не встановлені дата та час.**

#### **У фотокамері використовуються настройки, що були встановлені до її придбання**

• Настройки дати та часу на фотокамері в момент придбання не встановлені. Перед використання фотокамери встновіть дату й час.  $\mathbb{R}$  «[Встановлення](#page-14-0) дати/часу» (Стор. 15)

**У камері немає акумулятора**

• Якщо залишити камеру без акумулятора на 1 день, буде відновлено заводські настройки дати й часу за промовчанням. Настройки будуть скинуті ще швидше, якщо акумулятор встановлювався перед вийманням, тільки на короткий час. Перед зйомкою важливих фотографій перевірте правильність установленої дати та часу.

#### **Поради щодо зйомки**

#### **Фокусування на об'єкті**

Залежно від особливостей розташування об'єкта є декілька способів наведення фокусу.

#### **Рамка AF не фокусується на об'єкті зйомки**

• Використовуйте фіксацію фокуса для фокусування рамки на об'єкті.  $\mathbb{I}\mathbb{R}^3$ «[Фіксація](#page-53-0) фокусу – [Якщо не вдалося](#page-53-0) встановити фокус» (Стор. 54)

#### **Рамка AF фокусується на інших об'єктах, а не на об'єкті зйомки**

• Встановіть **[AF AREA]** на [ · ] та сфокусуйтесь на центрі зображення.  $\mathbb{R}$  «[Вибір](#page-52-0) зони [автофокусування](#page-52-0)» (Стор. 53)

#### **Об'єкт швидко рухається**

• Сфокусуйте фотокамеру на точці, яка знаходиться приблизно на тій самій відстані, що й об'єкт, який ви бажаєте сфотографувати (натиснувши кнопку спуску затора до половини), скомпонуйте знімок і дочекайтесь появи об'кта в кадрі.

#### **Зйомка крупним планом з використанням макрооб'єктива**

• При використанні макрооб'єктива для зйомки крупним планом іноді буває важко сфокусуватись на об'єкті за допомогою автофокусування при великій степені збільшення об'єкта зйомки. Виконайте фокусування вручну (MF), пвертаючи кільце фокусування. g«MF (ручне [фокусування](#page-51-0))» (Стор. 52) **Зйомка в темноті**

• Вбудований спалах може працювати як допоміжний промінь автофокусування. Спалах допомагає здійснювати фокусування в умовах із недостатнім освітленням в режимі .<br>автофокусування. Il⊗ «Зйомка з [використанням](#page-67-0) вбудованого спалаху» (Стор. 68), [«AF ILLUMINAT.» \(](#page-82-0)Стор. 83)

#### **Об'єкти, на які важко навести фокус**

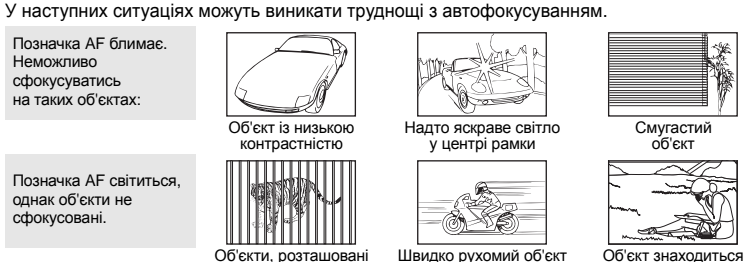

на різних відстанях

за межами рамки автофокусування

Спробуйте сфокусуватись на об'єкті з високим контрастом, що знаходиться на такій самій відстані, що й об'єк зйомки, виставте композицію та зробіть знімок.

#### **Зйомка без розмиття зображення**

Існує декілька факторів, які обумовлюють розмитий вигляд зображень.

#### **Об'єкт зйомки надто темний**

- **зйомки** • Виставте витримку затвора відповідно до яскравості об'єкта зйомки. При зйомці з довгою витримкою темних об'єктів розмиття може виникати внаслідок руху об'єкта зйомки. Окрім того, якщо в режимі SCN (Сюжетний режим) спалах вимкнено, витримка затвора стає довщою. Закріпіть фотокамеру на штативі. Зменшити розмиття вам допоможе також використання пульта дистанційного ерування (можна придбати додатково).
	- Існує ще кілька способів зйомки в режимі [(@)] (DIS MODE) в розділі [SCN] (Сюжетний режим). Оскільки чутливість ISO збільшується автоматично ви можете робити знімки в умовах із недотатнім освітленням із вимкненим спалахом.

#### **Фотокамера може злегка зміщуватись при натисканні кнопки спуску затвора.**

- Натискайте кнопку спуску затвора акуратніше або надійніше утримуйте фотокамеру обома руками.
- Щоб запобігти зрушенню фотокамери при натисканні кнопки спуску затвора можна
- використовувати автоспуск або антишок.  $\mathbb{R}$  «Зйомка з [автоспуском](#page-55-0)» (Стор. 56), «[Антишок](#page-57-0)» (Стор. 58)

### **Зйомка зображень без спалаху**

**Поради**

**щодо**

**та**

**обслуговування**

При використанні автоматичного спалаху, в умовах із недостатнім освітленням спалах спрацьовує автоматично, що робить розмиття знімку більш вірогідним. Якщо об'єкт знаходиться надто далеко, спрацьовування спалах може дати нульовий ефект. Нижче наведені деякі поради щодо зйомки без спалаху за зазначених умов. **Встановіть для режиму**Y **(Сюжетний режим) значення [**q**] (DIS MODE)**

• Оскільки чутливість ISO збільшується автоматично ви можете робити знімки в умовах із недостатнім освітленням із вимкненим спалахом.

#### **Збільште значення [ISO].**

- 104 • Збільште значення ISO. Зображення може виходити зернистим.
	- UA **IG «[Настройка](#page-49-0) чутливості ISO» (Стор. 50)**

#### **Знімок є дуже зернистим.**

#### **Підвищення чутливості ISO**

• У разі підвищення рівня [ISO] може з'явитися «шум» – небажані кольорові плями або переходи кольору, які обумовлюють зернистість зображення. Дана фотокамера має функцію, яка дозволяє робити знімки з високою чутливісю, з одночасним усуненням шуму; однак, застосування підвищеної чутливості ISO призводить до більш зернистого вигляду знімків, ніж при застосуванні меншої чутливості.  $\widehat{L}(\widehat{S})^{\otimes n}$ «[Настройка](#page-49-0) чутливості ISO» (Стор. 50)

#### **Знімок виходить блідим**

Це може траплятись, якщо знімок робився в умовах контрового або напівконтрового освітлення. Цей феномен ще називають засвіченням зображення. Наскільки це можливо, уникайте компонування знімка з потраплянням на о'єкт потужного світла. Ефект засвічення може траплятись навіть без наявності сильного світла. Використовуйте бленду для захисту об'єктива від потрапляння у нього сильного світла. Якщо бленда об'єктива не допомагає, спробуйте заслонити об'єктив від світла рукою.  $R$ <sup>®</sup> «Змінні об'[єктиви](#page-114-0)» (Стор. 115)

#### **Зйомка з правильним передаванням кольору**

Причина різниці між кольорами на знімку та фактичними кольорами об'єкта зйомки полягає у властивостях джеела освітлення об'єкту. Функція **[WB]** дозволяє фотокамері правильно визначити кольори. Зазвичай оптимальний баланс білого забезпечується настройкою **[AUTO]**, однак у залежності від об'єкта зйомки іноді бажано спробувати змінити настройки **[WB]**.

- Якщо об'єкт перебуває в тіні в сонячний день
- Якщо об'єкт одночасно освітлений природнім і штучним світлом, наприклад, якщо він перебуває біля вікна
- Якщо в кадрі відсутній білий колір **IG «Вибір [балансу](#page-59-0) білого» (Стор. 60)**

#### **Зйомка сюжетів на білих піщаних пляжах або на снігу**

Зазвичай білі об'єкти, наприклад, сніг, виходять на знімках темнішими. Існує декілька способів забезпеченн білого кольору.

- Настройте експозицію у напрямку [+].  $\mathbb{R}$  «[Компенсація](#page-47-0) експозиції» (Стор. 48)
- Використовуйте для зйомки режим **[[2]** (BEACH & SNOW) у режимі [SCN] (Сюжетний режим). Він найкраще підходить для зйомки моря або засніжених вершин у сонячний день. **IG «Диск [режимів](#page-3-0)» (Стор. 4)**
- Використовуйте **[**•]НІ] (Точкове вимірювання керування яскравістю). Розташуйте об'єкт, який потрібно висвітлити, у центрі видошукача та натисніть наполовину кнопку спуску. Ясравість центральної ділянки зображення буде висвітлена.  $\mathbb{R}$ «[Змінення](#page-46-0) режиму [вимірювання](#page-46-0)» (Стор. 47)
- Для зйомки використовуйте функцію брекетингу автоекспозиції. Якщо значення компенсації автоекспозиції невідоме, спробуйте скористатися брекетингом автоекспозиції. Вличина компенсації змінюється при кожному натисканні кнопки спуску затвора. При встановленні більшої компенсації експозиції ви можете змінювати її величину в обидві сторони перед зйомкою зображення. IS «Брекетинг [автоекспозиції](#page-48-0)» (Стор. 49)

При контровому освітленні об'єкта зйомки він вийде на знімку темнішим, ніж насправді. Це стається внаслідо того, що фотокамера визначає експозицію за яскравістю всього екрана.

- Встановіть параметр **[METERING]** на **[**n**]** (точкове вимірювання), щоб вимірювати експозицію об'єкта зйомки в центрі кадру. Після цього змініть композцію, розташувавши об'єкт у центрі кадру. Утримуючи натиснутою кнопку AEL/AFL, змініть композицію та натисніть кнопку спуску затвора. g«Змінення режиму [вимірювання](#page-46-0)» (Стор. 47)
- Активізуйте спалах, встановіть режим спалаху на **[**#**]** (заповнюючий спалах), а тоді зробіть знімок. Тепер ви можете фотографувати об'єкт з контровим освітленням, не побоюючись, що обличчя об'єкта вийде темним. Режим **[**#**]** (заповнювальний спалах)використовується для зйомки проти світла або в умовах флуоресцентного та іншого шучного освітлення. **IG «[Настроювання](#page-65-0) режимів спалаху» (Стор. 66)**

#### **Зображення виходить надто світлим або надто темним**

Під час зйомки в режимах  $S$  або  $A$  значення витримки затвора або величини діафрагми можуть блимати. Блимання означає, що не вдалося встановити правильну експозицію. Якщо знімок записати так, як є, тоді він може вийти надто світлим або надто темним. У такому випадку змініть величину діафрагми або витримку затвора. g«Зйомка із [пріоритетом](#page-42-0) діафрагми» (Стор. 43), «Зйомка з [пріоритетом](#page-43-0) витримки [затвора](#page-43-0)» (Стор. 44), «[Відображення](#page-117-0) попереджень щодо експозиції» (Стор. 118)

#### **На зробленому знімку видимі невідомі яскраві точки**

Вони можуть виникати внаслідок «залипання» пікселів на пристрої ПЗЗ. Скористуйтесь функцією **[PIXEL MAPPING]**. Якщо проблема залишається, повторіть операцію оптимізації зображення декілька разів.  $\mathbb{R}$  «[Оптимізація](#page-111-0) зображення – Перевірка функцій обробки [зображення](#page-111-0)» (Стор. 112)

#### **Додаткові поради щодо зйомки та корисна інформація**

#### **Збільшення кількості можливих знімків**

Відзняті зображення зберігаються на карті пам'яті. Щоб збільшити кількість зображень, що можна зберегти на карті, виконайте наступне:

- Змініть режиму запису.
- Розмір зображення залежить від режиму його запису. Якщо вам не відомий об'єм карти, перед зйомкою змініть ржим зображення. Що менший розмір зображення та вищий ступінь стиснення, то менший розмір файла. Щоб зменшии розмір файла, скомбінуйте розмір зображення та рівенб стиснення та зареєструйте комбінацію за допомого **[ €:** SET]. Для файлів розміру **[**X**]** або **[**W**]** можна в подальшому зменшити кількість пікселів, вибравши для параметра **[PIXEL COUNT]** менше значення. g«Вибір [режиму](#page-58-0) запису» (Стор. 59), «  $\leftarrow$  [SET» \(](#page-87-0)Стор. 88), [«PIXEL COUNT» \(](#page-87-1)Стор. 88)
- Використовуйте для зйомки карту пам'яті великого об'єму. Кількість зображень, що можна записати, залежить від об'єму карти пам'яті. Використовуйте для зйомки карту ам'яті великого об'єму.

#### **Використання нової картки**

Якщо ви використовуєте карту іншого виробника (не Olympus), або карту, яка використовувалася на іншому обладнані, наприклад, на комп'ютері, на моніторі з'явиться повідомлення **[CARD ERROR]**. Перед використанням такої карти у даній фотокамері, відформатуйте її за допомогою функції **[FORMAT]**. g«[Форматування](#page-113-0) карти» (Стор. 114) Виконання будь-якої з наведених нижче дій, коли зйомка не відбувається, може призвести до зменшення потужнсті акумулятора.

- Багаторазове натиснення кнопки затвора до половини
- Повторне відтворення відзнятого зображення протягом тривалого часу
- Використання функції відображення в реальному часі протягом тривалого часу

Щоб збільшити термін придатності акумулятора завжди вимикайте фотокамеру, якщо ви не плануєте її використовувати.

#### **Функції, які не можна вибрати в меню**

Деякі функції не можна вибрати в меню за допомогою кнопок зі стрілками.

- Пункти, які не можна настроїти під час використання фотокамери в поточному режимі зйомки
- Пункти, які не можна настроїти через встановлений певний пункт:
	- Комбінація режимів **[**j**]** та **[NOISE REDUCT.]** тощо.

#### **Неможливо використовувати Imager AF**

Imager AF доступний тільки при використанні сумісних об'єктивів. Для отримання найсвіжішої інформації щодо об'єктивів Olympus, сумісних з Imager AF, відвідайте веб-сторінку Olympus.

#### **Вибір оптимального режиму запису**

Режими записування поділяються на 2 основні типи: RAW та JPEG. Зображення у форматі RAW записуються без накладаня настройок балансу білого, контрасту тощо. Зображення у форматі JPEG записуються з накладанням на них усіх их настройок. Формат JPEG також стискає зображення для зменшення їх розміру під час запису. Для JPEG можна зареєструвати 4 з 12 доступних комбінацій розмірів зображення ( $\blacksquare$ ,  $\blacksquare$ ,  $\blacksquare$ ) і ступенів стиснення (SF, F, N, B). Чим більша ступінь стиснення, тим зернистішим буде виходити зображення при більшенні на екрані. Загальні поради щодо вибору режиму запису наведені нижче.

#### **Для точного настроювання параметрів зйомки на комп'ютері** • **[RAW]**

#### **Для друку великих знімків на папері формату А3 та А4/Для редагування й опрацювання зображень на комп'ютері**

 $\bullet$  Розмір зображень  $\blacksquare$  і ступінь стиснення SF, F, N або В

#### **Для друку зображень формату листівки**

• Розмір зображень  $\blacksquare$  і ступінь стиснення SF, F, N або В

### **Для надсилання електронною поштою або розміщення в Інтернеті**

• Розмір зображень  $\boxtimes$  і ступінь стиснення SF, F, N або В

g«Режим запису та розмір файла/кількість знімків, [які можна](#page-120-0) зберегти» (Стор. 121)

#### **Щоб відновити функції до настройок за умовчанням**

• Настройки зберігаються навіть після вимкнення живлення фотокамери.

• Щоб повернутись до стандартних заводських настройок, виберіть пункт **[RESET]** у меню **[CUSTOM RESET]**. Ви можете вибрати два типи відновлення настройок. Установіть потрібні функції фотокамери та зареєструйт їх за допомогою функцій **[RESET1]** або **[RESET2]** у меню **[CUSTOM RESET].**  $\widehat{L}$  «[Відновлення](#page-29-0) стандартних заводських [настройок](#page-29-0)» (Стор. 30)

#### **Перевірка експозиції в умовах поганої видимості на моніторі фотокамери за межами приміщення**

При зйомці за межами приміщення користувачеві може бути важко розрізняти покази монітора та перевіряти настройки експозиції.

В режимі відображення у реальному часі натискайте кнопку INFO до появи відображення гістограми.

Нижче наведені поради щодо читання гістограми.

- **Як читати гістограму**
- 1 Якщо у цьому місці гістограми знаходиться багато піків, зображення вийде надто темним.
- 2 Якщо у цьому місці гістограми знаходиться багато піків, зображення вийде надто світлим.
- 3 Зелена ділянка на гістограмі показує розподіл світла в межах ділянки точкового вимірювання.
- g«Зміна режимів [відображення](#page-39-0) інформації» (Стор. 40)

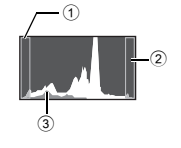

#### **Поради щодо відтворення**

#### **Ознайомлення з настройками та іншою інформацією стосовно зроблених знімків**

Відтворіть зображення, а тоді натисніть кнопку INFO. Натискуйте повторно цю кнопку, щоб настроїти відображення інформації на моніторі. **II** $\mathcal{F}$ «[Інформаційний](#page-75-0) [екран](#page-75-0)» (Стор. 76)

#### **Перегляд зображень на комп'ютері**

#### **Перегляд всього зображення на моніторі комп'ютера**

Розмір зображення, відображеного на моніторі комп'ютера, змінюється відповідно до настройок комп'ютера. Використовуючи програму Internet Explorer, зображення розміром 2048 x 1536 у масштабі 100% можна переглянути на моніторі з роздільною здатністю 1024 x 768 тільки за допомогою прокрутки. Існує декілька способів перегляду всього зображення на моніторі комп'ютера.

#### **Перегляд знімків за допомогою програм перегляду зображень.**

• Перегляд через пакет OLYMPUS Master, який встановлюється з компакт-диску із програмним забезпеченням, що входить до комплекту постачання фотокамери.

#### **Змінення настройок монітора.**

• Можна змінити розташування піктограм на робочому столі комп'ютера. Докладнішу інформацію про змінення параметрів комп'ютера див. у посібнику з використання комп'ютера.

#### **Для перегляду зображень, записаних у форматі RAW**

Перегляд через пакет OLYMPUS Master, який встановлюється з компакт-диску із програмним забезпеченням, що входить до комплекту постачання фотокамери. За допомогою функції опрацювання зображень RAW програми OLYMPUS Master ви можте виконати настройки зображення, змінюючи значення балансу білого та контрасту.

UA
## **Коди помилок**

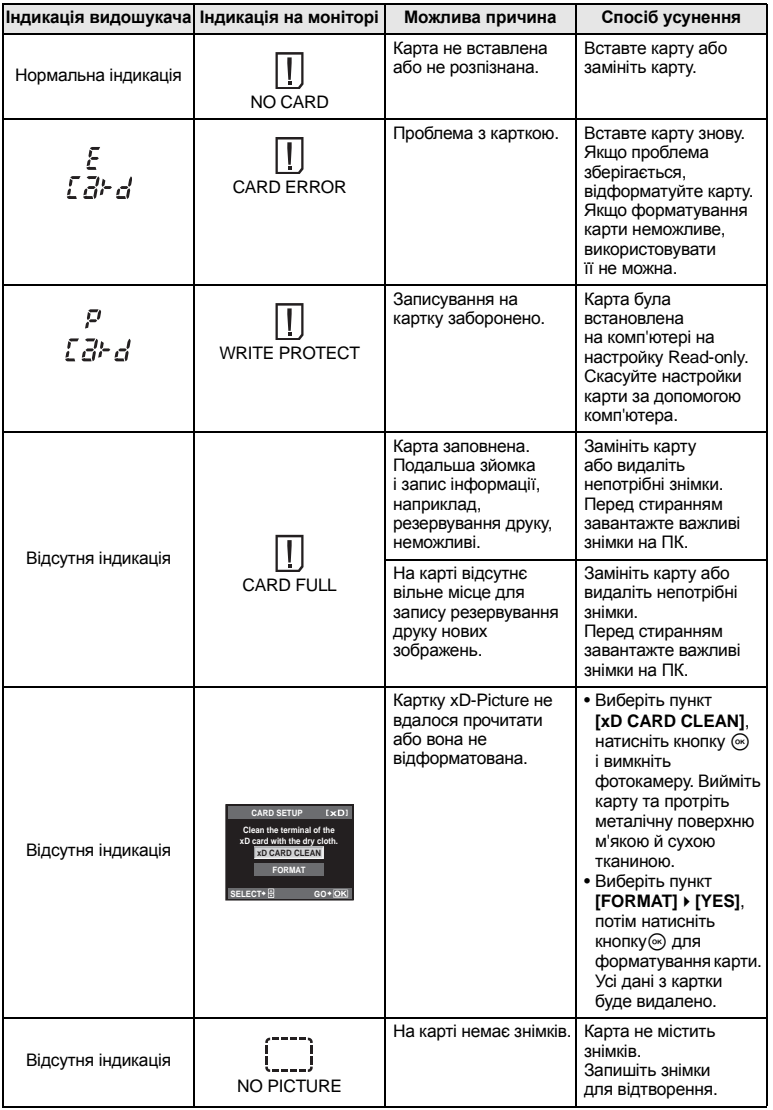

**Поради щодо зйомки та обслуговування**

*12*

109 UA

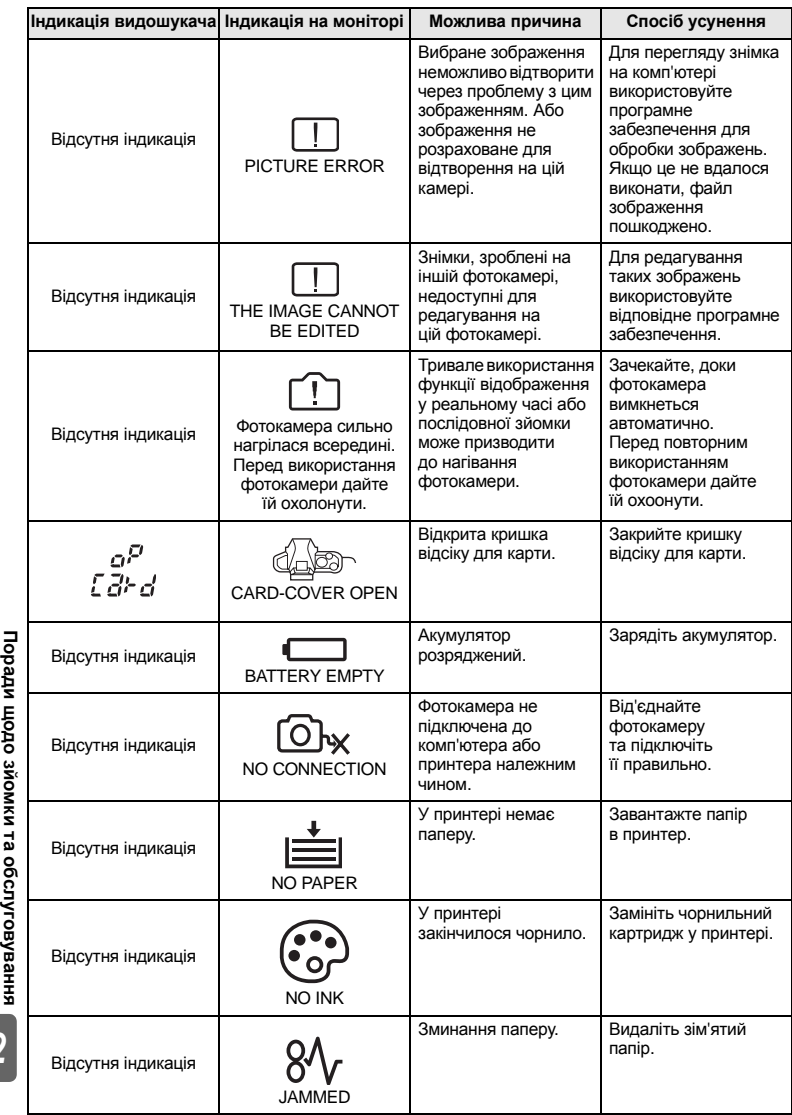

110 UA

*12*

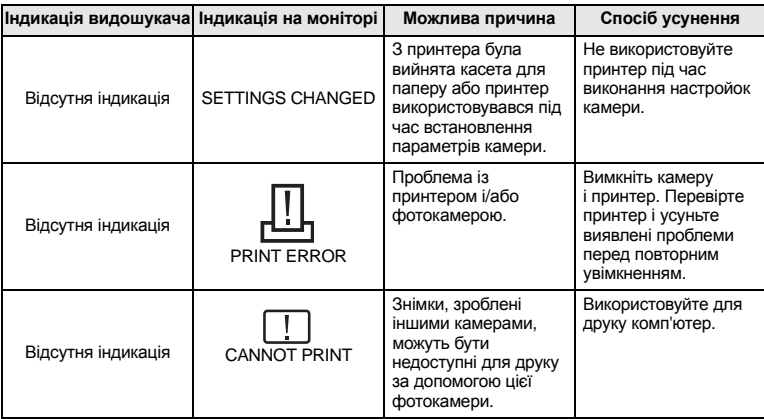

#### **Догляд за камерою**

#### **Чищення та зберігання камери**

#### **Чищення камери**

Вимкніть камеру та вийміть акумулятор перед чищенням камери.

#### **Зовні:**

• Акуратно протирайте м'якою тканиною. Якщо фотокамера дуже брудна, змочіть тканину неконцентрованим мильним розчином і добре відіжміть. Протріть фотокамеру вологою тканиною, а потім витріть сухою тканиною. Якщо ви використовували фотокамеру на пляжі, тоді очистіть її за допомогою тканини змоченої у чистій воді та добр викрученої.

#### **Монітор та видошукач:**

• Акуратно протирайте м'якою тканиною.

#### **Об'єктив, дзеркало та фокусувальний екран:**

• Здмухніть порох із об'єктива, дзеркала та фокусувального екрана за допомогою доступного у продажі груші для чищення об'єктивів. Злегка протріть об'єктив папером для чищення об'єктива.

#### **Зберігання**

- При зберіганні камери упродовж тривалого часу виймайте з неї акумулятор та карту. Зберігайте камеру в прохолодному, сухому та добре провітрюваному приміщенні.
- Періодично встановлюйте елементи живлення й перевіряйте функції фотокамери.

#### <span id="page-110-0"></span>**Чищення та перевірка пристрою захоплення зображень (ПЗЗ)**

Дана камера обладнана функцією недопущення потрапляння пилу на ПЗЗ та усуненням пилу або бруду з поверхні ПЗЗ за допомогою ультразвукових вібрацій. Функція усунення пилу активується, якщо вимикач живлення виставлено на ON або під час ввімкнення або вимкнення відображення у реальному часі. Функція усунення пилу спрацьвує одночасно з функцією оптимізації зображення, яка перевіряє датчик ПЗЗ та пристрої обробки зображення. Оскільки функція видалення пилу активується під час кожного вмикання живлення камери, для ефективності зстосування цієї функції тримайте камеру у вертикальному положенні. Під час роботи функції усунення пилу блимає індикатор SSWF.  $\mathbb{R}$  «[Індикатор](#page-13-0) SSWF» (Стор. 14)

*12*

#### x **Примітки**

- Не використовуйте сильних розчинників, таких як бензол або спирт, або тканину, що пройшла хімічну обробку.
- Щоб захистити камеру від корозії, не зберігайте її в місцях збереження хімікатів.
- Якщо залишити об'єктив брудним, на його поверхні може з'явитися цвіль.
- Якщо камера не використовувалась тривалий час, перевірте усі її деталі перед початком використання. Перед зйомкою важливих знімків обов'язково зробіть пробний знімок, щоб перевірити, що камера працює добре.

#### <span id="page-111-0"></span>**Режим чищення – Усунення пилу**

У разі потрапляння пилу на сенсор на знімках можуть з'являтись чорні крапки. Якщо це трапилось, тоді зверніься в авторизований сервісний центр Olympus для очищення сенсора. Сенсор є прецизійним пристроєм, який є дуже чутливий до пошкоджень. При самостійному очищенні сенсора обов'язково дотримуйтесь нижченаведених інструкцій. При вимкненні живлення під час чищення затвор закривається, що може призвести до пошкодження шторки атвора та інших несправностей. Завжди слідкуйте за залишковим зарядом акумулятора.

- **1 Зніміть об'єктив <sup>з</sup> фотокамери та встановіть вимикач живлення в положення ON.**
- **2** MENU  $\triangleright$   $[\uparrow_{1}] \triangleright$   $[\mathbf{m}] \triangleright$  [CLEANING MODE]<br> **3** Hatuchith © a topi hatuchith khonky (
- **Влатисніть**  $\emptyset$ , а тоді натисніть кнопку  $\textcircled{\tiny{\circ}}$ . • Камера переходить у режим очищення.
- **4 Натисніть кнопку спуску затвора повністю.**
	- Піднімається дзеркало та відкривається заслінка затвора.

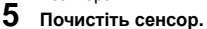

• Обережно здмухніть порох із поверхні сенсору за допомогою механічної груші (доступна в продажі).

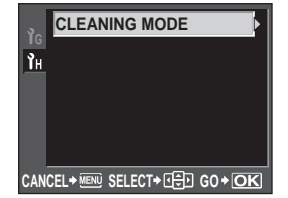

- **6 Уникайте захоплення груші заслінкою затвора при вимиканні живлення після завершення чищення.**
	- Після вимикання камери заслінка затвора закривається, а дзеркало опускається.

#### **D** Примітки

- Уникайте торкання механічної груші (доступна у продажі) до сенсора. Уникайте торкання груші до сенсора, оскільки це може призвести до його пошкодження.
- Ніколи не вставляйте механічну грушу глибше, ніж за кріплення об'єктива. У випадку вимкнення живлення це може призвести до пошкодження заслінки затвора, при її закриванні.
- Використовуйте для чищення тільки механічну грушу. Під час розпилювання на сенсор газу, що знаходиться під високим тиском, він може замерзнути на поверхні сенсора та пошкодити його.

#### <span id="page-111-1"></span>**Оптимізація зображення – Перевірка функцій обробки зображення**

Функція оптимізації зображення «pixel mapping» дозволяє фотокамері перевірити і відрегулювати функції сенсору і обробки зображення. Для правильної роботи функції оптимізації зображення зачекайте хоча б одну хвилину ісля зйомки.

## **1 MENU C**[(2) CPIXEL MAPPING]<br>2 Hatuchith © a toni hatuchith ki

#### **2 Натисніть**  $\mathbb{D}$ , а тоді натисніть кнопку  $\mathbb{D}$ .

• Під час виконання оптимізації зображення на моніторі відображається панель **[BUSY]**. Після завершення оптимізації зображення знову виводиться екран меню.

#### x **Примітки**

• У випадку випадкового вимикання камери під час оптимізації зображення, розпочніть все заново, починаючи з Кроку 1.

## <span id="page-112-3"></span>**Основи використання карт пам'яті**

#### **Придатні карти пам'яті**

Термін «Карта» у цьому посібнику позначає носій запису. З цією камерою можна використовувати карти CompactFlash, Microdrive або xD-Picture (можна придбати додатково)

#### <span id="page-112-0"></span>**CompactFlash**

CompactFlash – це карта пам'яті з великим об'ємом пам'яті. Ви можете використовувати наявні у продажі карти.

#### <span id="page-112-1"></span>**Microdrive**

Microdrive – це носій, у конструкції якого використовується компактний жорсткий диск із великим об'ємом пам'яті. Ви можете використовувати Microdrive, що підтримує CF+Type II (рзширений стандарт Compact Flash).

#### <span id="page-112-2"></span>**Карта пам'яті xD-Picture**

xD-Picture Card – це носій, що зазвичай використовується для запису зображень у компактних фотокамерах.

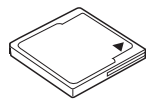

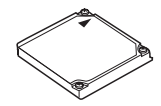

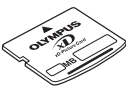

#### **Застереження щодо використання носія Microdrive**

Microdrive – це носій, у конструкції якого використовується компактний жорсткий диск. Оскільки жорсткий диск нсія Microdrive обертається, він не є стійким до вібрації або поштовхів, на відміну від карт пам'яті. При використанні Microdrive (особливо під час запису та відтворення) потрібна особлива обережність, щоб захистити камеру ві струсів та вібрації. Обов'язково ознайомтесь із наступними застереженнями перед використанням носія Microdrive.

Також прочитайте посібники, якій йдуть у комплекті з вашим носієм Microdrive.

- Будьте дуже обережні, ставлячи камеру під час запису. Кладіть її акуратно на стійку поверхню.
- Не використовуйте камеру у місцях, які підлягають вібрації або сильним струсам, наприклад, на будівельних айданчиках або в автомобілях під час їзди по вибоїстих дорогах.
- Не розташовуйте носії Microdrive у місцях із сильним магнітним полем.
- Карти Microdrive можуть працювати неправильно в умовах низького атмосферного тиску, як на висоті 3000 м над рівне моря або вище.

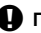

#### $\blacksquare$  Примітки

• Дані на карті не стираються повністю навіть після форматування карти або стирання цих даних. Щоб уникнути итоку особистої інформації, перед викиданням карти, зламайте її.

*13*

113 UA

#### <span id="page-113-0"></span>**Форматування карти**

Карти пам'яті відмінні від Olympus або карти форматовані на комп'ютері перед використанням повинні бути перефрматовані на цій камері.

Усі дані, що зберігаються на карті, включаючи захищені зображення, будуть стерті під час форматування. Перед форматуванням бувшої у вжитку карти упевніться, чи не містить вона знімки, які ви не бажаєте стирати.

## <span id="page-113-1"></span>**1** MENU ▶ [Ф] ▶ [CARD SETUP]<br>2 3а допомогою кнопок ⊘⊘Э

- **2 За допомогою кнопок** ac **виберіть [FORMAT], а тоді натисніть кнопку**  $\circledast$ .
- **3 За допомогою кнопок** ac **виберіть [YES], а тоді натисніть кнопку**  $\textcircled{\tiny{\textsf{R}}}$ .
	- Виконується форматування.

#### *ПОРАДИ*

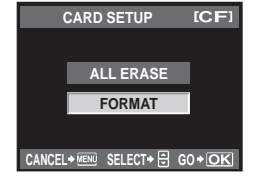

#### **Для вставляння карт в обидва гнізда:**

. .<br>→ Виберіть карту, що буде використовуватись **[CF/xD]**. L<sup>og</sup> [«CF/xD» \(](#page-89-0)Стор. 90)

## <span id="page-113-2"></span>**Акумулятор та зарядний пристрій**

- Використовуйте тільки літій-іонний акумулятор Olympus (BLS-1). Інші акумулятори використовувати не можна.
- Споживання електроенергії фотокамери значно змінюється залежно від її використання та інших умов.
- Наступні операції споживають дуже багато енергії та призводять до швидкого розрядження акумулятора.
	- Постійне автофокусування за допомогою натискання наполовину кнопки спуску затвора в режимі зйомки.
	- Використання функції відображення у реальному часі.
	- Відтворення зображень на РК-моніторі упродовж тривалого часу.
	- Підключення до комп'ютера та принтера.
- При використанні розрядженого акумулятора фотокамера може вимкнутись без попередження про низький заряд акумулятора.
- При покупці акумулятор заряджений не повністю. Перед використанням фотокамери зарядіть акумулятор за допмогою спеціального зарядного пристрою (BCS-1).
- Час заряджання штатного акумулятора становить приблизно 3 години 30 хвилин.
- Використовуйте тільки спеціальні зарядні пристрої.

## **Використання зарядного пристрою за кордоном**

- Зарядний пристрій можна підключати до більшості електричних розеток у всьому світі з діапазоном напруги від 100 до 240 В змінного струму (50/60 Гц). Однак, залежно від країни або регіону перебування електричні розетки мжуть бути різними за формою, а для підключення до них зарядного пристрою може знадобитися спеціальний адатер. За докладною інформацією зверніться до місцевого постачальника електроенергії або до туристичного агента.
- **Забороняється використовувати наявні у продажі адаптери для подорожей, оскільки** зарядний пристрій може пацювати з ними неправильно.

**нформація Інформація** *13*

## <span id="page-114-1"></span>**Змінні об'єктиви**

Оберіть об'єктив, який підійде вам для зйомки.

Використовуйте рекомендовані об'єктиви стандарту «4/3» (Байонет «4/3»). За використання нерекомендованих об'ктивів можуть неправильно функціонувати функції автофокусування та експонування. У деяких випадках можуь не функціонувати й інші функції.

#### **Байонет «4/3»**

Розроблений компанією Olympus стандарт кріплення об'єктиів системи «4/3». Вищезгадані нові взаємозамінні об'єктиви з кріпленням стандарту «4/3» були розроблені з використанням досягнень у сфері оптики спеціально для цифрових камер.

#### <span id="page-114-0"></span>**Взаємозамінні об'єктиви ZUIKO DIGITAL**

Система взаємозамінних об'єктивів стандарту «4/3» призначена для надійного професійного використання. Окрм швидкої заміни, система стандарту «4/3» пропонує також компактні та легкі об'єктиви.

#### <span id="page-114-2"></span>**Фокусна відстань та глибина різкості об'єктивів системи 4/3**

Порівняно із 35-мм камерами, фотокамери системи 4/3 отримують інші ефекти за однакової фокусної відстані та величини діафрагми.

#### **Фокусна відстань**

За однакової фокусної відстані фотокамера системи 4/3 може досягати відстані, яка вдвічі перевищує відповідну відстань 35-міліметрової фотокамери. Це дає змогу створювати комактні об'єктиви телефото. Наприклад, 14–50 мм об'єктиви системи 4/3 відповідають 28–100 мм об'єктивам для 35-міліметрової фотокамери.

• Якщо перетворити кут зображення об'єктива системи 3/7 на відповідний для камери 35-мм, перспектива буде повністю однакова.

#### **Глибина різкості**

Камери системи 4/3 може досягати вдвічі більшої глибини різкості, ніж 35-мм камера. Це дає змогу пропускати крізь діафрагму більше світла. Наприклад, об'єктив системи 4/3 із яскравістю f2.0 відповідає значенню f4.0, якщо перетворити на діафрагму 35-мм камери.

• Можна досягти такої самої кількості фонового розмиття, як і за використання 35-мм камери.

#### **D** Примітки

- При прикріпленні або зніманні кришки або об'єктива до камери утримуйте її корпус байонетом донизу. Це допооже уникнути потрапляння пилу та інших сторонніх об'єктів всередину камери.
- Не знімайте кришку або об'єктив у запилених місцях.
- Не наводьте прикріплений до камери об'єктив на сонце. Це може спричинити пошкодження камери і навіть її займання внаслідок ефекту фокусування сонячних променів, які проходять через об'єктив.
- Будьте обережні, щоб не загубити кришку корпуса або задню кришку камери.
- Прикріпіть кришку корпуса до камери, щоб уникнути потрапляння в неї пилу в той час, коли до неї не прикріплений об'єктив.

*13*

#### **Технічні характеристики об'єктива ZUIKO DIGITAL**

#### **Назви деталей**

- Секція кріплення бленди
- Різь кріплення фільтра
- Кільце масштабування
- Кільце фокусування
- Індекс кріплення
- Електричні контакти
- Передня кришка
- Задня кришка
- Бленда об'єктива

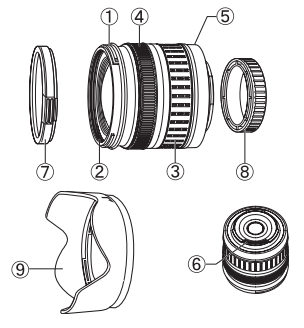

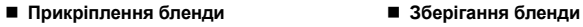

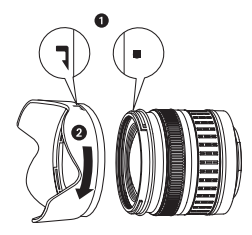

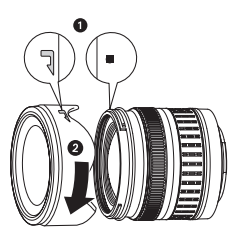

- Використовуйте бленду під час зйомки об'єктів із контровим освітленням.
- Бленду об'єктива не можна приєднати до об'єктива 17,5–45 мм.

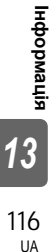

#### **Загальні характеристики**

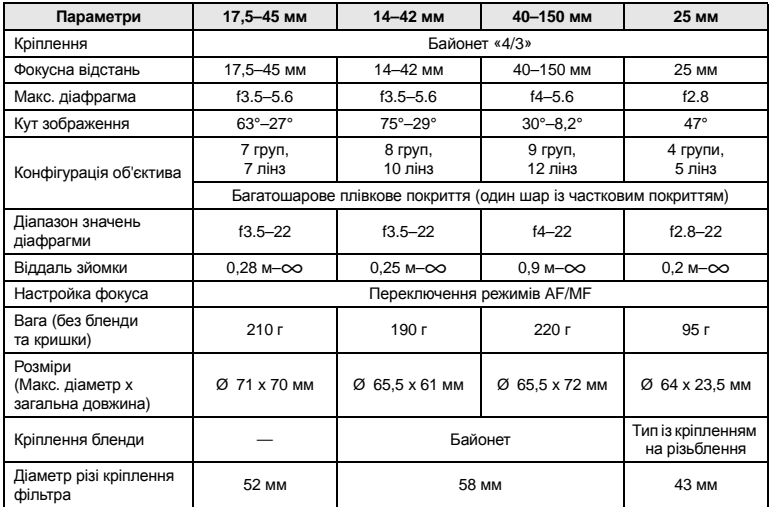

Може використовуватись із додатковим продовжувачем EX-25 за наступних умов: При використанні продовжувача EX-25 настройка фокусування виконується вручну.

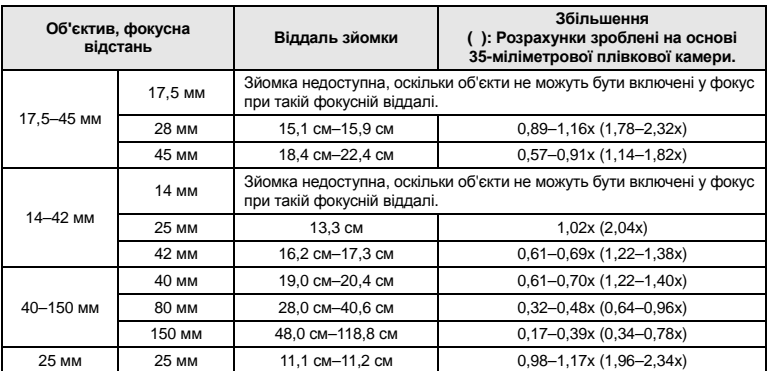

#### **Застереження щодо зберігання**

- Очищуйте об'єктив після використання. Усуньте порох та бруд з поверхні об'єктива грушею або щіточкою. Для уунення бруду з поверхні об'єктива використовуйте спеціальний папір для чищення. Не використовуйте органіні розчинники.
- Завжди зберігайте об'єктив із закритою кришкою.
- Не зберігайте поблизу інсектицидів.

#### $\bigoplus$  **Примітки шодо зйомки**

• Краї зображення можуть бути обрізані, якщо використовується декілька фільтрів або товстий фільтр.

**Hopmauis Інформація** *13*

## **Діаграма програмного зсуву (режим** P**)**

У режимі P фотокамера запрограмована таким чином, що значення діафрагми та витримки затвора вибираються автоматичн відповідно до яскравості об'єкта, як це показано нижче. Відображення діаграми залежить від типу об'єктива, що використовується.

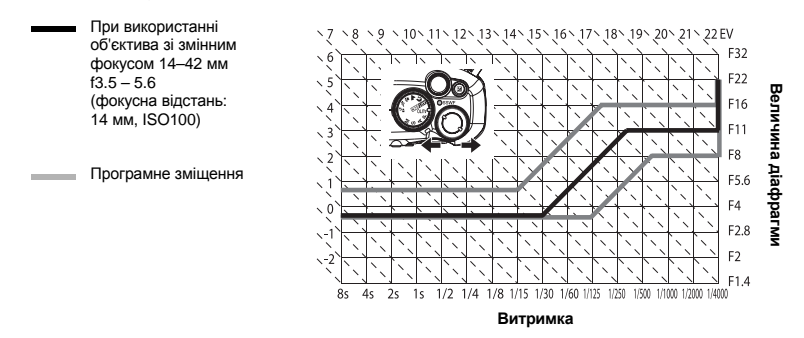

## **Відображення попереджень щодо експозиції**

Якщо не вдалося отримати оптимальне значення компенсації експозиції під час натискання кнопки спуску затора наполовину, зображення на розширеній панелі керування та у видошукачі блиматиме.

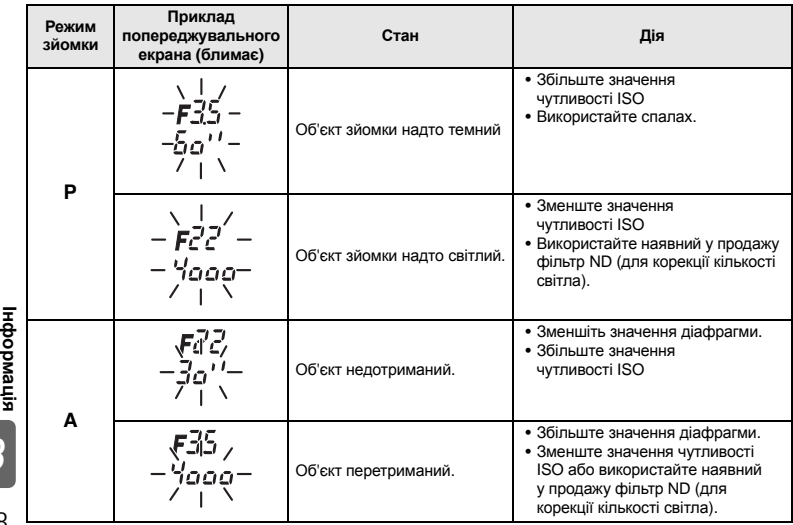

нтемдофн *13*

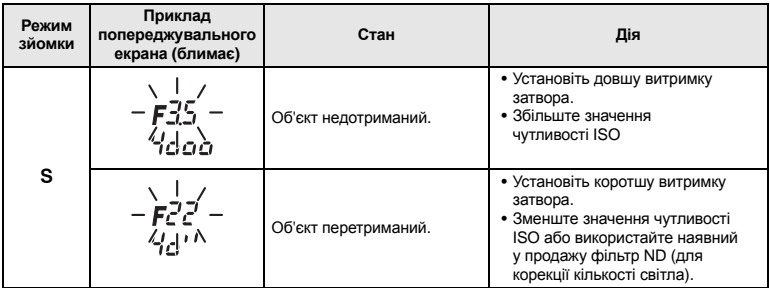

\* Величина діафрагми, за якої починає блимати її позначка, залежить від типу об'єктива та його фокусної віддалі.

## **Режими спалаху, які можна встановити в режимі зйомки**

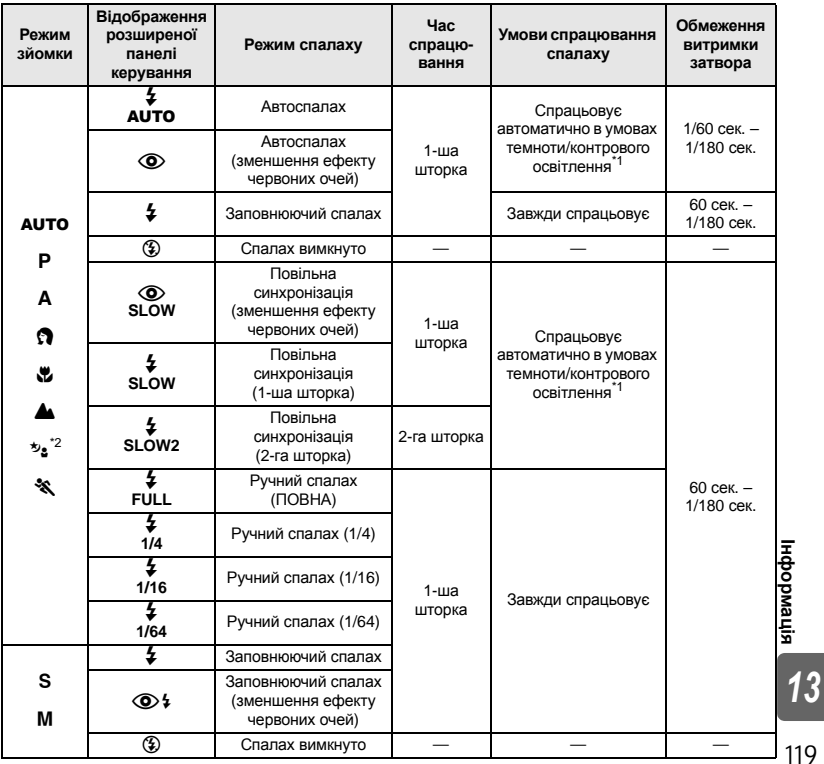

UA

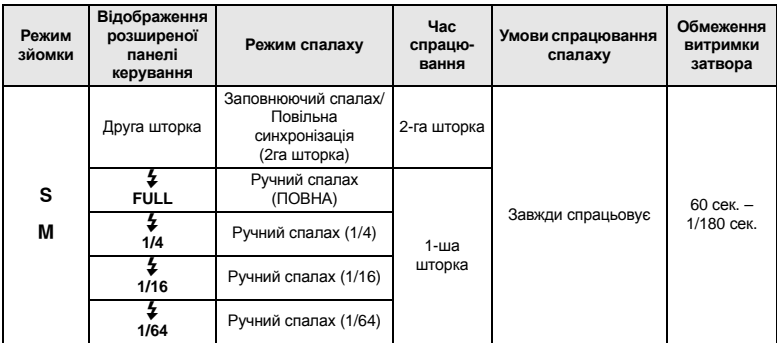

\*1 Коли спалах встановлено на режим Super FP, він помічає контрове світло перед спрацюванням. **Il<sup>3</sup> «Спалах [Super FP» \(](#page-70-0)Стор. 71)** 

 $*$ 2 Значення AUTO,  $\bigcirc$ ,  $\oint$  недоступні в режимі NIGHT+PORTRAIT.

## <span id="page-119-0"></span>**Колірна температура балансу білого**

Що вища колірна температура, то більше синіх тонів у світлі та менше червоних; що нижча колірна температура, то більше червоних тонів у світлі та менше синіх. Спектральний баланс різних джерел білого світла оцінюється у цифровому значенні за колірною температурою – фізичною величиною, яка визначається за температурно шкалою Кельвіна (К). Колір сонячного світла та інших джерел природного світла, колір лампи розжарювання та інших штучних джерел світла можна передати колірною температурою.

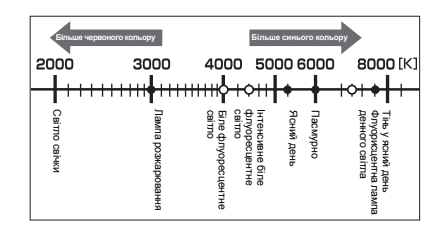

• Колірні температури для кожного джерела світла, вказані на вищенаведеній шкалі, є приблизними.

Звідси слідує, що колірна температура флуоресцентного світла не буде підходити для штучних джерел освітлення. У гамі відтінків колірної температури флуоресцентної лампи відсутні певні тони. Якщо ця різниця у відінках є малою, тоді їх можна розрахувати за допомогою колірної температури, яка називається корелятивною олірною температурою. Наперед установлені у даній камері настройки 4000 K, 4500 K та 6600 K є корелятивними колірними температурами, які не повинні розглядатись як точні колірні температури. Використовуйте ці настройки для зйомки в умовах освітення флуоресцентною лампою.

## <span id="page-120-0"></span>**Режим запису та розмір файла/кількість знімків, які можна зберегти**

Розмір файлів у таблиці є наближеним.

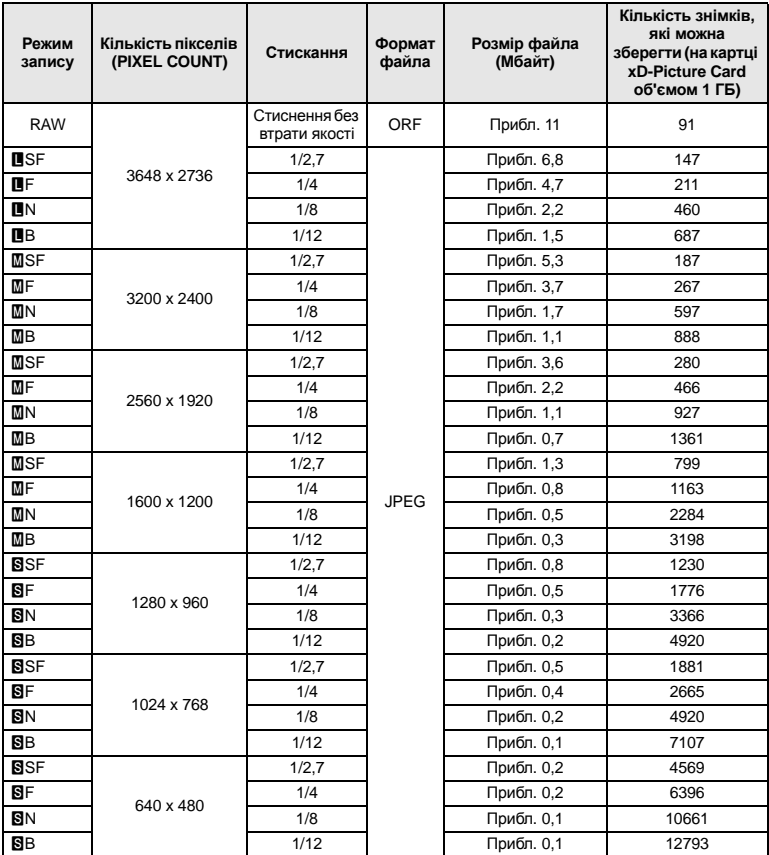

 $\blacksquare$  Примітки

• Число залишкових знімків може змінюватися у залежності від об'єкта зйомки, а також від наявності резервування друку. У деяких випадках число залишкових знімків, що відображається у видошукачі або на РК-моніторі, н змінюється навіть після зйомки нового зображення або стирання збереженого зображення.

• Дійсний розмір файла може змінюватись у залежності від об'єкта зйомки.

• На моніторі може бути відображено максимальне значення 9999 для калькості знімків, які можна зберегти.

Інформація **Інформація**

*13*

#### **Функції, які можна зареєструвати в Користувацьких Настройках Відновлення**

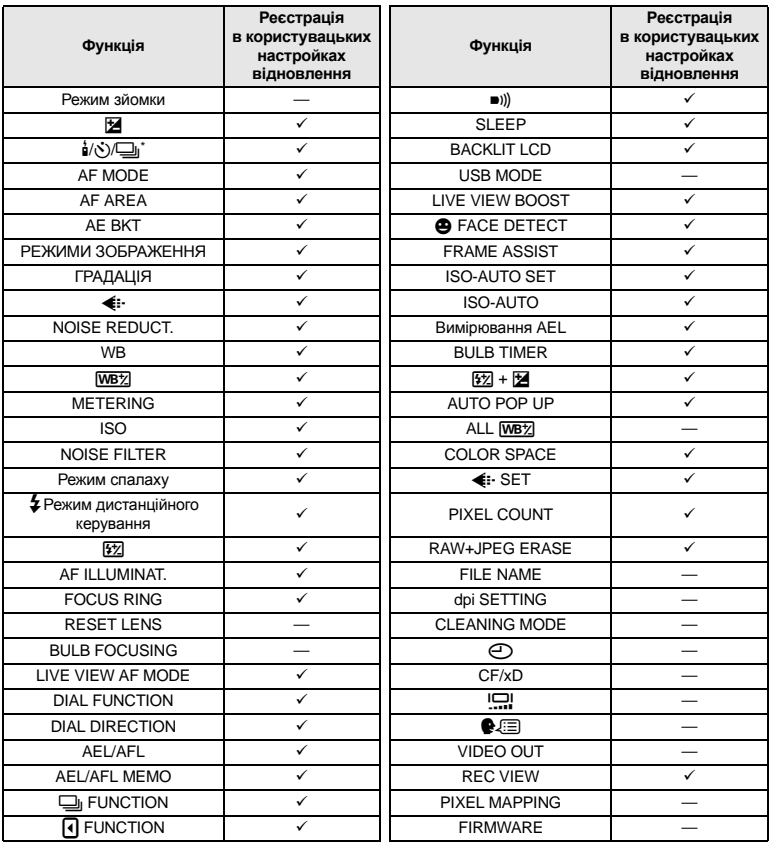

\*1 I ≺: можна зареєструвати —: не можна зареєструвати<br>\* Разом із функцією «Антишок».

**Інформація** *13*

## **Схема меню**

#### <span id="page-122-0"></span>**Меню зйомки**

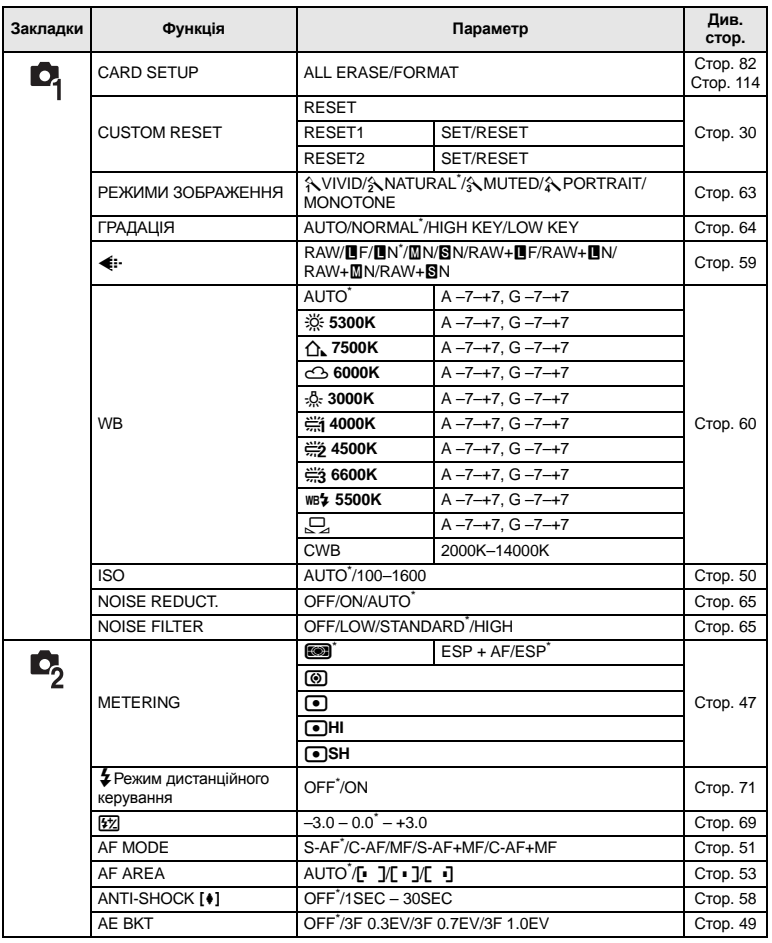

<span id="page-122-1"></span>\* Стандартна настройка

# **Інформація 13**<br>**13**<br>**13**

#### <span id="page-123-0"></span>**Меню відтворення**

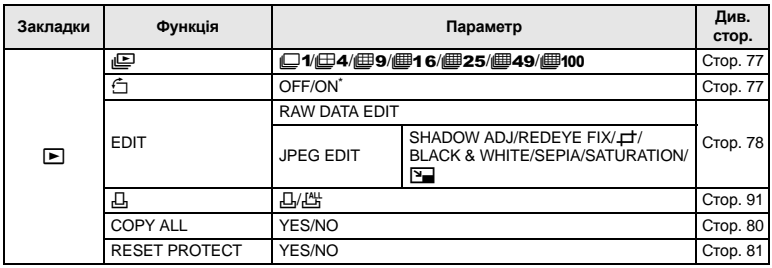

\* Стандартна настройка

#### <span id="page-123-1"></span>**Меню користувача 1**

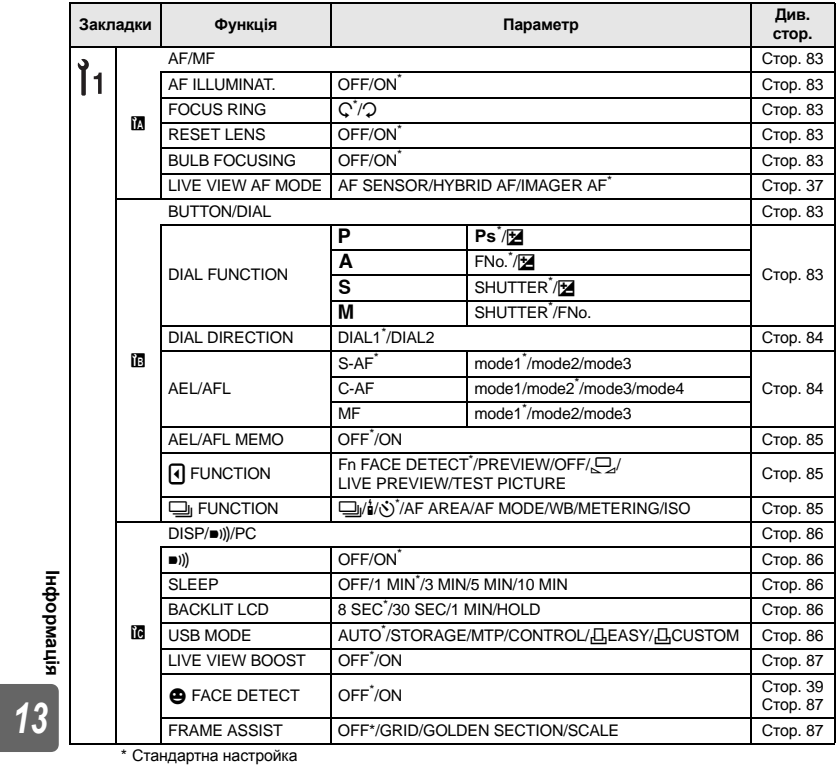

Стандартна настройка

124 UA

**Інформація**

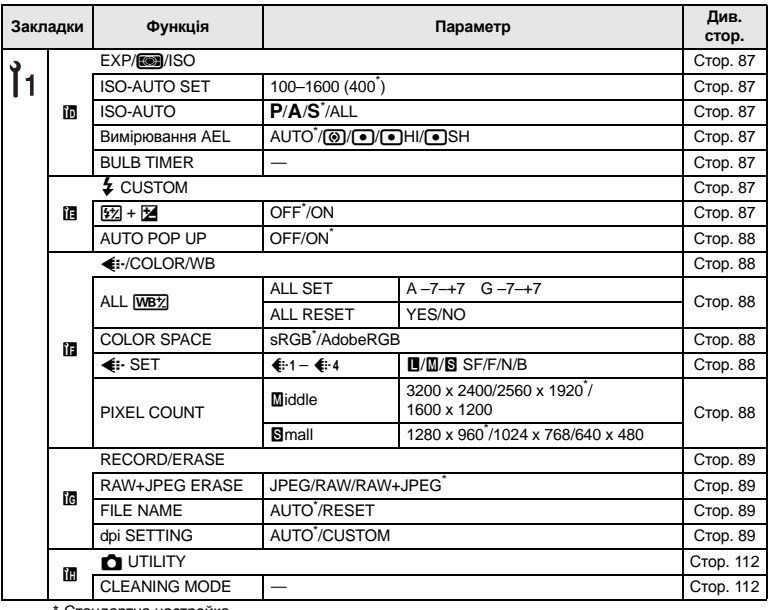

Стандартна настройка

#### <span id="page-124-0"></span>**Меню користувача 2**

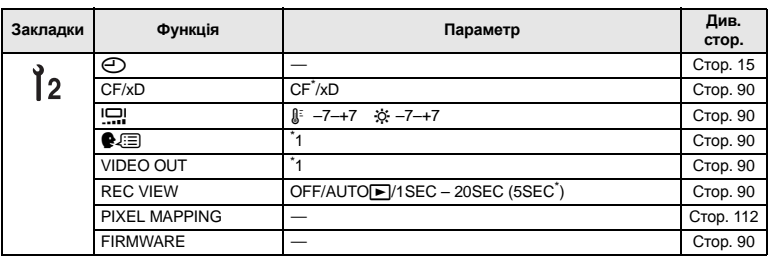

\* Стандартна настройка

\*1 Настройки відрізняються залежно від регіону придбання фотокамери.

## **Глосарій**

#### **AE (Автоматична експозиція)**

Вбудований у фотокамеру пристрій вимірювання експозиції автоматично встановлює її значення. У фотокамері передбачено 3 режими автоекспозиції: режим P, у якому фотокамера вибирає величину діафрагми та витримку затвора, режим A, у якому користувач вибирає величину діафрагми, а фотокамера встановлює витримку затвора, і режим S, у якому користувач вибирає витримку затвора, а фотокамера встановлює величину діафрагми. У режиміM користувач вибирає і діафрагму, і витримку затвора.

#### **DCF (Design Rule for Camera File System)**

Це стандарт для файлів зображень, прийнятий компаніями Japan Electronics та Information Technology Industries Association (JEITA).

#### **DPOF (Digital Print Order Format)**

Це цифровий формат збереження потрібних настройок друку в цифрових фотокамерах. Увівши інформацію, які зораження слід друкувати та кількість копій для ожного зображення, користувач може легко роздрукувати потрбні зображення на принтері або в фотоательє, які підтримують формат DPOF.

#### **EV (Величина експозиції)**

Система вимірювання експозиції. Значення EV 0 встановлюється, якщо значення діафрагми дорівнює F1, а витримк затвора —

1 секунда. Після цього значення EV зростає кожного разу на 1 при збільшенні діафрагми на один приріст F або збльшення витримки затвора на одну ступінь. Значення EV можна також використовувати для встановлення настроок яскравості та чутливості ISO.

#### **ISO**

Міжнародні скорочення організації International Organization for Standardization. Настройка чутливості, що використовується у ифрових фотокамерах, базується на стандарті ISO, що використовується для вимірювання чутливості фотоплівк. Чутливість позначається, як показано в «ISO 100». Чим більше значення ISO, тим більша чутливість плівки або сесора до світла. Високі значення ISO можуть використовуватись при зйомці зображень в умовах недостатнього овітлення.

#### **JPEG (Joint Photographic Experts Group)**

Формат стиснення записаних кольорових зображень. Фотографії (знімки), зроблені за допомогою фотокамери, зберігаються на картці у форматі JPEG, якщо для Record mode (режим запису) вибрано будь-яке значення параметра, крім **[RAW]**. Завантаживши ці зображення на комп'ютер, користувачі можуть редагувати їх за допомогою графічного програмного забезпечення або переглядати їх у вікні веб-браузера.

#### **NTSC (National Television Systems Committee)/PAL (Phase Alternating Line)**

Телевізійні формати. NTSC зазвичай використовується в Японії, Північній Америці та Кореї. PAL зазвичай викоритовується в Європі та Китаї.

#### **PictBridge**

Це стандарт, який дозволяє підключати до обладнання принтери, вироблені різними виробниками, а також друкувати знімки безпосередньо з камери.

#### **RAW**

Позначає дані зображень, які не покращувались фотокамерою за допомогою функцій балансу білого, різкості, контрасту тощо. Цей формат даних можна переглядати та обробляти тільки у спеціальному програмному забезпеченні. Ви не зможете відкривати або обробляти ці файли в інших графічних програмах, а також ці файли не підтримують друк DPOF. Файли RAW мають розширення «orf» (\*.orf).

#### **Глибина різкості**

Глибина різкості позначає відстань від найближчої до найдальшої точки, які виходять чіткими на знімку.

*13*

**Інформація**

Герсияція

#### **Діафрагма**

Це змінний отвір об'єктива, який дозволяє керувати кількістю світла, що потрапляє у фотокамеру. Чим більша іафрагма, тим менша глибина різкості та розмитіший фон зображення. Чим менша діафрагма, тим більша глибина різкості та різкіший фон зображення. Діафрагма вимірюється числом f. Більші значення діафрагми позначають менші отвори діафрагми і навпаки.

#### **Експозиція**

Кількість світла, що використовується для запису зображення. Експозиція визначається проміжком часу, під ас якого затвор перебуває відкритим (витримка затвора) та кількістю світла, що проходить через об'єктив (діафрагма).

#### **Затемнення (Він'єтування)**

Це закривання об'єктом частини поля зору, внаслідок чого неможливо сфотографувати цей об'єкт повністю. Він'єтуванням також називають ефект, коли зображення, яке видно через видошукач не відповідає записаному зобрженню, оскільки записане зображення включає в себе об'єкти, не видимі через видошукач. Крім цього, він'єтувння може траплятись при використанні неправильної бленди, що спричиняє появу тіней в кутиках зображення.

#### **Кількість пікселів (PIXEL COUNT)**

Число точок (пікселів), з яких складається зображення, визначає розмір зображення. Наприклад, зображення 640 x 480 пікселів має такі самі розміри, що й екран комп'ютера з роздільною здатністю 640 x 480. Якщо роздільна здатнсть монітора становить 1024 x 768, тоді зображення займатиме тільки частину його екрана.

#### **Колірна температура**

Спектральний баланс різних білих джерел світла класифікується за величиною колірної температури. Це понятя теоретичної фізики, яке приблизно відповідає абсолютній температурі вольфрамової нитки лампи розжарюання, що вимірюється в кельвінах (К) по температурній шкалі. Що вища колірна температура, то більше синіх тонів у світлі та менше червоних; що нижча колірна температура, то більше червоних тонів у світлі та менше синіх. У вас можуть виникнути труднощі з передачею кольорів при зйомці в приміщенні з освітленням флуоресцентною лампою або при комбінованому освітлені сонячним світлом та флуоресцентною лампою. У вашій фотокамері ередбачена функція настройки балансу білого, яка дозволить вам компенсувати ефекти комбінації кольорів, о можуть виникати на ваших знімках.

#### **Колірний простір**

Модель, яка описує кольори, використовуючи більш ніж три координати. Такі колірні простори як sRGB та Adobe RGB іноді використовуються для кодування/відтворення кольорів.

#### **Кольоровий монітор TFT (Thin-Film Transistor)**

Кольоровий монітор, створений з використанням плівкової технології.

#### **Пікселі**

Пікселі – це найменші складові (крапки), з яких створюється зображення. Роздруковані чіткі зображення великих форматів складаються з мільйонів пікселів.

#### **Пристрій прийому зображення**

Даний прилад конвертує світло, що проходить через об'єктив, у електричні сигнали. Для побудови зображення це світло конвертується у сигнали RGB.

#### **Режим** A **(Пріоритет діафрагми)**

Ви встановлюєте діафрагму самостійно, а фотокамера автоматично настроює витримку затвора так, щоб зображення було записане з правильною експозицією.

#### **Режим AUTO**

Режим програмної автоекспозиції (див. розділ «Режим P (Програмний)»). Окрім цього, при зйомці в темноті у даному режимі автоматично спрацьовує спалах.

#### **Режим** M **(Ручний)**

Користувач самостійно встановлює діафрагму та витримку затвора.

#### **Режим** P **(Програмний)**

Інша назва режим програмної автоекспозиції У цьому режимі фотокамера автоматично встановлює найоптимальішу витримку затвора та діафрагму.

#### **Режим** S **(Пріоритет витримки затвора)**

Інша назва режим автоекспозиції з пріоритетом витримки затвора. Користувач самостійно встановлює витримку затвора, а фотокамера автоматично настроює діафрагму так, щоб зображення було записане з найкращою експозицією.

#### **Рівень стиснення**

Стиснення – це метод зменшення розміру файла завдяки вирізанню деяких даних зображення, а його рівень – взначає величину стиснення. Вплив вибраного рівня стиснення на якість зображення залежить від самого зобрження. Числа, які позначають рівні стиснення, що можна вибрати на цій фотокамері, наведені тільки для довідки і не є точними величинами вимірювання.

#### **Система визначення контрасту блоку формування зображень**

Спосіб фокусування базується на контрастності зображення об'єкту, отриманого за допомогою блоку формуваня зображень.

#### **Система TTL (Through-The-Lens)**

З метою виставлення правильної експозиції вбудований у фотокамеру датчик світла безпосередньо вимірює величину світла, що проходить через об'єктив.

#### **Система TTL стеження за зміною контрасту**

Використовується для вимірювання відстані до об'єкта зйомки. Фотокамера визначає фокусування на об'єкті з допомогою стеження за зміною його контрасту.

#### **Сплячий режим**

Режим, який використовується для економії заряду акумулятора. Дана камера автоматично переключається в режим очікування, якщо вона не використовується упродовж певного часу. Щоб вийти з режиму очікування, натиснть будь-яку кнопку фотокамери (кнопку спуску затвора, кнопку меню тощо).

#### **Точкове вимірювання**

Фотокамера вимірює дуже маленьку ділянку навколо центру об'єкта, яка охоплюється позначкою точкового вимірювання у видошукачі. Точкове вимірювання є ідеальним для зйомки у складних умовах освітлення або коли важливий елемент зображення (обличчя об'єкта) має малі розміри. Використовуйте точкове вимірювання для зйомки об'єктів в контровому світлі, а також для зйомки спортсменів або артистів. Див. також цифрове вимірювання ESP та центрально-зважене інтегральне вимірювання.

#### **Центрально-зважене інтегральне вимірювання**

Це спосіб або техніка вимірювання освітлення, яка вимірює експозицію в центрі та на периферії зображення, днак робить наголос на центральній ділянці. Даний метод найкраще підходить для зйомки, коли яскравість цетральної та периферійних ділянок не дуже відрізняються. Див. також цифрове вимірювання ESP та точкове вимірювання.

#### **Цифрове вимірювання ESP (Electro-Selective Pattern)**

Дозволяє вимірювати експозицію, розділяючи зображення на 49 ділянок та вимірюючи і розраховуючи рівні світла в кожній із цих ділянок.

## **Технічні характеристики**

**Технічні характеристики фотокамери**

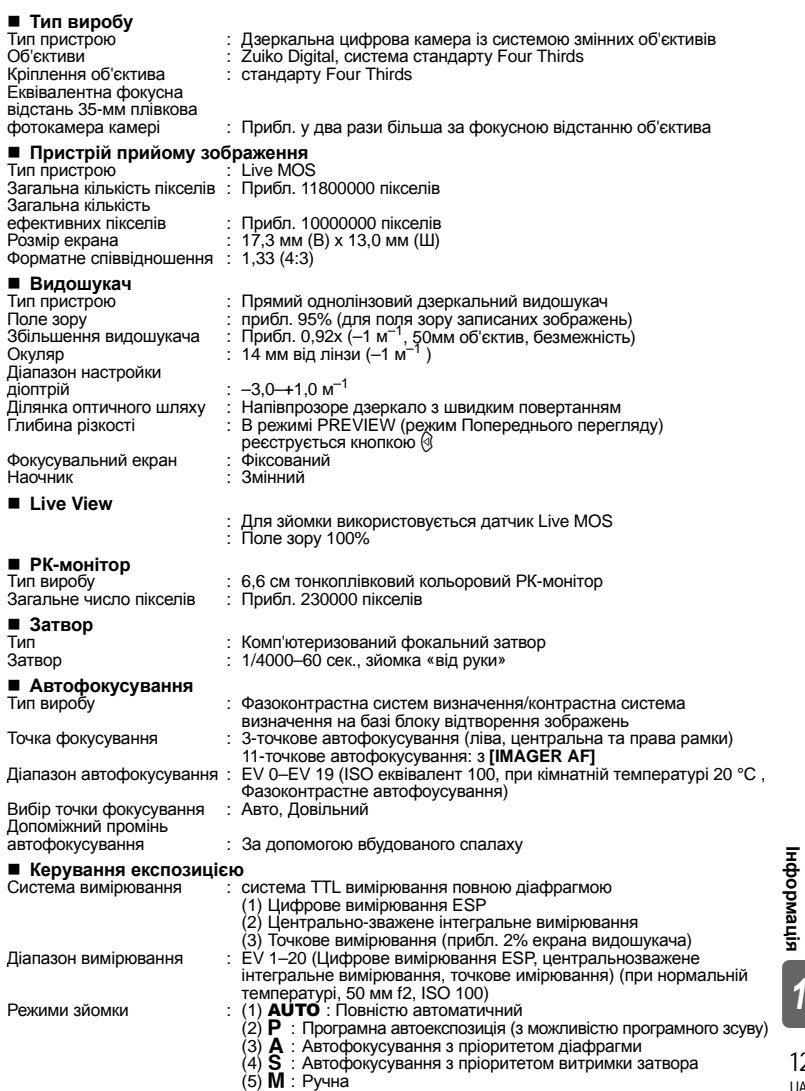

**Інформація** *13*

129 UA

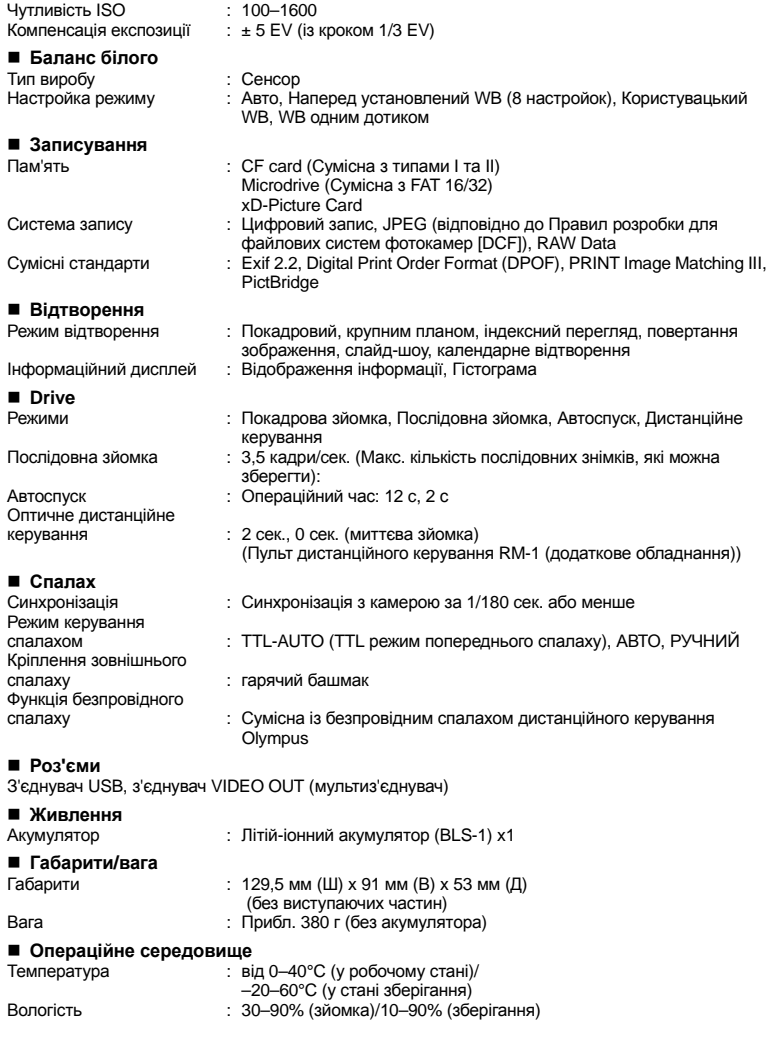

#### **Технічні характеристики акумулятора/зарядного пристрою**

#### **Літій-іонний акумулятор BLS-1**

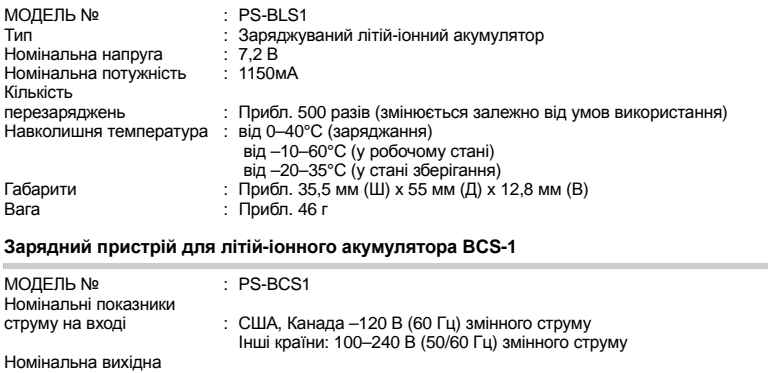

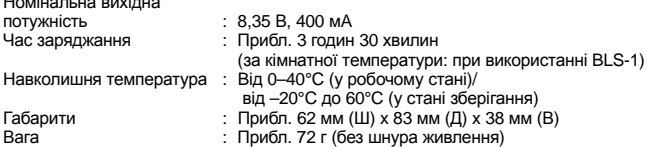

#### **ТЕХНІЧНІ ХАРАКТЕРИСТИКИ МОЖУТЬ БУТИ ЗМІНЕНІ БЕЗ БУДЬ-ЯКОГО ПОВІДОМЛЕННЯ АБО ЗОБОВ'ЯЗАНЬ З БОКУ ВИРОБНИКА.**

131 UA

## **Аксесуари E-System**

#### Стандартні об'єктиви

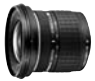

**18–36 мм (еквівалент 35 мм)**  $1.4$  D<sub>-5</sub>  $6$  Of extrap and Hansewaakko Hillmonovortkoro масштабування

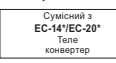

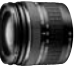

**28–84 мм (еквівалент 35 мм)** ZUIKO DIGITAL<br>ED 14.42m 13.5.5.6 Стандартний об'єктив зі<br>змінним фокусом змінним фокусом

**EX-25\***  $5*$  **EC-14\*/EC-20\***  $\mathbf{a}$ **VÍDLUA** ПИЩА vouponton шыць лишь<br>по БО-94 мм конвертер н — это самал **50–84 мм — это с** 

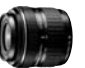

**35–90 мм (еквівалент 35 мм)** ZUIKO DIGITAL 17,5–45 мм Стандартний об'єктив зі (наявно лише у спеціальному комплекті)

 $\overline{5}$ \* EC-14\*/EC-20\* **EX-25\*** кільне пише  $k = 5000$ теле<br>Теле<br>конвертер конвертер  $\overline{\sim}$ 

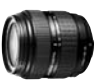

**36–360 мм (еквівалент 35 мм)** ZUIKO DIGITAL<br>ED 18-180 HM 1:3.5-6.3. Об'єктив з надзвичайно<br>високим півнем

високим рівнем<br>масштабування (10х) Сумісний з

Сумісний з **EX-25\* EC-14\*/EC-20\*** Подовжуюче Tene теле<br>Синалтал для 100–360 мм

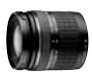

**80–300 мм (еквівалент 35 мм)** ZUIKO DIGITAL<br>ED 40-150 MM 1:4 0-5 6 Телеоб'єктив зі змінним<br>Фокусом

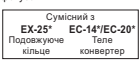

#### Стандартні об'єктиви Професійні об'єктиви Пило- та бризкозахищені

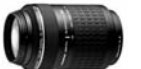

**140–600 мм (еквівалент 35 мм)**  $FD$   $70-300$  MM  $1:4$   $0-5$  6 Teлeoб'єктив Super Telephoto

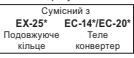

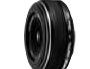

**50 мм (еквівалент 35 мм)** 25 мм 1:2.8 Плаский 25 мм 1:2.5 Плаский фокусною відстанню

 $\mathbf{E}^*$  **EC-14/EC-20 EX-25\*** кільце конвер  $rac{1}{1}$ Сумісний з

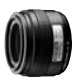

<u>для 56–90 мм</u>

**70 мм (еквівалент 35 мм)** 35 MM 1:3.5 Макрооб'єктив<br>.

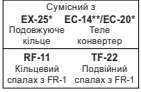

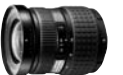

**TF-22 22–44 мм (еквівалент 35 мм) ZUIKO DIGITAL<br>11-22 mm 1:2.8-3.5** .<br>Ширококутній об'єктив зі змінним фокусом

EC-14/EC-20\*\* T Теле<br>конвертег  $rac{1}{1}$ Подвійний  $\overline{\phantom{a}}$ 

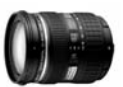

**24–120 мм (еквівалент 35 мм)** Стандартний об'єктив зі змінним фокусом ED  $12 - 60$  MM  $1.2$   $8 - 4$   $0$  SWD

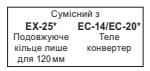

## Професійні об'єктиви Пило- та бризкозахищені Професійні Професійні об'єктиви<br>Професійні об'єктиви Пило- та бризкозахищені

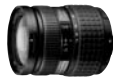

**28–108 мм (еквівалент 35 мм)**  $14 - 54$  MM  $1:2.8 - 3.5$  II Стандартний об'єктив зі змінним фокусом

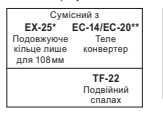

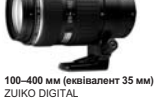

**16 мм**  Телеоб'єктив зі зм фокусом ED 50-200 мм

Сумісний з **EX-25\* EC-14/EC-20\*\*** Подовжуюче  $\overline{\phantom{a}}$ 

Cymich

 $1:2.8-3.5$  SWD 1:2.8–3.5 SWD **(еквівалент 35 мм)** ED 8 MM 1:3.5 ED 8 мм 1:3.5 Надширококутній об'єктив

> Сумісний з **EC-14/EC-20\*** Теле<br>конвертер  $\overline{\phantom{a}}$

**EX-25** Подовжуюче ED 50 мм 1:2.0 Макрооб'єктив

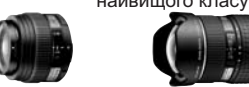

**100 мм (еквівалент 35 мм)** ED 50 MM 1:2.0

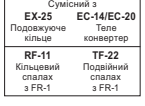

**14–28 мм (еквівалент 35 мм)** ED 7-14 MM 1:4.0 Надширококутній об'єктив<br>зі змінним формом

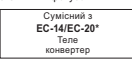

Професійні об'єктиви найвищого класу Пило- та бризкозахищені спалах

Теле конвертер **TF-22** Подвійни

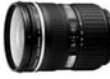

**28–70 мм (еквівалент 35 мм)** ED 14-35 MM 1:2.0 SWD Стандартний об'єктив<br>зі змінним формом.

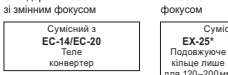

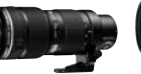

**70–200 мм (еквівалент 35 мм) 180–500 мм (еквівалент 35 мм)** ZUIKO DIGITAL<br>ED 35-100 MM 1:2.0

<u>для 120–200 м</u>

ес-14/EC-20 конверте<mark>р</mark> ED 35-100 мм 1:2.0 Телеоб'єктив зі змінним фокусом<br>Сумісний з

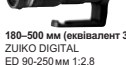

ED 90-250 мм 1:2.8 Телеоб'єктив зі змінним фокусом

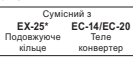

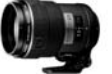

**300 мм (еквівалент 35 мм)** ED 150 MM 1:2.0 Об'єктив із фіксованою Об'єктив із фіксованою фокусною відстанню

г.<br><sup>5\*</sup> EC-14/EC-20 **EX-25\*** Подовжуюче  $\equiv$ Теле  $rac{1}{2}$ 

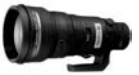

**600 мм (еквівалент 35 мм)** ED 300 MM 1:2.8 Об'єктив із фіксованою<br>Фокисною відстанню фокусною відстанню

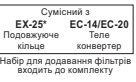

*13*

**Інформація**

нформація

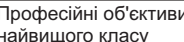

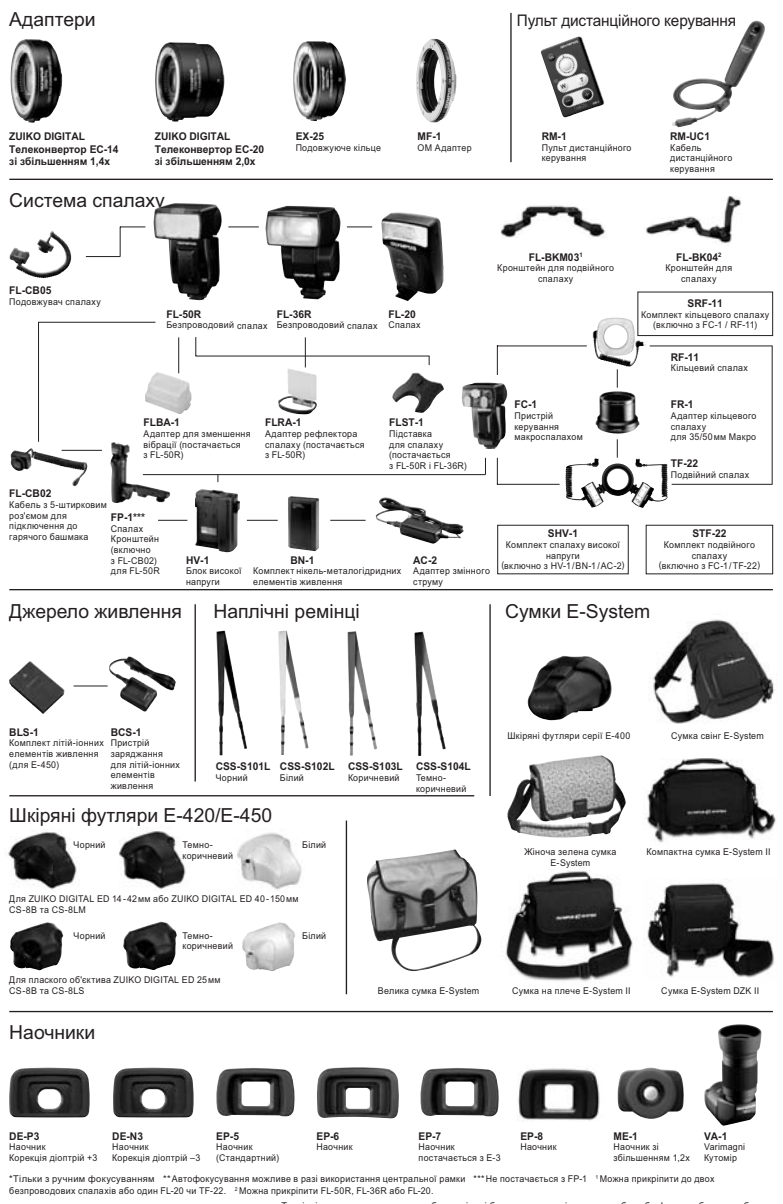

Технічні характеристики можуть бути змінені без жодного повідомлення або зобов'язань з боку виробника.

133 UA

*13*

**Інформація**

інформація

## **ЗАХОДИ БЕЗПЕКИ**

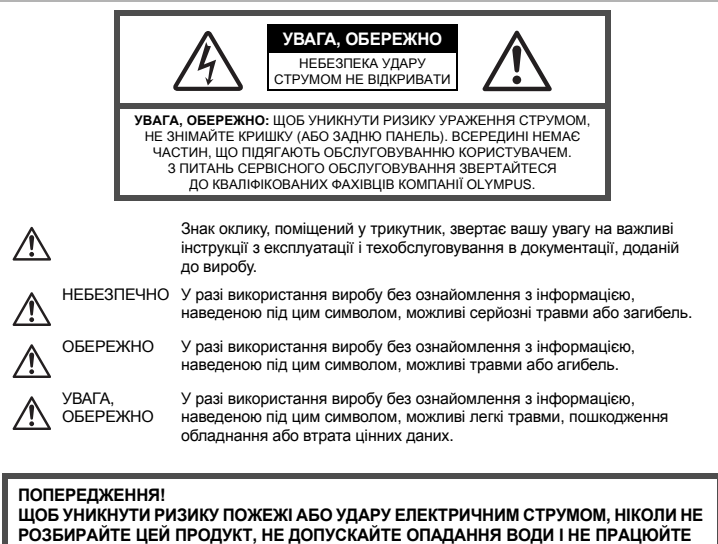

**В УМОВАХ ВИСОКОЇ ВОЛОГОСТІ.**

#### **Запобіжні заходи загального характеру**

**Прочитайте усі інструкції –** До початку використання продукту прочитайте всі інструкції з експлуатації. Збережіть усі інструкції та дкументи для майбутнього звернення.

**Чищення –** Перед чищенням завжди відключайте пристрій від електричної розетки. Використовуйте для чищення тільки вологу тканину. За жодних обставин не використовуйте для очищення цього приладу рідкі або аерозольні чистяч засоби, а також будь-які органічні розчинники.

**Оснащення –** В цілях особистої безпеки та щоб уникнути пошкодження виробу, використовуйте тільки аксесуари, рекомендоані компанією Olympus.

- **Вода і вологість –** Запобіжні засоби для виробів у вологозахисному виконанні див. у розділах про водонепроникність.
- **Розміщення –** Щоб уникнути ушкодження виробу і травмування, встановлюйте виріб тільки на стійку триногу, підставку або ронштейн.
- **Джерела енергії –** Підключайте цей виріб тільки до джерела енергії, вказаного на маркувальній наклейці виробу.

**Сторонні предмети –** Щоб уникнути травми, ніколи не вставляйте в прилад металеві предмети.

**Нагрівання –** Ніколи не використовуйте і не зберігайте цей виріб поблизу джерел тепла, таких як радіатори, батарея опалювання, плита або будь-яке устаткування або пристрій, який виділяє тепло, у тому числі стереопідсилювачі.

#### **Правила використання фотокамери**

## **ОБЕРЕЖНО**

- ( **Не використовуйте цю фотокамеру поблизу займистих або вибухонебезпечних газів.**
- ( **Не наводьте спалах або допоміжний промінь автофокусування на людей з (немовлят, малюків тощо) з близької відстані.**
	- Відстань між Вами та об'єктом зйомки має бути не менше 1 метра (3 футів). Спрацьовування спалаху на близькій відстані від очей людини може викликати короткочасну втрату зору.
- ( **Зберігайте камеру в місцях, недосяжних для маленьких дітей і немовлят.**
	- Завжди використовуйте та зберігайте камеру поза досяжністю маленьких дітей і немовлят, щоб уникнути таких небезпечних ситуацій, які можуть спричинити серйозну травму:
		- Дитина може заплутатися в ремінці фотокамери і задихнутися.
		- Дитина може ненавмисно проковтнути батарею, картки або дрібні деталі.
		- Дитина може ненавмисно увімкнути спалах, направивши його в очі собі або іншій дитині.
		- Дитина може випадково пошкодитися рухомими частинами камери.
- ( **Не дивіться через камеру на сонце або потужні джерела світла.**
- ( **Не використовуйте й не зберігайте фотокамеру в запорошених або вологих місцях.**
- ( **Не закривайте спалах рукою, коли він спрацьовує.**

## **УВАГА, ОБЕРЕЖНО**

- ( **Негайно припиніть використовувати камеру, якщо відчуєте які-небудь незвичні запахи, шум або дим, що виходиь з неї.**
- Ніколи не витягуйте акумулятори голіруч, це може привести до пожежі або опіку рук.
- ( **Ніколи не тримайте й не використовуйте фотокамеру вологими руками.**
- ( **Не залишайте фотокамеру в місцях, де вона може зазнати дії дуже високих температур.**
	- Це може привести до псування частин фотокамери й, за певних обставин, до її займання. Не використовуйте зардний пристрій, якщо його накрито (наприклад, ковдрою). Це може спричинити перегрів і в результаті – пожежу.
- ( **Поводьтеся з камерою обережно, щоб уникнути отримання низькотемпературного опіку.**
	- Якщо у фотокамері є металеві деталі, перегрів може привести до низькотемпературного опіку. Зверніть увагу на таке:
		- Після тривалого використання фотокамера нагрівається. Якщо ви тримаєте фотокамеру в такому стані, можливий низькотемпературний опік.
		- За низької температури навколишнього середовища температура фотокамери може бути ще нижчою. Якщо можливо, надягайте рукавички під час користування фотокамерою на морозі.
- ( **Будьте обережні з ремінцем.**
	- Будьте обережні з ремінцем, коли носите фотокамеру. Він може легко зачепитися за сторонні предмети і привети до серйозних поломок фотокамери.

#### **Правила використання елементів живлення**

**Слідуйте цим важливим вказівкам щоб уникнути течі, перегріву, спалаху, вибуху акумуляторів, а також ударів струму або опіків.**

## **НЕБЕЗПЕКА**

- У камері використовується літій-іонний акумулятор виробництва компанії Olympus. Заряджайте акумулятор тільк рекомендованим зарядним пристроєм. Не використовуйте будь-яких інших зарядних пристроїв.
- Ніколи не нагрівайте й не спалюйте акумулятори.
- Вживайте заходи обережності під час транспортування та зберігання акумуляторів для недопущення їх контакту з будь-якими металевими предметами, такими як прикраси, шпильки, скріпки тощо.
- Ніколи не зберігайте акумулятори в місцях, де на них впливає пряме сонячне світло або високі температури, в гарячому автомобілі, поблизу джерела тепла тощо
- Щоб уникнути течі акумулятора або пошкодження його контактів, ретельно додержуйтесь усіх інструкцій, що сосуються використання акумуляторів. Ніколи не намагайтеся розібрати акумулятор або яким-небудь чином змінити його за допомогою паяння тощо.
- У разі попадання акумуляторної рідини в очі негайно промийте їх чистою холодною проточною водою і звернітся по медичну допомогу.
- Завжди зберігайте акумулятори в недосяжних для маленьких дітей місцях. Якщо дитина випадково проковтне акумулятор, негайно зверніться по медичну допомогу.

Інформація **Інформація**

*13*

## **ОБЕРЕЖНО**

- Акумулятори завжди слід зберігати сухими.
- Щоб уникнути течі акумуляторів, перегріву, спричинення пожежі або вибуху використовуйте тільки акумулятои, рекомендовані для експлуатації з цим виробом.
- Вставляйте акумулятор обережно, як описано в інструкції з експлуатації.
- Якщо акумулятор не заряджається упродовж певного часу, припиніть заряджання і не використовуйте його.
- Не використовуйте тріснутий або зламаний акумулятор.
- Якщо акумулятор тече, втрачає колір або деформується, чи іншим чином втрачає нормальний стан, припиніть виористовувати фотокамеру.
- Якщо рідина з акумулятора потрапила на ваш одяг або шкіру, негайно зніміть одяг і промийте постраждале місе чистою проточною водою. Якщо рідина викликала опік шкіри, негайно зверніться по медичну допомогу.
- Ніколи не піддавайте акумулятори сильним ударам або тривалим вібраціям.

## **УВАГА, ОБЕРЕЖНО**

- Перед вставлянням завжди перевіряйте, чи на акумуляторі відсутні сліди витікання електроліту, вицвітання, короблення або будь-яких інших пошкоджень.
- Під час тривалого використання акумулятор може нагріватися. Щоб уникнути опіків, не виймайте акумулятор оразу ж після використання камери.
- Завжди виймайте акумулятор із фотокамери перед тривалим її зберіганням.
- У камері використовується літій-іонний акумулятор виробництва компанії Olympus. Не використовуйте будь-які іші типи акумуляторів. З метою безпечного та належного використання елемента живлення перед його використнням ознайомтеся з доданим до нього посібником з експлуатації.
- Бруд і волога на контактах елемента живлення можуть спричинити замикання контактів фотокамери. Перед використанням витріть акумулятор сухою тканиною.
- Завжди заряджайте акумулятор перед першим використанням або після тривалого періоду його невикористання.
- Під час роботи камери від акумулятора при низькій температурі намагайтеся не давати замерзати камері та зпасним акумуляторам. У разі замерзання та розряджання на холоді акумулятор може відновитись після відігрвання при кімнатній температурі.
- Кількість знімків, які можна зробити, може бути різною залежно від умов зйомки та стану акумулятора.
- Перед тривалою подорожжю, особливо закордон, придбайте додаткові акумулятори. Може бути важко знайти рекомендований акумулятор під час подорожі.
- Пам'ятайте, що утилізація елементів живлення допомагає зберегти ресурси нашої планети. Якщо ви викидаєте несправні акумулятори, то обов'язково заклейте їх термінали, а також дотримуйтесь місцевих правил щодо утилізації.

#### **Запобіжні заходи під час користування**

- Для захисту високоточної техніки, реалізованої в цьому виробі, ніколи не залишайте фотокамеру в переліченх нижче місцях, як під час використання, так і під час зберігання:
	- Місця з високими значеннями або значними коливаннями температури та/або вологості. Під прямим сонячним свтлом, на пляжі, у замкнутому автомобілі або поблизу інших джерел тепла (плити, радіатора тощо), а також поря із зволожувачами.
	- У місцях, де багато піску або пилу.
	- Поблизу займистих предметів або вибухових речовин.
	- У вологих місцях, наприклад, у ванній кімнаті або під дощем. Під час використання виробів у герметичному вионанні прочитайте відповідну інструкцію.
	- У місцях, схильних до сильної вібрції.
- Ніколи не кидайте фотокамеру й не піддавайте її сильним ударам або вібраціям.
- Установлюючи фотокамеру на штатив, відрегулюйте її положення за допомогою головки штатива. Не хитайте фоткамерою.
- Не залишайте фотокамеру спрямованою безпосередньо на сонце. Це може привести до пошкодження об'єктиву або шторки затвора, спотворення кольору, появи ореолу на РКД, а також привести до пожежі.
- Не торкайтеся до електричних контактів та змінних об'єктивів камери. Знявши об'єктив, не забувайте прикріпяти до нього кришку.
- Перед тривалим зберіганням камери витягайте акумулятор. Виберіть прохолодне, сухе місце зберігання, щоб н допустити появи конденсату або цвілі всередині фотокамери. Після періоду зберігання перевірте камеру, увімкнувши її й натиснувши кнопку спуску затвора, щоб переконатися в її справності.
- 136 • Завжди дотримуйтесь обмежень щодо умов експлуатації, наведених у посібнику з використання фотокамери.

UA

*13*

**Інформація**

upopmauja

#### **РК-монітор**

- Не натискайте сильно на монітор; від цього зображення може зробитися нечітким, що приведе до помилки режим відображення або пошкодження монітора.
- У нижній/верхній частині монітора може з'явитися світла смуга, але це не є несправністю.
- Якщо об'єкт орієнтований по діагоналі, то на моніторі його краї можуть здаватися зигзагоподібними. Це не є есправністю; це буде менш помітно в режимі відтворення.
- У місцях із низькими температурами увімкнення РК-монітора може зайняти тривалий час, або його кольори можуть тимчасово змінюватися. При використанні фотокамери на лютому морозі буде корисно час від часу поміщати її в тепле місце. РК-монітор, що погано працює через холод, відновиться при нормальній температурі.
- Рідкокристалічний екран цього монітора зроблений за високоточною технологією. Проте, на моніторі можуть з'являтися постійні чорні або яскраві ділянки. Через власні властивості або кут, під яким ви дивитеся на монтор, ділянка може бути неоднорідною за кольором і яскравістю. Це не є несправністю.

#### **Об'єктив**

- Не занурюйте його у воду та оберігайте від потрапляння на нього крапель води.
- Оберігайте об'єктив від падіння та прикладання значних зусиль.
- Не тримайте фотокамеру за рухому частину об'єктива.
- Не торкайтесь до лінз об'єктива.
- Не торкайтесь до контактів об'єктива.
- Оберігайте об'єктив від дії різких змін температури.
- Робочий діапазон температур –10–40°C Завжди дотримуйтесь цього діапазону температур.

#### **Передбачені законодавчо і інші повідомлення**

- Фірма Olympus не робить заяв і не дає гарантій відносно будь-якого збитку або вигоди, очікуваної при використані даного пристрою на законній підставі, або будь-яких запитів, від третіх осіб, викликаних неналежним викристанням цього продукту.
- Фірма Olympus не робить заяв і не дає гарантій відносно будь-якого збитку або вигоди, очікуваних від використаня цього виробу на законній підставі, виниклих в результаті видалення даних зображення.

#### **Обмеження гарантії**

- Компанія Olympus заявляє, що цей друкований примірник і програмне забезпечення не накладають на неї гарантій и зобов'язань, прямих або непрямих, або відповідальності згідно будь-яких можливих гарантій щодо товарног стану й придатності для використання з будь-якою метою, а також щодо прямих, непрямих і випадкових пошкоджень (зокрема, але не виключно, неотримання доходів підприємствами, перешкод їхній діяльності та втрати робчої інформації) внаслідок використання або неможливості використання цього друкованого примірника, прогамного забезпечення або виробу. Деякі країни не допускають виключення або обмеження відповідальності за епрямий або побічний збиток, так що приведені вище обмеження можуть до вас не застосовуватись.
- Фірма Olympus зберігає за собою всі права на цю інструкцію.

#### **Застереження**

Фотографування без дозволу або використання матеріалів, захищених авторськими правами, можуть бути порушнням поточних норм захисту авторських прав. Компанія Olympus не приймає на себе відповідальності за фотографвання без дозволу, використання матеріалів або інші дії, що можуть порушити права власників авторських прв.

#### **Повідомлення про авторські права**

Всі права захищено. Без попереднього письмового дозволу Olympus заборонено жодним чином відтворювати, копіювти й використовувати цей друкований примірник і програмне забезпечення, повністю або частково, будь-якими електронними або механічними засобами, зокрема, фотокопіюванням і будь-якими системами зберігання й відторення інформації. Не передбачається відповідальність відносно використання інформації, що міститься в цих письмових матеріалах або програмному забезпеченні або за збиток, який настав у результаті використання інформації, що міститься в них. Компанія Olympus зберігає за собою право на змінення властивостей і змісту цієї публікації або програмного забезпечення без зобов'язань або попереднього повідомлення.

нформація **Інформація**

*13*

#### **Повідомлення FCC (Федеральної комісії зв'язку США)**

• Радіо- та телевізійні перешкоди

Зміни або модифікації, що не одержали прямого схвалення виробника, можуть призвести до позбавлення користвача права користування цим виробом. Це устаткування пройшло випробування, і було зроблено висновок про йго відповідність обмеженням для цифрових пристроїв класу B відповідно до частини 15 Правил FCC. Таке обмеженя спрямоване за обгрунтований захист від небезпечного втручання в постійні настройки.

Даний пристрій генерує, використовує і може випромінювати радіохвилі, і, при недотриманні вимог інструкці щодо настройки і використання, це може завдати шкоди радіокомунікаціям.

Проте, ми не гарантуємо, що таке втручання не можливе в окремих випадках. Якщо устаткування викликає шкідливі перешкоди радіо- і телевізійного прийому, що можна визначити за допомогою увімкнення й вимкнення устаткування, користувач може спробувати усунути перешкоди одним із таких способів:

- Відрегулювати або перемістити приймальну антену.
- Збільшити відстань між камерою та приймачем.
- Підключити устаткування до розетки з іншим контуром, ніж той, до якого підключений приймач.
- Зверніться по допомогу до вашого продавця або досвідченому радіо/ТБ-технику. Для підключення камери до USB-порту персональних комп'ютерів (ПК) слід використовувати тільки USB-кабель, що постачається компанією OLYMPUS.

Будь-які зміни або модифікації цього обладнання можуть призвести до позбавлення користувача права користвання цим пристроєм.

#### **Використовуйте тільки спеціальні акумуляторні батареї та зарядний пристрій.**

Настійно рекомендовано використовувати в роботі з цією камерою тільки оригінальні спеціальні акумуляторі батареї та зарядний пристрій.

Використання неоригінальних акумуляторних батарей та/або зарядного пристрою може призвести до травмуваня через витікання, нагрівання, займання або інші пошкодження акумулятора. Olympus не несе відповідальності за нещасливі випадки або пошкодження, які можуть статися, якщо використовуються акумулятори та/або зарядні пристрої, які не є оригінальними аксесуарами Olympus.

#### **Для покупців у Північній та Південній Америці**

#### **Для покупців у США**

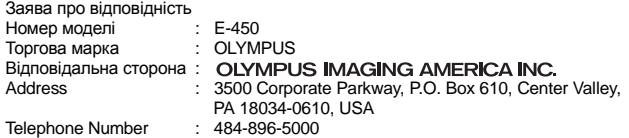

Дана фотокамера перевірена на відповідність стандарту FCC ДЛЯ ВИКОРИСТАННЯ ВДОМА АБО НА РОБОТІ

Даний прилад відповідає Частині 15 нормативів FCC. Робота пристрою допускається за умови дотримання таких двох умов:

- (1) Даний прилад не створює шкідливих перешкод.
- (2) Даний прилад повинен приймати будь-які перешкоди, включаючи перешкоди, які можуть викликати небажані опрації.

#### **Для покупців у Канаді**

Даний цифровий апарат класу В відповідає усім вимогам канадських нормативів щодо обладнання, яке спричиняє перешкоди.

**Нформація Інформація** *13*

#### **Для покупців у Європі**

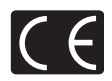

Позначка «CE» вказує, що цей виріб відповідає європейським вимогам щодо безпеки, охорони здоров'я, захисту довкілля і прв споживача. Фотокамери з позначкою «CE» призначені для продажу в Європі.

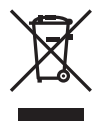

Цей символ [перекреслений сміттєвий бак на коліщатках, Директива ЄС про відходи «WEEE», додаток IV] вказує на роздільний збір відходів електричного й електронного устаткування в країнах ЄС.

Не викидайте обладнання разом із побутовим сміттям.

Для утилізації цього виробу користуйтесь чинними у вашій країні системами повернення та збирання.

#### **Умови гарантії**

- 1. Якщо цей виріб виявився бракованим, незважаючи на правильне використання (згідно з друкованими інструкціями щодо правильного обслуговування та експлуатації, що входять до комплекту постачання), протягом двох років із часу придбання його в авторизованого дилера компанії Olympus на території торгово-промислової діяльносі компанії Olympus Imaging Europa GmbH, як це обумовлено на веб-сторінці: http://www.olympus.com, цей виріб буде безкоштовно відреонтований або, за рішенням компанії Olympus, замінений на новий. Щоб скористатися цією гарантією, покупець повинен принести виріб і цей гарантійний талон до закінчення дворічної гарантії до дилера, у якого було придбно виріб, або до будь-якого сервісного центру Olympus, розташованого на території торгово-промислової діяльності компанії Olympus Imaging Europa GmbH, як це обумовлено на веб-сторінці: http://www.olympus.com. Впродовж однорічного періоду дї всесвітньої гарантії покупець може повернути виріб до будь-якого сервісного центру Olympus. Зауважте, що севісні центри Olympus є не в усіх країнах.
- 2. Покупець відповідає за доставку виробу до дилера або в авторизований сервісний центр Olympus і покриває всі втрати, пов'язані з цією доставкою.
- 3. Дана гарантія не покриває нижченаведені пошкодження, а покупець у такому випадку буде змушений оплатити рмонт виробу, навіть якщо пошкодження трапилоь упродовж вищезгаданого гарантійного періоду.
	- (a) Будь-які пошкодження, що сталися внаслідок неправильного використання виробу (наприклад, під час виконанн операцій, не наведених у розділі «Правила обслуговування» та інших розділах цієї інструкції тощо).
	- (б) Будь-який дефект, який виник через ремонт, модифікацію, чищення тощо, здійснені не компанією Olympus або авторизованим сервісним центром Olympus.
	- (в) Будь-який дефект або пошкодження, яке виникло через транспортування, падіння, удари тощо після придбання вробу.
	- (г) Будь-який дефект або пошкодження, яке виникло через пожежу, землетрус, повінь, удар блискавки, інші стихійн лиха, забруднення навколишнього середовища та джерела нерівномірної напруги.
	- (д) Будь-який дефект, який виник через недбале або неналежне зберігання (наприклад зберігання виробу в умовах исокої температури та вологості, біля засобів проти комах на зразок нафталіну або шкідливих наркотичних речовин тощо), неналежне обслуговування тощо.
	- (е) Будь-який дефект, який виник через використання розряджених елементів живлення тощо.
	- (є) Будь-який дефект, який виник через потрапляння піску, бруду тощо всередину корпусу виробу.
	- (ж) Якщо цей гарантійний талон не подається з виробом.
	- (з) Після внесення будь-яких змін у наданий гарантійний талон стосовно року, місяця та дня купівлі а також стоовно прізвища покупця, назви дилера та серійного номера.
	- (и) Якщо разом із цим гарантійним талоном не надається товарний чек.
- 4. Ця гарантія стосується тільки виробу; вона не стосується будь-яких інших аксесуарів, таких як футляр, ремінець, кришка об'єктива та акумулятори.
- 5. Згідно з цією гарантією компанія Olympus бере на себе зобов'язання лише щодо ремонту або заміни виробу. Компаня не несе відповідальності за будь-які непрямі пошкодження або збитки пов'язані з дефектом виробу взагалі та зокрема за будь-які збитки або пошкодження, спричинені об'єктиву, фотографіям та іншому обладнанню або аксесуарам, що використовуються разом із цим виробом, а також за будь-які збитки внаслідок затримки з ремонтом або втрати даних. Це не впливає на зобов'язання, прийняті згідно закону.

#### **Примітки щодо чинності гарантії**

- 1. Ця гарантія вважається дійсною тільки тоді, коли гарантійний талон належно заповнений представником компнії Olympus або авторизованим дилером компанії, а також за наявності інших документів із доказом про придбання виробу. Тому обов'язково переконайтеся, що в гарантійний талон внесено ваше прізвище, ім'я дилера, серійний номер, а також рік, місяць і день здійснення купівлі, або переконайтеся, що до талону додано товарний чек (е вказано ім'я дилера, дату покупки та тип виробу). Компанія Olympus залишає за собою право відмови в безкоштовому технічному обслуговуванні, якщо гарантійний талон чи вищезгаданий документ не заповнено, або якщо інформація, щ міститься в них, є неповною або нерозбірливою.
- 2. Гарантійний талон не підлягає повторній видачі, тому зберігайте його в надійному місці.
- Мережа міжнародних авторизованих сервісних центрів наведена на веб-сторінці: http://www.olympus.com.

#### **Торгові марки**

- IBM є зареєстрованою торговою маркою компанії International Business Machines Corporation.
- Microsoft і Windows є зареєстрованими торговими марками корпорації Microsoft.
- Macintosh є зареєстрованим товарним знаком компанії Apple Inc.
- xD-Picture Card™ є торговельною маркою.
- Для функції «Shadow Adjustment Technology» використано патентовані технології компанії Apical Limited.

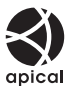

- Усі інші назви компаній і продуктів є зареєстрованими торговими марками й/або торговими марками відповідних власників.
- Стандарти файлових систем фотокамер, які згадуються в цьому посібнику, є стандартами «Проектних норм для файлових систем фотокамер/DCF», що встановлені Асоціацією виробників електроніки та інформаційних технологій Японії (JEITA).

UA

## Покажчик

#### Символи

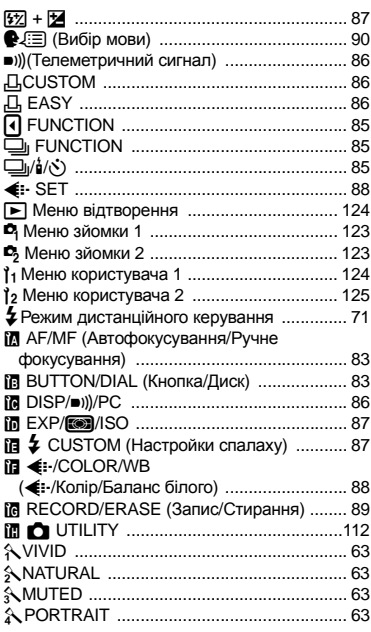

#### $A-Z$

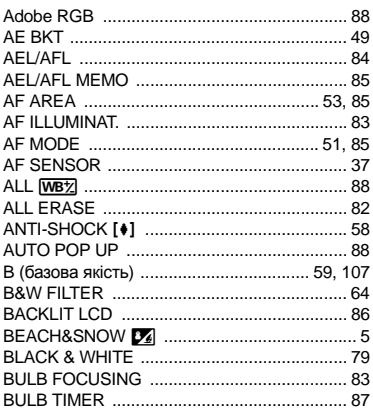

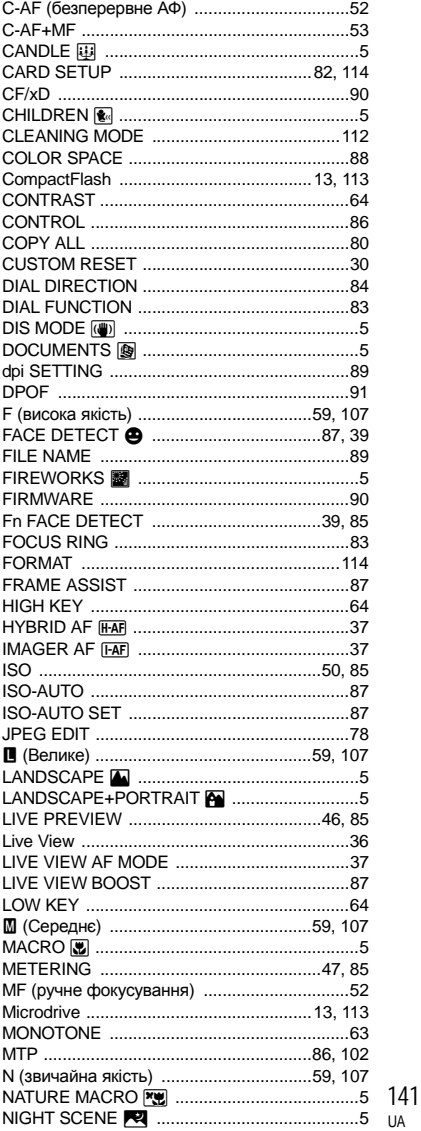

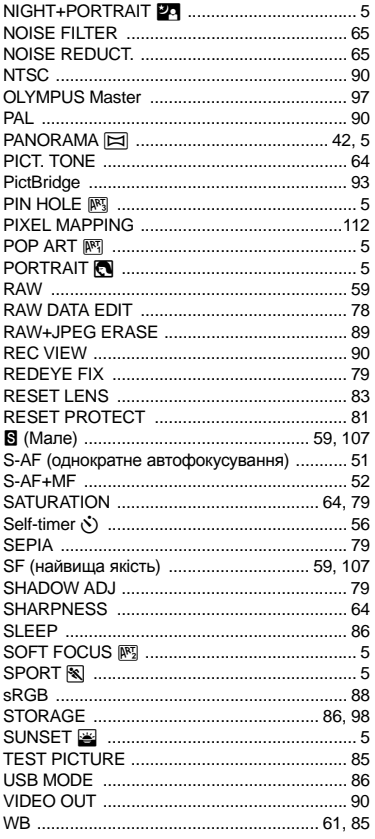

#### A

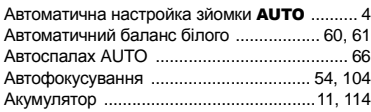

#### Б

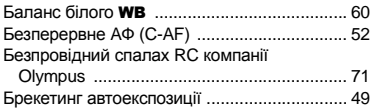

#### В

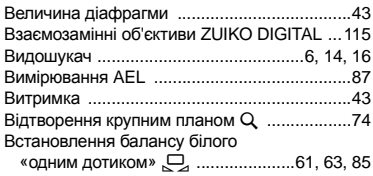

### $\mathbf{r}$  and  $\mathbf{r}$  and  $\mathbf{r}$  and  $\mathbf{r}$

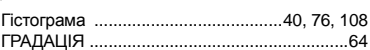

#### $\mathbf{3}$

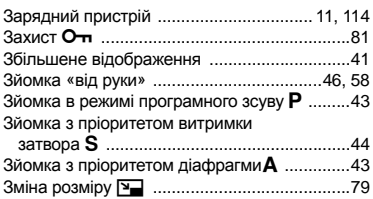

#### ı

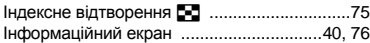

#### К

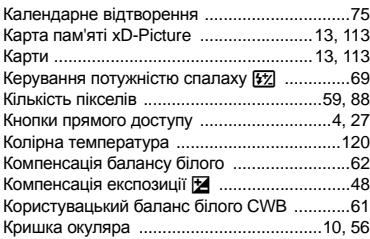

#### $\overline{\mathbf{u}}$

Літій-іонний акумулятор ........................ 11, 114

#### M

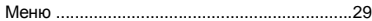

#### **Н**

Наперед [установлений](#page-59-2) баланс

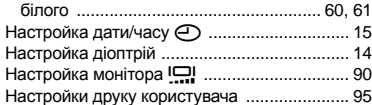

#### **О**

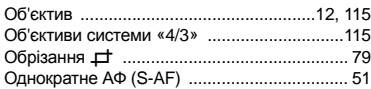

#### **П**

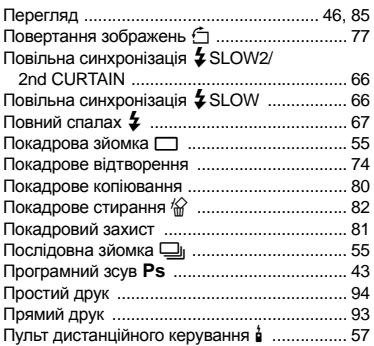

#### **Р**

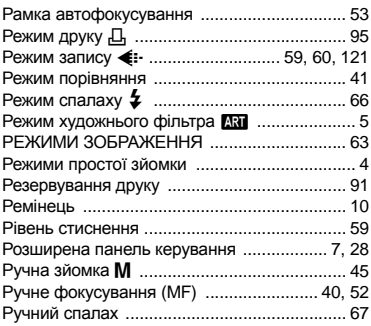

## **С**

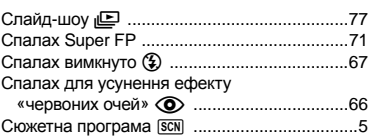

#### **Т**

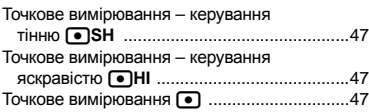

### **У**

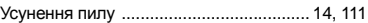

#### **Ф**

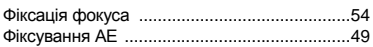

#### **Ц**

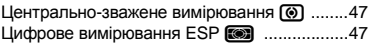

#### **Ч**

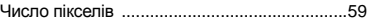
